## NTT  $\bm{\sigma}$

# **Web Caster V110 詳細取扱説明書**

このたびは、Web Caster V110をお買い 求めいただきまして、まことにありがとうご ざいます。

- ●ご使用の前に、この「詳細取扱説明書」を よくお読みのうえ、内容を理解してからお 使いください。
- ●お読みになったあとも、本商品のそばなど いつも手もとに置いてお使いください。

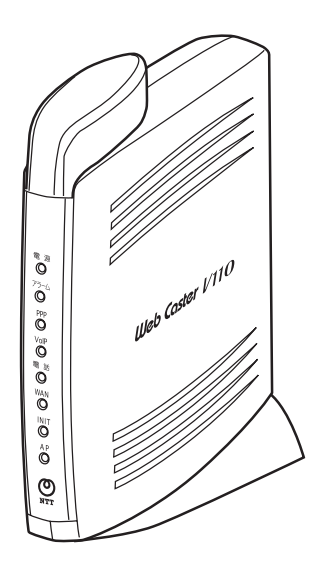

技術基準適合認証品

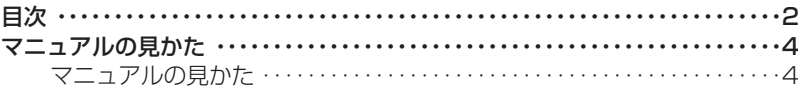

#### 1 こんなときにはこの設定

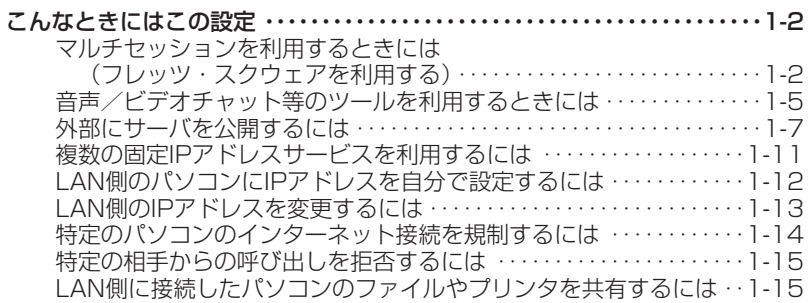

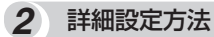

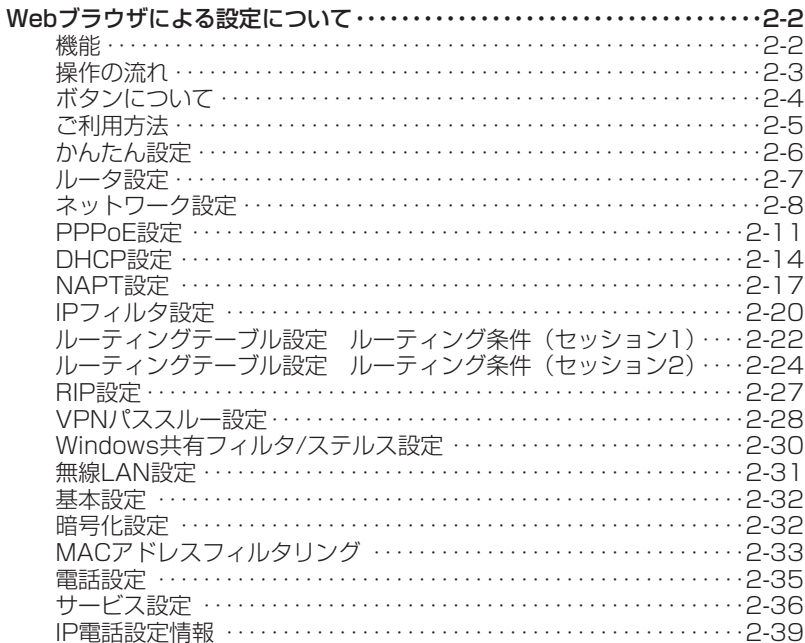

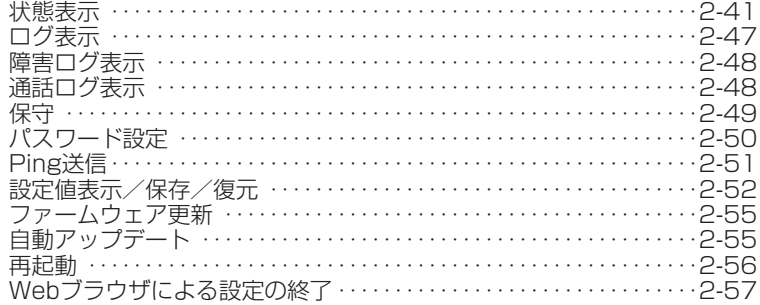

## 3 付録

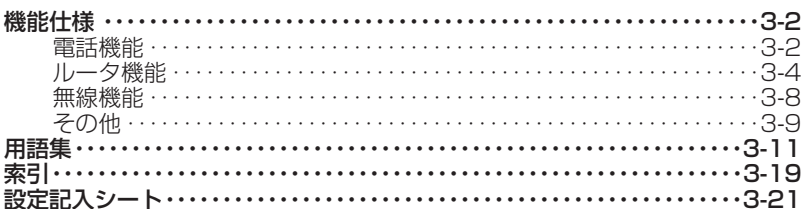

## **マニュアルの見かた**

本商品のマニュアルの見かたについて説明します。

### **マニュアルの見かた**

本書は下記のように構成されています。

#### *1* こんなときにはこの設定

本商品の機能を使うときの設定方法について説明します。 (音声/ビデオチャット等のツールを利用するときには/その他)

#### *2* 詳細設定方法

本商品のデータ設定、状態確認などの保守方法について説明します。Webブラウザを使用します。 かんたん設定やルータ、電話、無線LANなどの各種設定、状態表示、ログ表示などのメニューがあ ります。メニューをクリックすると各種Web保守画面が表示されます。この章では画面単位で用途 や操作方法について説明します。

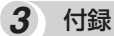

本商品のサービス機能について説明します。 また、付録として用語集、設定記入シートを載せましたので活用してください。

#### 本章では、いろいろなケースにおける本商品 の具体的な設定方法について説明しています。

こんなときにはこの設定 ・・・・・・・・・・・・1-2

**こんなときに 1 はこの設定 こんなときにはこの設定**

#### **マルチセッションを利用するときには(フレッツ・スクウェアを利用する)**

取扱説明書「かんたん設定」に基づいて、セッション1(接続先1情報)はお客様が契約されてい るプロバイダ(ISP)に接続されていることを前提とします。

当社提供サービスのフレッツ・スクウェアをご利用になる場合、接続先を切り替える必要があり ます。(接続先は指定した1つのネットワークになります。)マルチセッション機能を使うことで、 2つのネットワークに同時に接続することができ、接続先の切り替えなしで異なるネットワークが ご利用になれます。

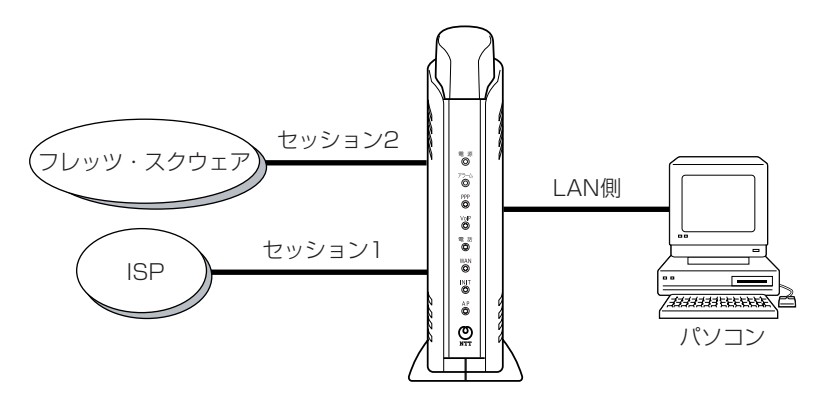

**1 PPPoE設定でセッション2の接続情報を追加します。**<br>■ 画面左メニュー [ルータ設定] → [PPPoE設定] をクリックし、セッション2の接続先は「接 続先2」を選択します。

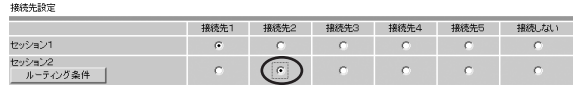

2 PPPoE設定でセッション2の接続情報を追加します。<br>2 <sub>セッション2の接続に必要な「接続先2」の情報(フレッツ・スクウェアへの接続情報)を入力</sub> します。

※「無通信監視タイマ」は30分を推奨しています。

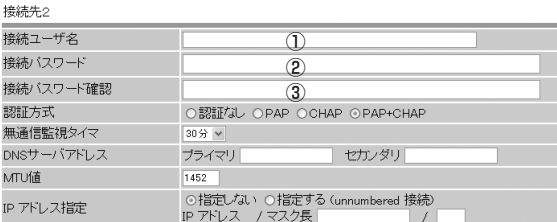

#### セッション2をフレッツ・スクウェアへ接続するときには…

東日本ご利用の方 ①ログインID「guest@flets」 ②ログインパスワード「guest」 ③ログインパスワード「guest」

西日本ご利用の方 ①ログインID「flets@flets」 ②ログインパスワード「flets」 ③ログインパスワード「flets」

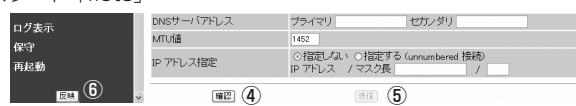

- ④「確認」をクリックすると「送信」が有効になります。
- ⑤「送信」をクリックしてください。
- ⑥「反映」をクリックしてください。

*3*

#### 「ルーティング条件」をクリックし、セッション2の「ルーティング条件」 を設定します。

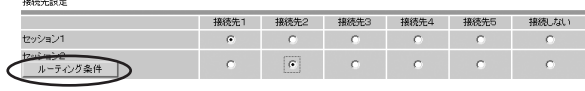

(注)セッション2の「ルーティング条件」は必須です。

(次ページに続く)

### *4* セッション2の「ルーティング条件」を入力します。

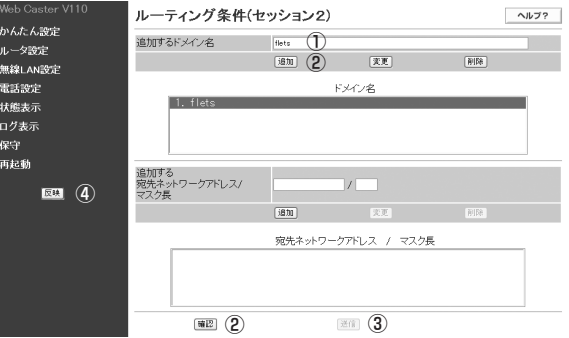

①トップレベルドメインの「flets」を入力します。

- ②「追加」、「確認」の順にクリックすると、「送信」が有効になります。
- ③「送信」をクリックしてください。
- ④「反映」をクリックしてください。

*5* 接続状態を確認します。 画面左メニュー「状態表示」をクリックします。

「セッション1」の状態が「正常」、「セッション2」の状態が「未使用」と表示されていることを 確認します。

※パソコンからフレッツ・スクウェアへ接続すると、「セッション2」の状態は「正常」と表示 されます。

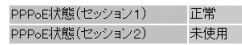

※本商品のPPPランプをご確認ください。

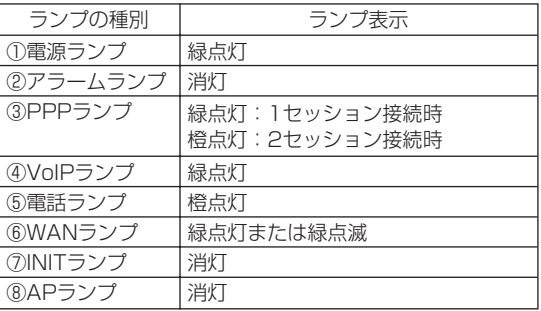

※セッション2の接続が成功しなかった場合は、手順1~4で行った設定を再度確認してくださ い。

#### **音声/ビデオチャット等のツールを利用するときには**

パソコンにインストールされている音声/ビデオチャットソフトをご使用になる場合は、本商品 に以下のような設定を行う必要があります。また、ご使用になるツールの取扱説明書も合わせて ご確認ください。

■音声/ビデオチャットを行いたい接続先がセッション1の場合

#### *1* WebブラウザのNAPT設定のUPnP機能で「セッション1有効」を選択し ます。

画面左メニュー [ルータ設定] → [NAPT設定] をクリックし、UPnP機能のプルダウンメ ニューから「セッション1有効」を選択してください。

UPnP設定

- The Town Term The Term The Term The Term The Term The Term The Term The Term The Term The Term The Term The T<br>- The Term The Term The Term The Term The Term The Term The Term The Term The Term The Term The Term The Ter

(注)UPnP機能はセッション1、セッション2のどちらかしか設定できません。

*2* 本商品に設定を反映させます。 ①「確認」、②「送信」、③「反映」の順にクリックし、システム更新を実施してください。

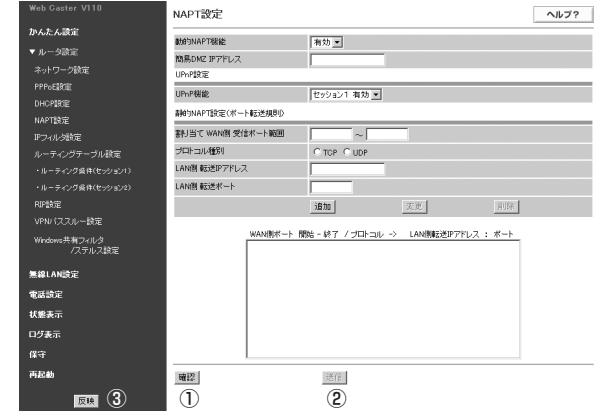

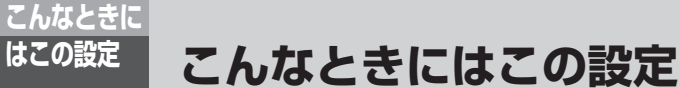

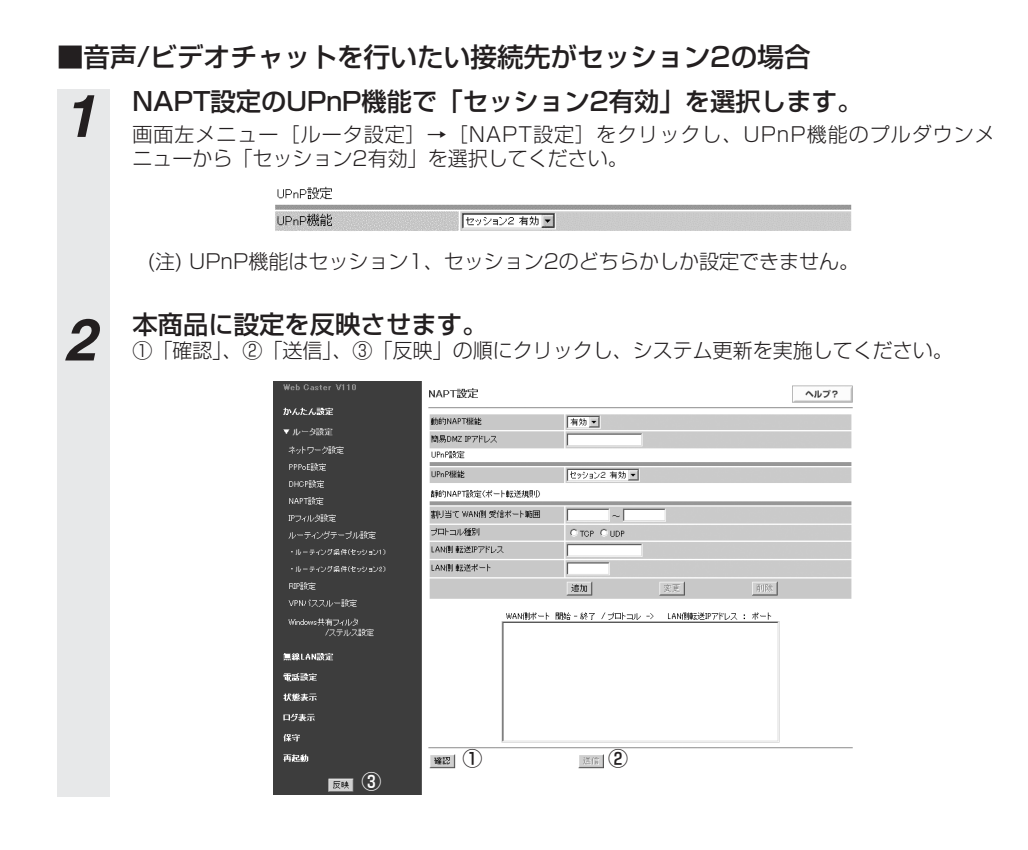

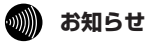

●本商品はすべての音声/ビデオチャットのソフトの動作を保証するものではありません。

#### **外部にサーバを公開するには**

#### ■Webサーバとして公開する場合

Webサーバとして運用するパソコンをお客様の方で用意する必要があります。以下の構成例では、 PC1を通常のLAN側のパソコン(IPアドレス:192.168.1.2)、PC2をWebサーバが稼動する LAN側のパソコン(IPアドレス:192.168.1.10)としています。下の構成例では転送先の PC2のIPアドレスを常に一定にするためにIPアドレスの指定が必要です。手順1ではWebブラウ ザからDHCP設定による設定例を説明します。手順2でNAPT設定による転送条件の設定となり ます。

〈構成例〉

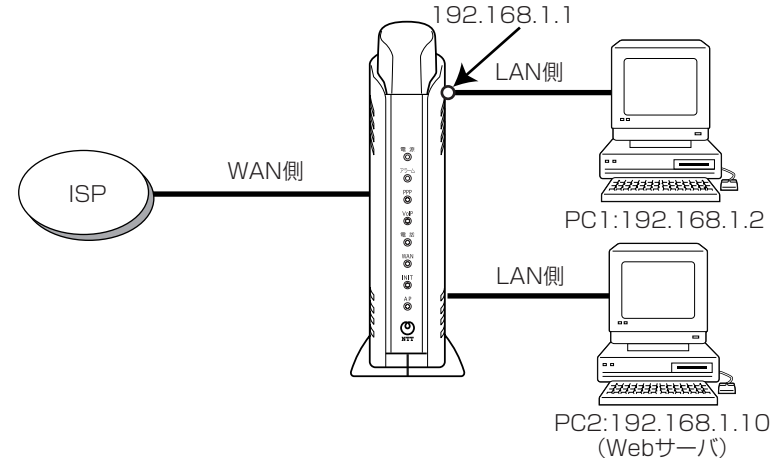

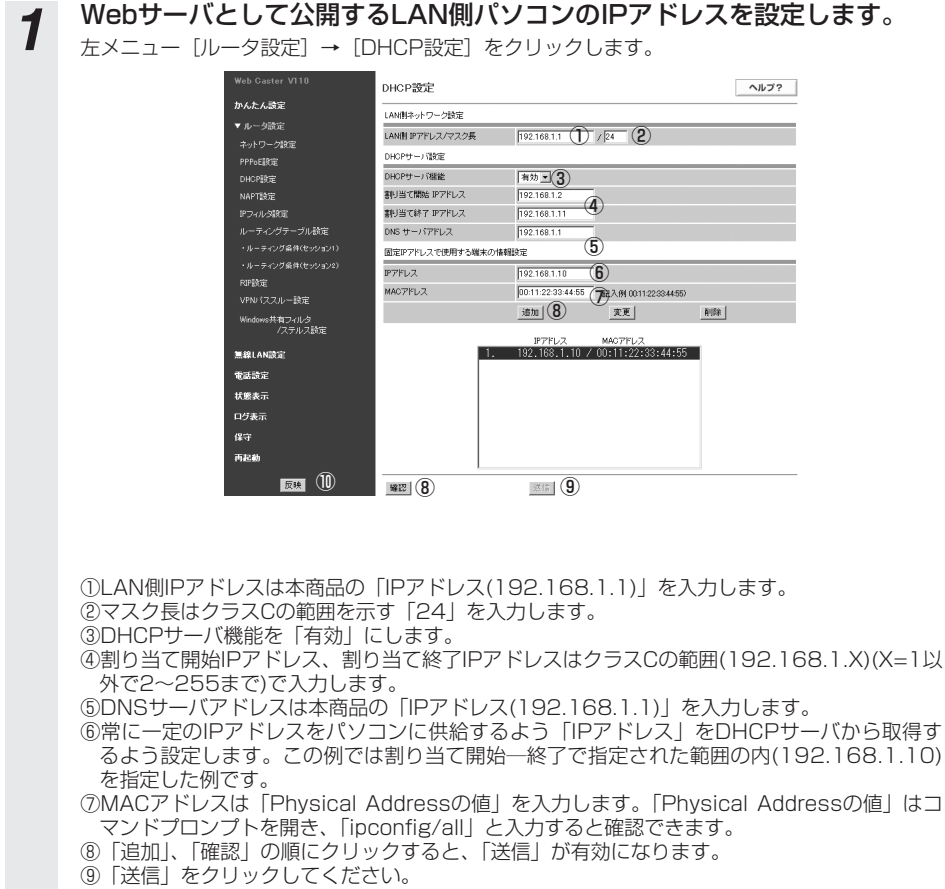

**こんなときに 1 はこの設定 こんなときにはこの設定**

⑩「反映」をクリックしてください。

# **2 NAPT設定で転送先のバソコンを指定します。**<br>2 画面左メニュー [ルータ設定] → [NAPT設定] をクリックします。

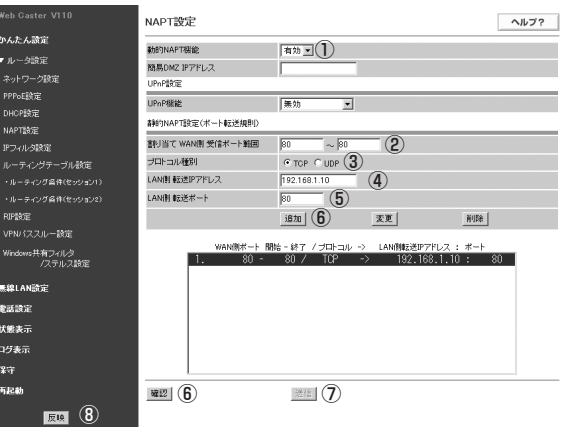

①動的NAPTを「有効」にします。

※簡易DMZ IPアドレス、UPnP機能は設定に影響しません。

②割り当てWAN側受信ポート範囲にWebサーバのポート範囲の「80~80」を入力します。

③プロトコル種別で「TCP」を選択します。

④LAN側の転送IPアドレスはWebサーバとして運用させるパソコンのIPアドレス(ここでは 「192.168.1.10」)を入力します。

- ⑤LAN側の転送ポートにWebサーバのポート「80」を入力します。
- ⑥「追加」、「確認」の順にクリックすると、「送信」が有効になります。
- ⑦「送信」をクリックしてください。
- ⑧「反映」をクリックしてください。

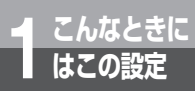

# **こんなときに 1 はこの設定 こんなときにはこの設定**

#### ■ftpサーバとして公開する場合

ftpサーバとして運用するパソコンをお客様の方で用意する必要があります。構成例はWebサーバ として公開する場合と同様の形態となります。

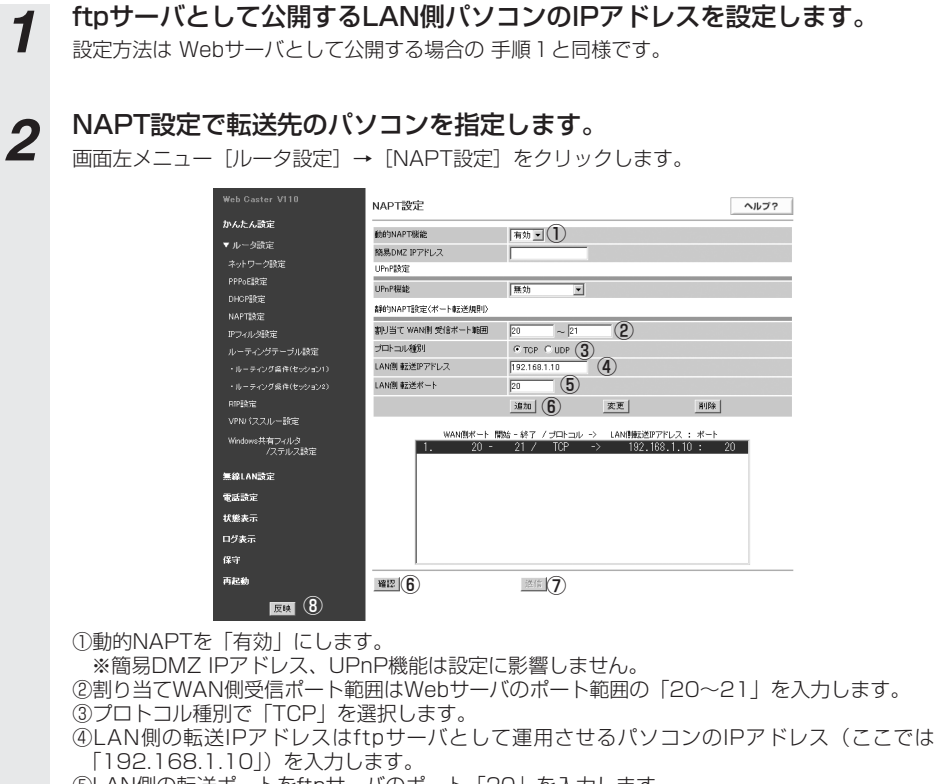

- ⑤LAN側の転送ポートをftpサーバのポート「20」を入力します。
- ⑥「追加」、「確認」の順にクリックすると、「送信」が有効になります。
- ⑦「送信」をクリックしてください。
- ⑧「反映」をクリックしてください。

#### **複数の固定IPアドレスサービスを利用するには**

ISP(プロバイダ)様から固定IPアドレスが複数割り当てられるサービスをご利用のお客様のみ利 用可能です。

この接続例はUnnumbered接続で、割り当てられたネットワークアドレスは200.100.10.0/28、 本商品に設定するアドレスは200.100.10.1のネットワーク構成例になります。なお、本商品の LAN側に接続するパソコンにも設定が必要になります。下図のパソコンのイメージに設定内容を示 しましたのでこちらも忘れずに設定を行ってください。

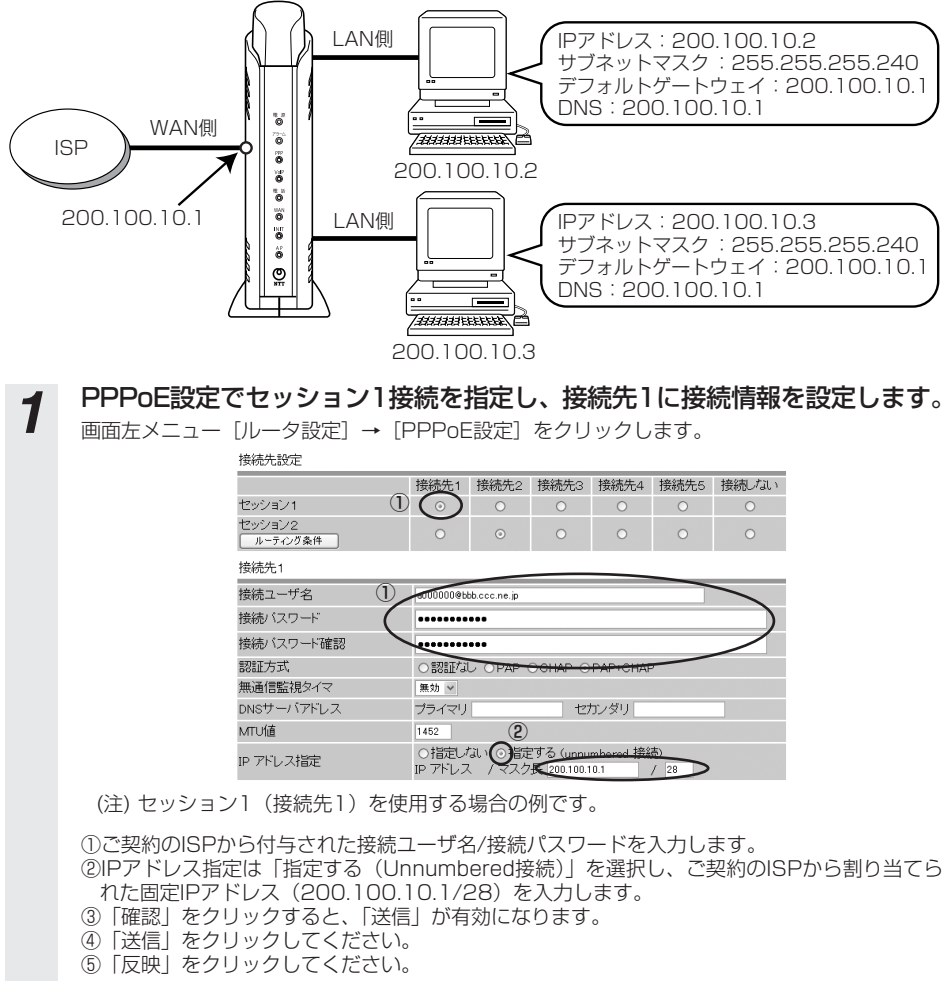

(次ページに続く)

**こんなときに 1 はこの設定 こんなときにはこの設定**

#### **LAN側のパソコンにIPアドレスを自分で設定するには**

本商品の「DHCP設定」の「固定IPアドレスで使用する端末の情報設定」を使用することで常に IPアドレスを一定にすることができます。(「DHCP設定」(☛P2-14))

ここではLAN側のパソコンに設定するIPアドレスが「192.168.1.10」の場合を例に説明します。

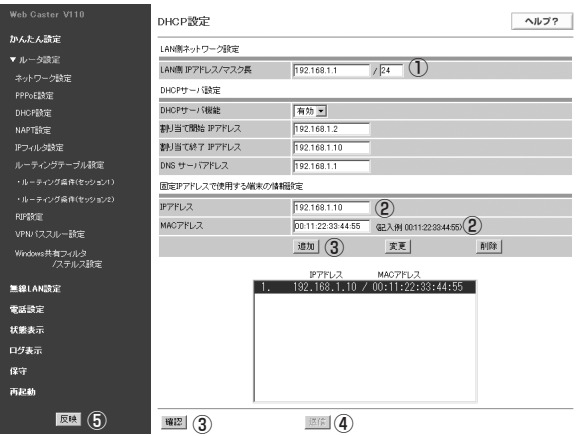

- ①「LAN側ネットワーク設定」の「LAN側IPアドレス/マスク長」は「192.168.1.1/24」を入力し ます。
- ②「固定IPで使用する端末の情報設定」の「IPアドレス」は「192.168.1.10」、「MACアドレス」は ご使用のパソコンのMACアドレスを入力します。 ※Windows系パソコンのMACアドレスの調べ方はコマンドプロンプトで「winipcfg」または
- 「ipconfig /all」と入力し、「Physical Address」の値になります。
- ③「追加」、「確認」の順番にクリックすると、「送信」が有効になります。
- ④「送信」をクリックします。
- ⑤「反映」をクリックします。
- ⑥ご使用のパソコンを再起動してください。
- ⑦設定したIPアドレスになっているか確認してください。

#### **LAN側のIPアドレスを変更するには**

本商品の「DHCP設定」の「LAN側ネットワーク設定」で変更することができます。 (「DHCP設定」(☛P2-14))

ここではIPアドレスを「192.168.1.1」から「192.168.10.1」に変更する場合を例に説明します。

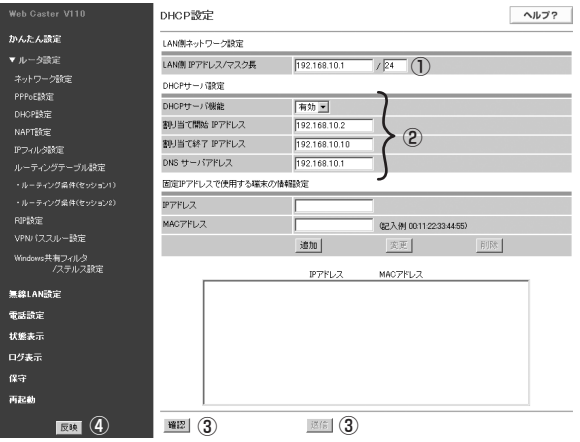

- ①「LAN側ネットワーク設定」の「LAN側IPアドレス/マスク長」は「192.168.10.1/24」を入力 します。
- ※Webブラウザのアドレス欄に設定するアドレス値が変更になります。
- ②「DHCPサーバ設定」を以下のように設定します。
	- ・DHCPサーバ機能:有効
	- ・割り当て開始IPアドレス:192.168.10.2
	- ・割り当て終了IPアドレス:192.168.10.10
	- ・DNSサーバアドレス:192.168.10.1
- ③「確認」、「送信」をクリックします。
- ④「反映」をクリックします。
- ⑤ご使用のパソコンを再起動してください。
- ⑥設定したIPアドレスになっているか確認してください。

**こんなときに 1 はこの設定 こんなときにはこの設定**

#### **特定のパソコンのインターネット接続を規制するには**

本商品の「IPフィルタ設定」の「パケットフィルタ規制」を使用することで複数接続されたパソ コンのうちインターネットにアクセスできないパソコンを指定することができます。 (「IPフィルタ設定」(☛P2-20))

ここでは、「192.168.1.4」と「192.168.1.5」を割り当てたパソコンをインターネットにア クセスさせない場合を例に説明します。

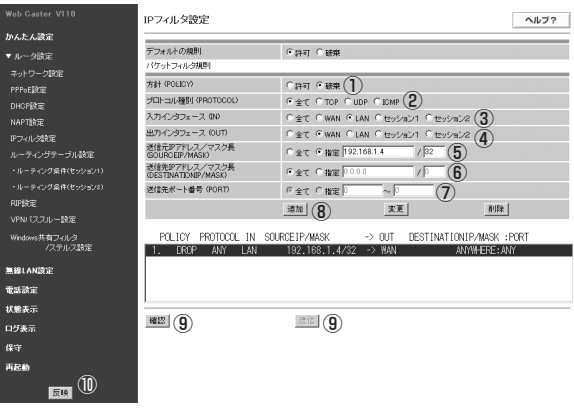

- ①「方針」は「破棄」を選択します。
- ②「プロトコル種別」は「全て」を選択します。
- ③「入力インタフェース」は「LAN」を選択します。
- ④「出力インタフェース」は「WAN」を選択します。
- ⑤「送信元IPアドレス/マスク長」は「指定」を選択し、「192.168.1.4/32」を入力します。
- ⑥「送信先IPアドレス/マスク長」は「全て」を選択します。
- ⑦「送信先ポート番号」は「全て」を選択します。
- ⑧「追加」をクリックします。

インターネット接続を規制する2台目のパソコンの設定も①~⑧の手順を同様に行ってください。ただ し、⑤で指定する「送信元IPアドレス/マスク長」は「192.168.1.5/32」を指定します。 ⑨2台目の設定が完了したら「確認」、「送信」の順にクリックします。

⑩「反映」をクリックします。

#### **特定の相手からの呼び出しを拒否するには**

Webブラウザまたは電話機から本商品に設定を行うことで着信を拒否したい相手先電話番号を本 商品に登録することができます。

#### ■Webブラウザからの設定方法

「サービス設定| (■P2-36) を参照してください。

■電話機からの設定方法

「機能仕様」の「着信拒否」(☛P3-3)を参照してください。

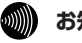

#### **෩゙゚) お知らせ**

●加入電話回線経由の呼び出しを拒否する場合は、当社のサービス「迷惑電話おことわりサービス (有料)を ご契約ください。

#### **LAN側に接続したパソコンのファイルやプリンタを共有するには**

本商品の設定変更は不要です。お使いのパソコンやプリンタの取扱説明書に従って設定を行って ください。

#### この章では、Webブラウザによる各設定の使 い方について説明しています。

#### Webブラウザによる設定について ・・・・2-2

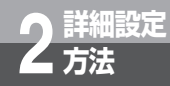

# **Webブラウザによる設定について**

本商品のデータ変更や状態確認はWebブラウザにて実施します。Webブラウザは、 取扱説明書3章 本商品の設定方法「かんたん設定」の手順を実施することにより表 示されます。

#### **機能**

#### 機能は大きく分けると次のようになっています。

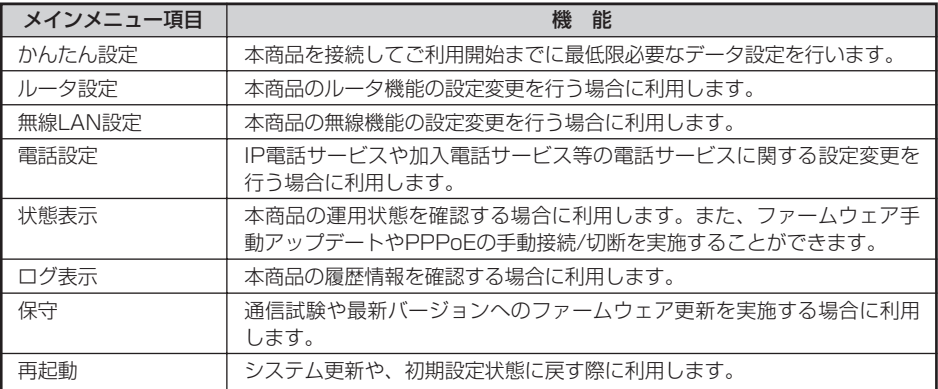

#### **操作の流れ**

操作の基本的な流れを示します。

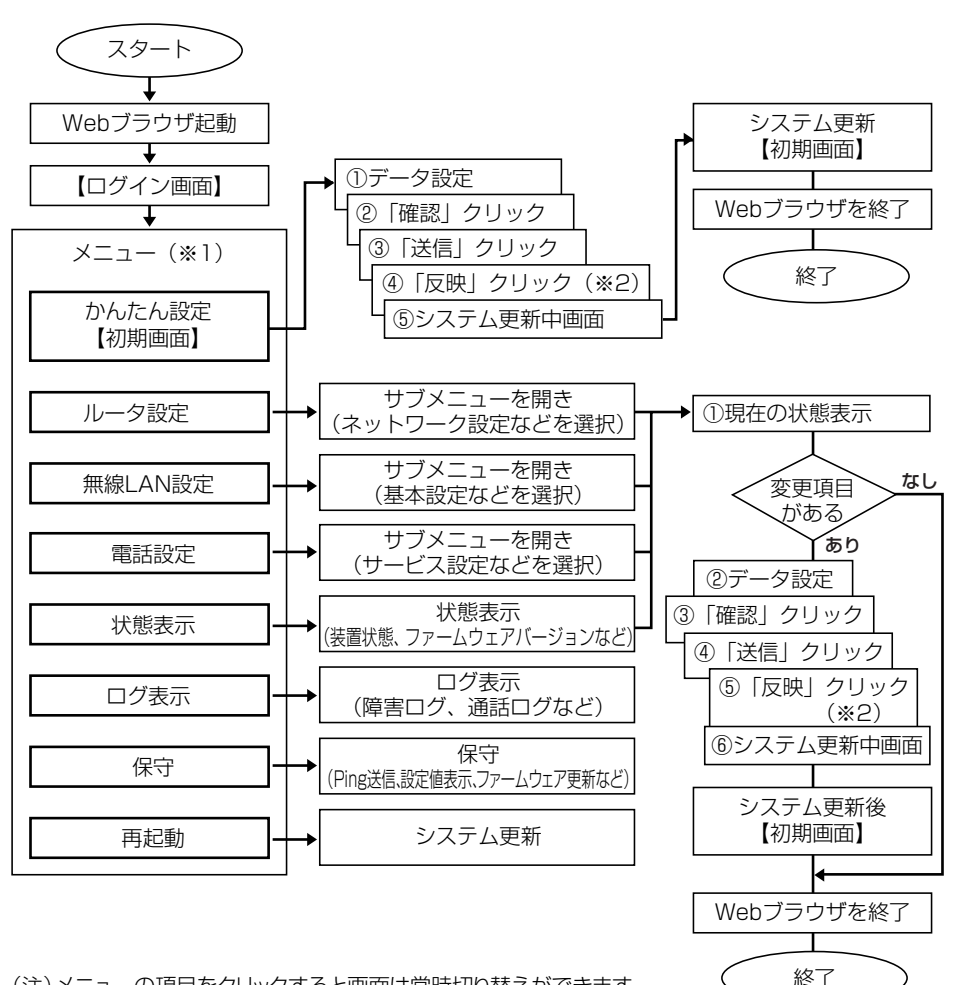

(注)メニューの項目をクリックすると画面は常時切り替えができます。

- ※1 画面左にメニューが表示されます。項目をクリックすると画面が切り替わります。
- ※2 全てのデータを設定後に実施します。(サブメニュー単位に実施する必要はありません。「確認」 「送信」クリックはサブメニュー単位に実施してください。)システム更新後、設定したデータが 反映されます。

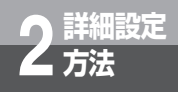

**Webブラウザによる設定について**

### **ボタンについて**

Webブラウザ上で使用するボタンについて説明します。

#### ●「確認」ボタン

Webブラウザ上で設定した内容を確認します。変更した内容が不正なときはポップアップメッ セージが表示されます。正しい内容を再入力し、もう一度「確認」をクリックしてください。

#### ●「送信」ボタン

。<br>Webブラウザ上で設定した内容を本商品へ送信します。 「確認」をクリックし、正しい内容が入力されている場合に「送信」は有効になります。

#### ●「反映」ボタン

「送信」をクリックし、送信した内容を設定します。その後「反映」をクリックするとシステ ム更新を実施しWebブラウザで設定した内容で起動します。

# 詳 細 設 定 方 法 *2*

### **ご利用方法**

#### Webブラウザのご利用方法および、各メニューの詳細内容について説明します。 画面構成は下表のとおりです。

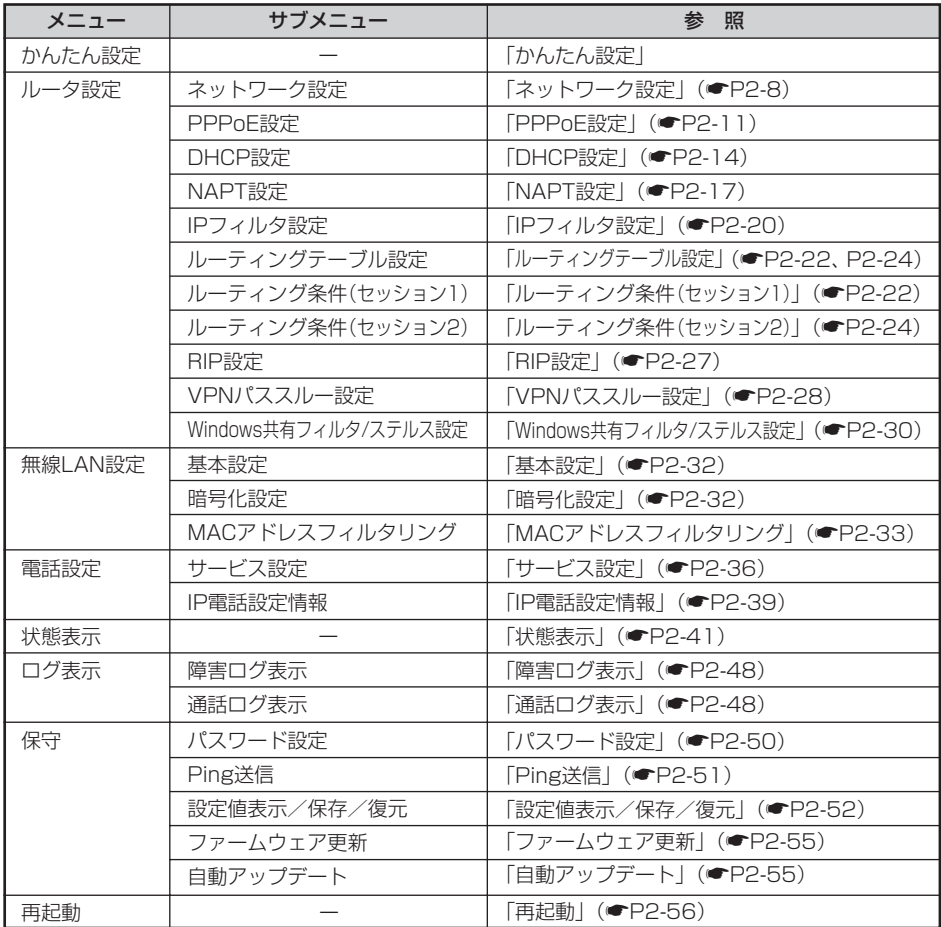

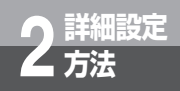

**詳細設定 2 方法 Webブラウザによる設定について**

#### **かんたん設定**

●「かんたん設定」の設定の仕方は取扱説明書「かんたん設定」を参照し、設定は必ず行ってく ださい。

### **ルータ設定**

本商品の設定を変更することができます。

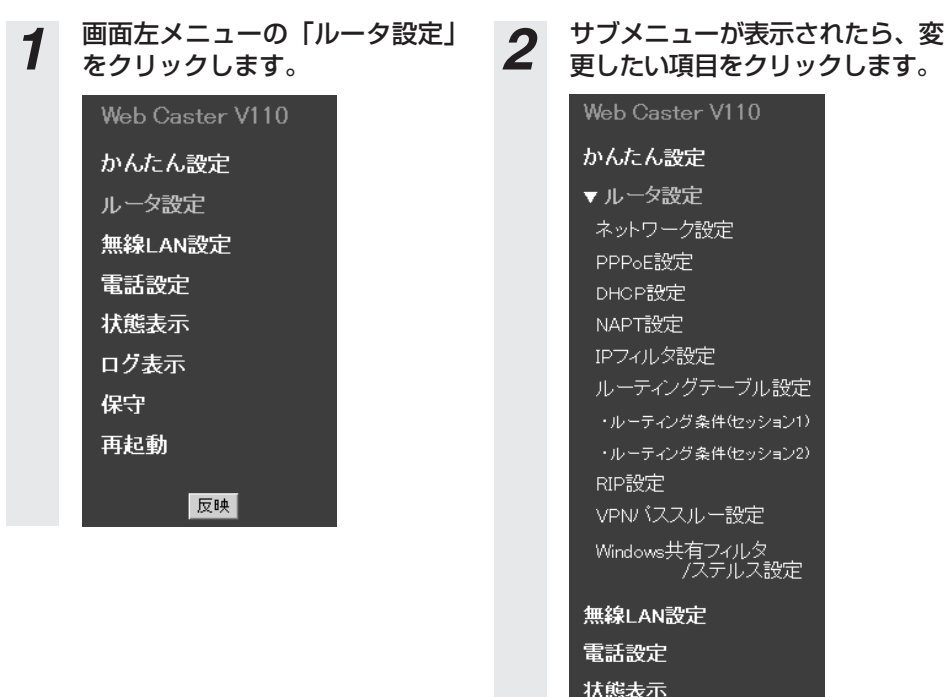

ログ表示 保守 再起動

反映

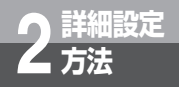

**詳細設定 2 方法 Webブラウザによる設定について**

#### **ネットワーク設定**

LAN側およびWAN側のネットワークに関するデータを変更することができます。

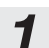

*1* サブメニューの「ネットワーク設定」をクリックすると、現在のデータ内容が画面 に表示されます。

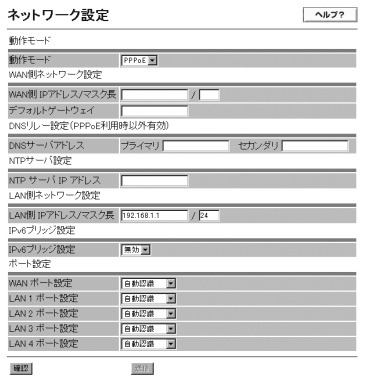

## 2 各項目を設定します。

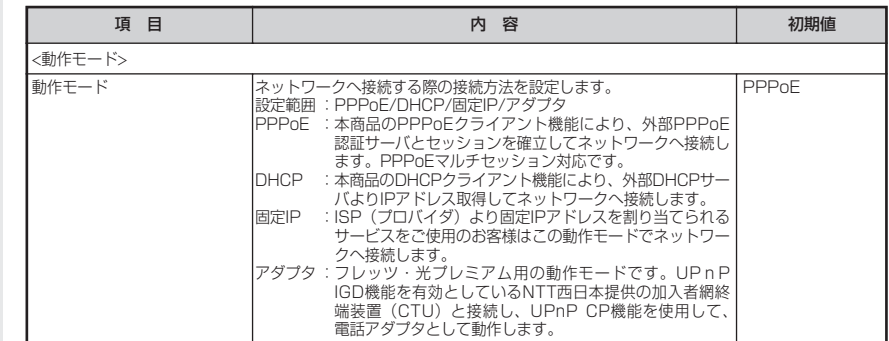

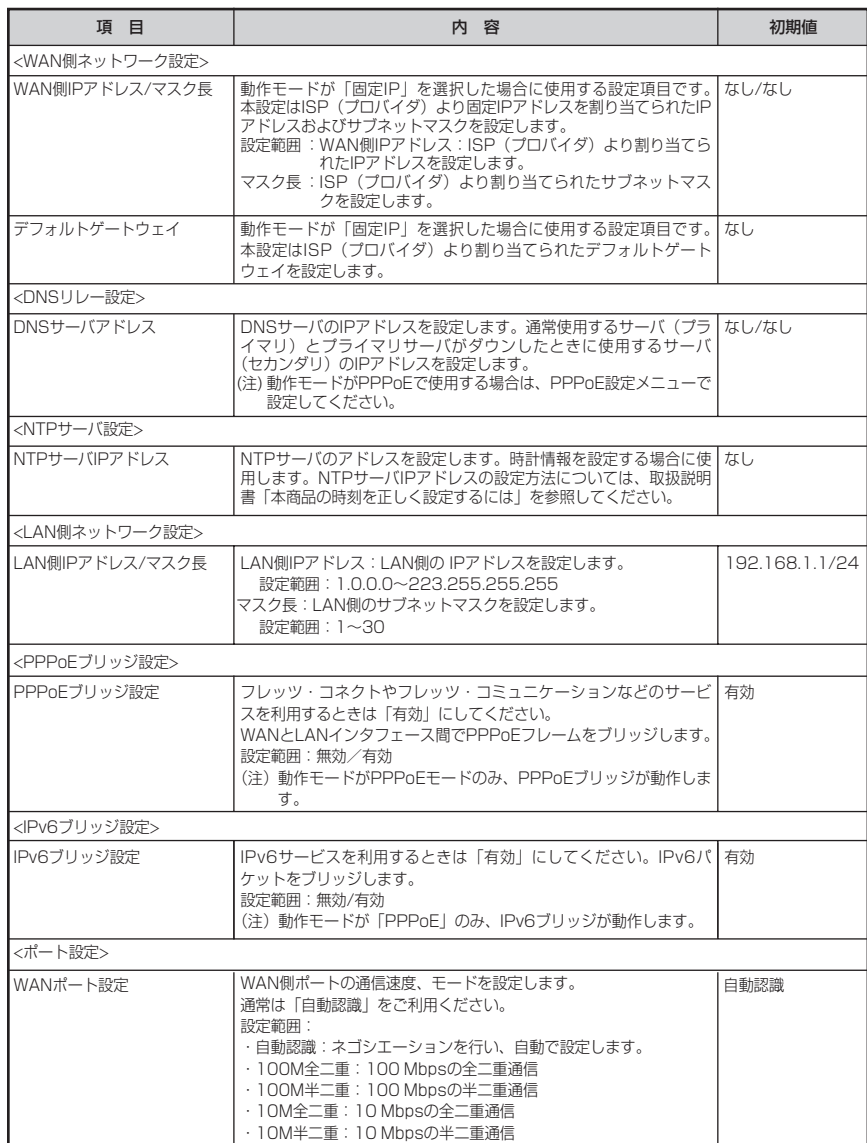

(次ページに続く)

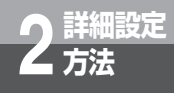

**詳細設定 2 方法 Webブラウザによる設定について**

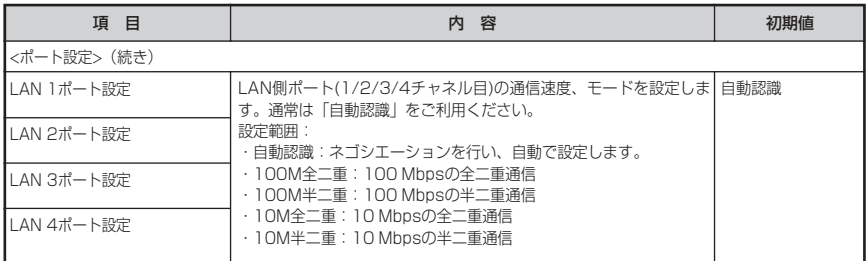

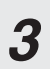

*3* 設定が終了したら「確認」をクリックします。 内容が不正な場合は、正しい値を再度入力し「確認」をクリックしてください。正しい値を入力 した場合は「送信」が有効になります。

- *4* 「送信」をクリックします。
	-

*5* 「反映」をクリックします。 システム更新終了後、設定した内容が有効になります。

#### **PPPoE設定**

#### PPPoEに関するデータを変更することができます。

(注1)「ネットワーク設定:動作モード」で「PPPoE」を選択した場合に利用します。 (注2)最大5種類の接続先を設定することができます。(ただし、同時に使用できる接続先は2つで す。)

#### *1* サブメニューの「PPPoE設定」をクリックすると、現在のデータ内容が表 示されます。

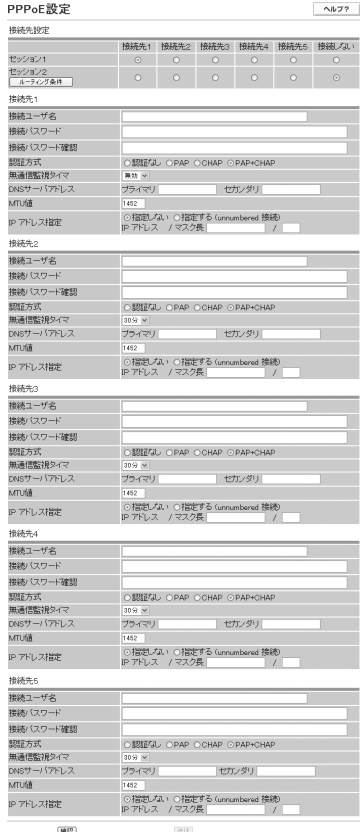

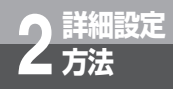

**Webブラウザによる設定について**

## 2 各項目を設定します。

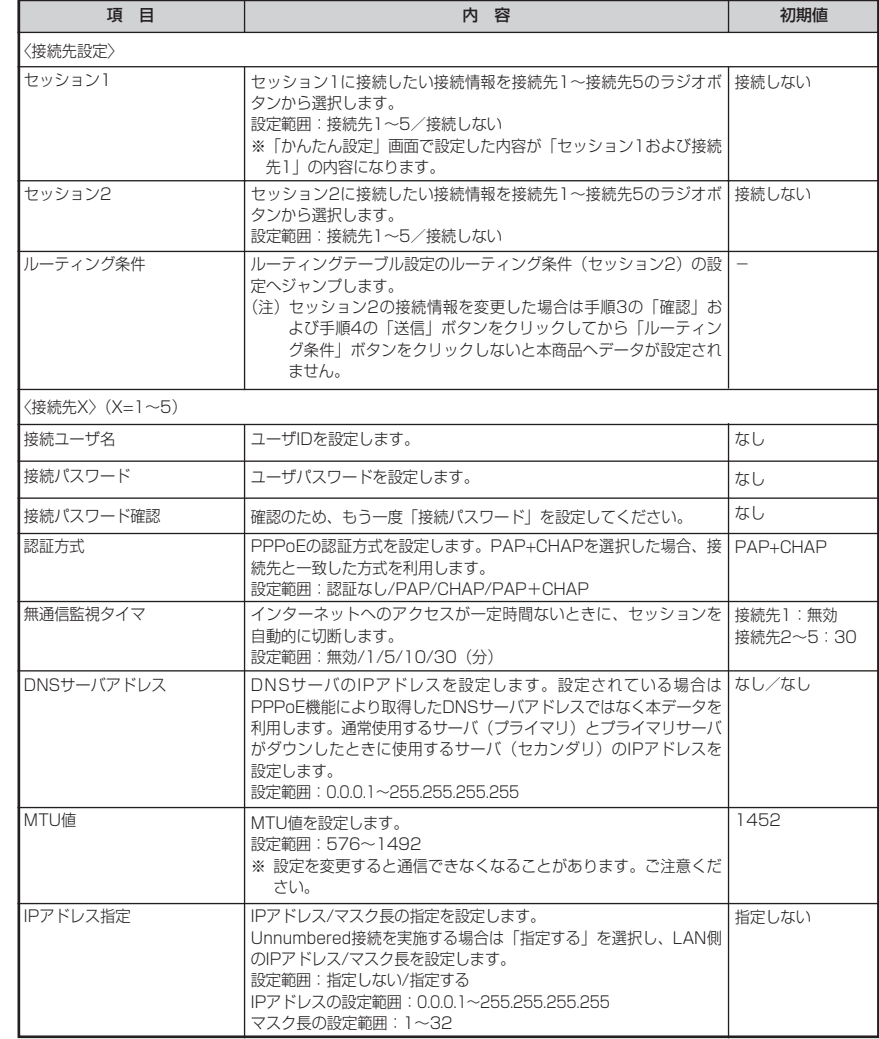

*3* 設定が終了したら「確認」をクリックします。 内容が不正な場合は、正しい値を再度入力し「確認」をクリックしてください。正しい値を入力 した場合は「送信」が有効になります。

*4* 「送信」をクリックします。

# *5* 「反映」をクリックします。 システム更新終了後、設定した内容が有効になります。

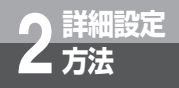

**詳細設定 2 方法 Webブラウザによる設定について**

#### **DHCP設定**

DHCPサーバに関するデータを変更することができます。 ※「ネットワーク設定:動作モード」に関係なく設定することができます。

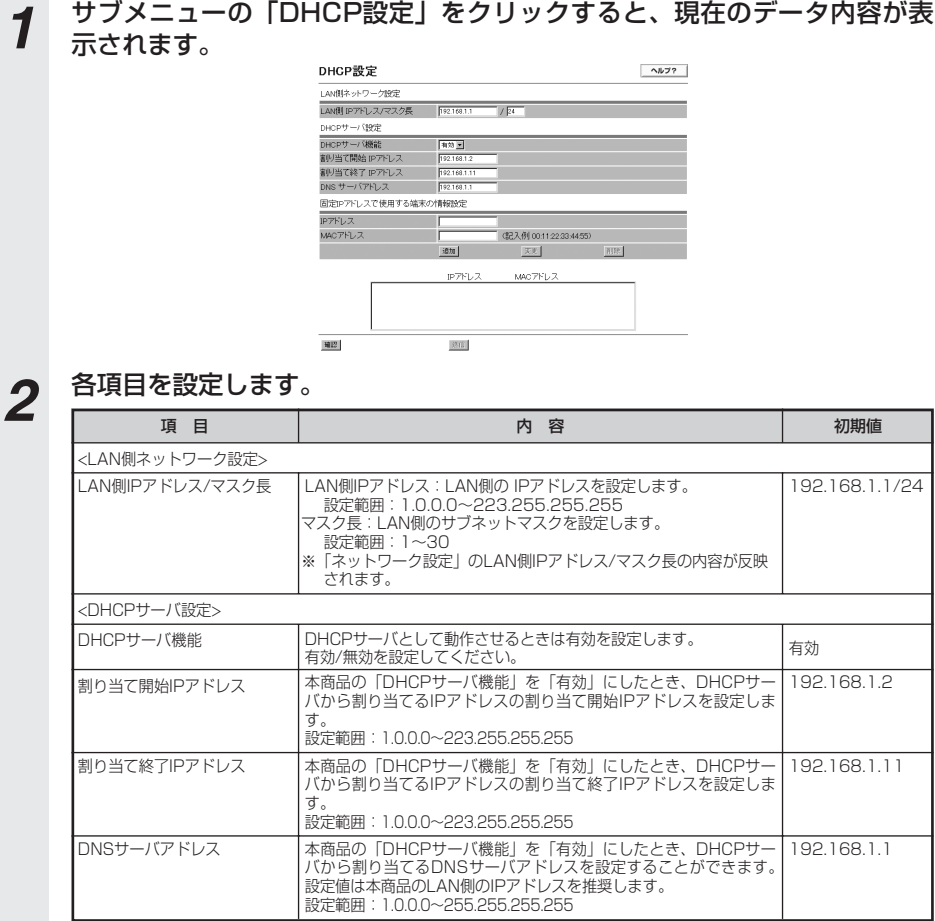

### *3* 固定IPアドレスで使用する端末の情報設定をします。

(1)固定IPアドレスで使用する端末の情報設定

本商品のLAN側に接続する特定のパソコンに固定的にIPアドレスを割り当てることを可能とす るため、MACアドレスとIPアドレスの組み合わせを設定します。設定範囲:1~16パターン。 (2)追加方法

①各項目を設定します。

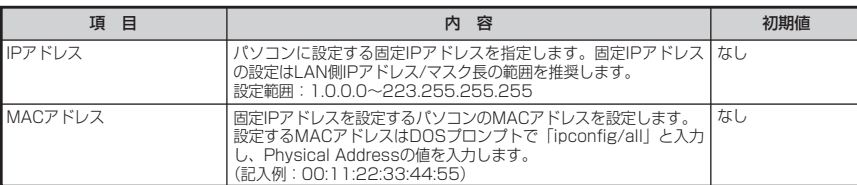

②「追加」をクリックしてください。次のように管理用テーブルに追加されます。 内容が不正な場合は、正しい値を再度入力し「追加」をクリックしてください。

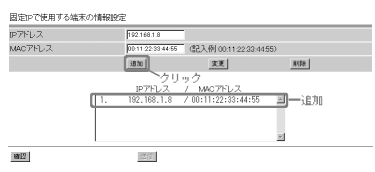

- (3)変更方法
	- ①変更するデータを選択し、データを変更します。
	- ②「変更」をクリックしてください。管理用テーブルが更新されます。

内容が不正な場合は、正しい値を再度入力し「変更」をクリックしてください。

(4)削除方法

①削除するデータを選択し「削除」をクリックしてください。管理用テーブルから選択した データが削除されます。

*4* すべての設定が終了したら「確認」をクリックします。 内容が不正な場合は、正しい値を再度入力し「確認」をクリックしてください。正しい値を入力 した場合は「送信」が有効になります。

(次ページに続く)

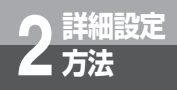

**詳細設定 方法 Webブラウザによる設定について**

- 「送信」をクリックします。
- 「反映」をクリックします。 システム更新終了後、設定した内容が有効になります。

#### **NAPT設定**

NAPTに関するデータを変更することができます。

*1* サブメニューの「NAPT設定」をクリックすると現在のデータ内容が表示 されます。

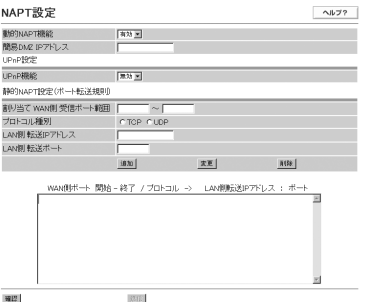

# 2 静的NAPT設定(ポート転送規則)をします。<br>2 (1)静的NAPT機能で使用するポート転送規則の設定

LAN側の端末がインターネット上の端末にアクセスする場合、LAN側転送IPアドレス/転送 ポート番号とWAN側ポート番号の組み合わせを設定します。設定範囲:1~32パターン。

(2)追加方法

①各項目を設定します。

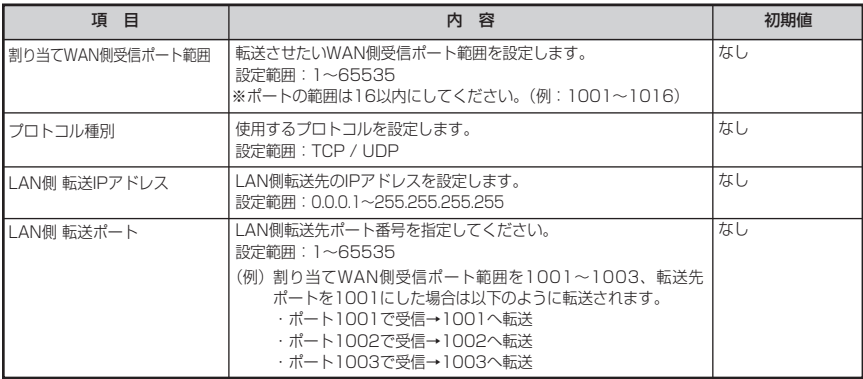

(次ページに続く)
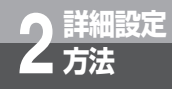

②「追加」をクリックしてください。次のように管理用テーブルに追加されます。 内容が不正な場合は、正しい値を再度入力し「追加」をクリックしてください。

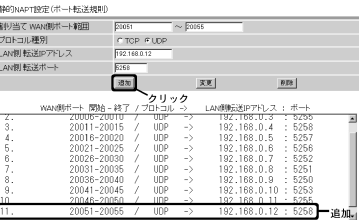

(3)変更方法

①変更するデータを選択し、データを変更します。

②「変更」をクリックしてください。管理用テーブルが更新されます。 内容が不正な場合は、正しい値を再度入力し「変更」をクリックしてください。

(4)削除方法

①削除するデータを選択し「削除」をクリックしてください。管理用テーブルから選択した データが削除されます。

# *3* その他の設定をします。

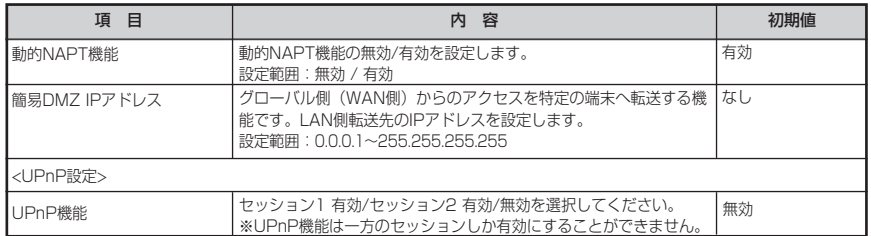

*4* すべての設定が終了したら「確認」をクリックします。 内容が不正な場合は、正しい値を再度入力し「確認」をクリックしてください。正しい値を入力 した場合は「送信」が有効になります。

*5* 「送信」をクリックします。

*6* 「反映」をクリックします。 システム更新終了後、設定した内容が有効になります。

## **ワンポイント**

お客さまがネットワーク対応アプリケーション(ネットワークゲームなど)を使用する場合、ゲームのWeb サイトの環境によっては本商品の静的NAPT設定(ポート転送規則)の「割り当てWAN側受信ポート範囲」 は最大16ポートの制限を超える場合があります。この場合は、以下のように設定することでご使用できます。 設定例)ネットワークゲームを行うLAN側のパソコンのIPアドレスが192.168.1.10の例において、Web

サイトのネットワークゲームで使用するポートの範囲が以下の場合

- 使用しているポート
- ・TCP 2300-2331
- ・UDP 2300-2331
- 登録データ例)
- 以下のように複数登録して使用します。
- エントリ1:割り当てWAN側受信ポート範囲:2300-2315 プロトコル種別:TCP LAN側転送IPアドレス:192.168.1.10 LAN側転送ポート:2300
- エントリ2:割り当てWAN側受信ポート範囲:2316-2331 プロトコル種別:TCP LAN側転送IPアドレス:192.168.1.10 LAN側転送ポート:2316
- エントリ3:割り当てWAN側受信ポート範囲:2300-2315 プロトコル種別:UDP LAN側転送IPアドレス:192.168.1.10 LAN側転送ポート:2300
- エントリ4:割り当てWAN側受信ポート範囲:2316-2331 プロトコル種別:UDP LAN側転送IPアドレス:192.168.1.10 LAN側転送ポート:2316

**詳細設定 2 方法**

**Webブラウザによる設定について**

## **IPフィルタ設定**

IPパケットフィルタリングに関するデータを変更することができます。

*1* サブメニューの「IPフィルタ設定」をクリックすると、現在のデータ内容 が表示されます。

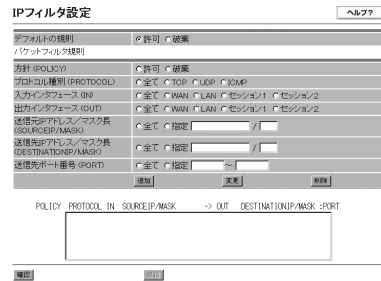

# 2 各項目を設定します。

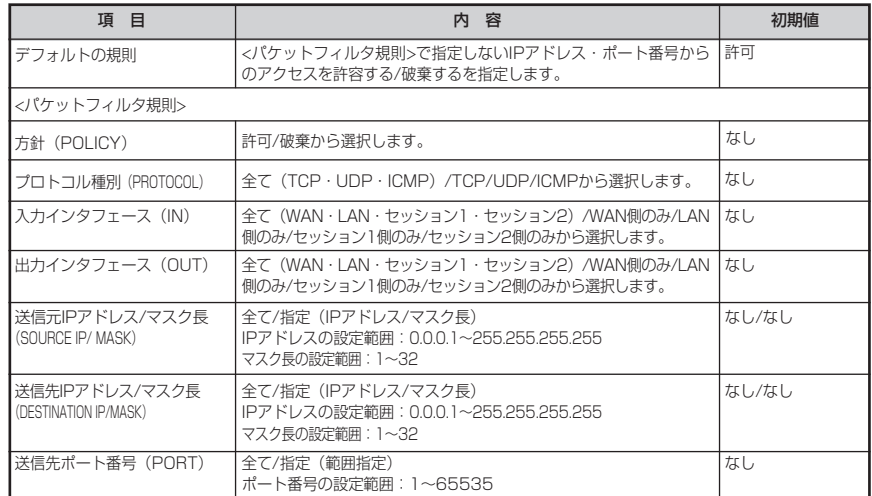

(1)パケットフィルタ規則の設定

**2 パケットフィルタ規則の設定をします。**<br>(1)パケットフィルタ規則の設定<br>- パケットフィルタリングを実施するため、パケットフィルタ規則を設定します。 - 2 設定範囲:1~64パターン。

(2)追加方法

①各項目を設定します。

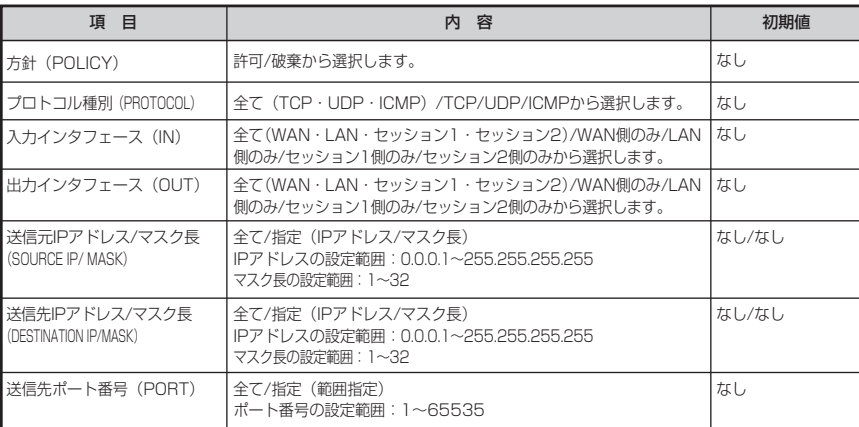

②「追加」をクリックしてください。次のように管理用テーブルに追加されます。 内容が不正な場合は、正しい値を再度入力し「追加」をクリックしてください。

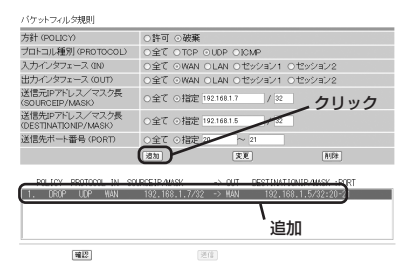

(3)変更方法

- ①変更するデータを選択し、データを変更します。
- ②「変更」をクリックしてください。管理用テーブルが更新されます。

内容が不正な場合は、正しい値を再度入力し「変更」をクリックしてください。

- (4)削除方法
	- ①削除するデータを選択し「削除」をクリックしてください。管理用テーブルから選択した データが削除されます。

(次ページに続く)

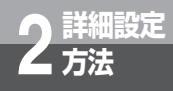

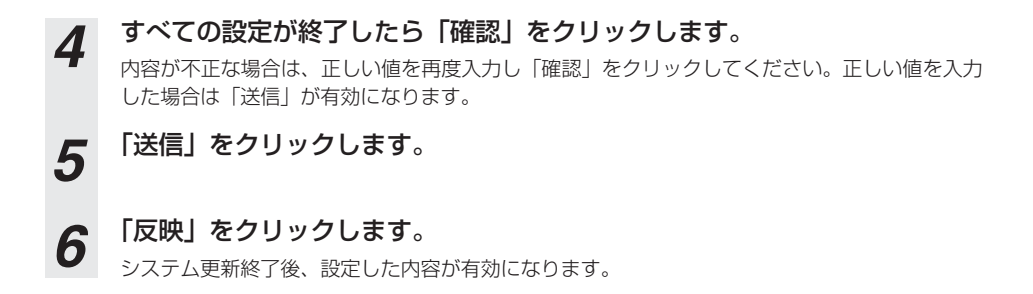

## **ルーティングテーブル設定 ルーティング条件(セッション1)**

セッション1のルーティング条件を設定します。IPパケットを送出する時の経路表を固定的に設定 できます。

*1* サブメニューの「ルーティング条件(セッション1)」をクリックすると現 在のデータ内容が画面に表示されます。

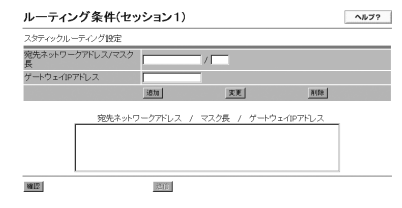

- (1)スタティックルーティングの設定 IPパケットが宛先ネットワークアドレスに届くまでの経路情報を設定します。 設定範囲:1~16パターン。
- (2)追加方法

①各項目を設定します。

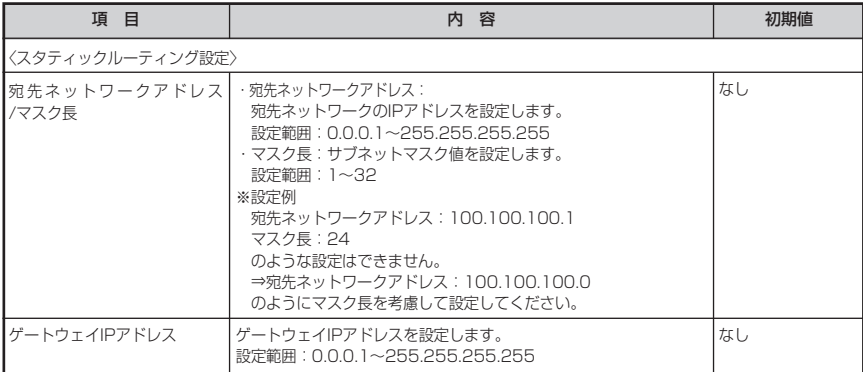

②「追加」をクリックしてください。次のように管理用テーブルに追加されます。 内容が不正な場合は、正しい値を再度入力し「追加」をクリックしてください。

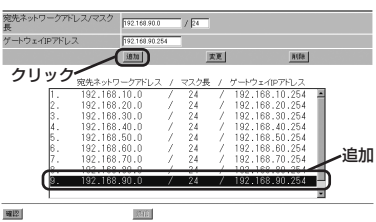

(3)変更方法

①変更するデータを選択し、データを変更します。

②「変更」をクリックしてください。管理用テーブルが更新されます。

内容が不正な場合は、正しい値を再度入力し「変更」をクリックしてください。

(4)削除方法

①削除するデータを選択し「削除」をクリックしてください。管理用テーブルから選択した データが削除されます。

# *2* すべての設定が終了したら「確認」をクリックします。

内容が不正な場合は、正しい値を再度入力し「確認」をクリックしてください。正しい値を入力 した場合は「送信」が有効になります。

*3* 「送信」をクリックします。

*4* 「反映」をクリックします。 システム更新終了後、設定した内容が有効になります。

# **ルーティングテーブル設定 ルーティング条件(セッション2)**

セッション2のルーティング条件を追加する場合には以下の手順で設定してください。IPパケット を送出する時の経路表を固定的に設定できます。

*1* サブメニューの「ルーティング条件(セッション2)」をクリックすると現 在のデータ内容が画面に表示されます。

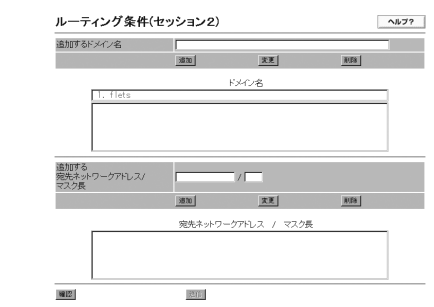

追加するドメイン名

- (1) 追加するドメイン名の設定 追加するドメインを設定します。追加方法は以下のとおりです。 設定範囲:最大16パターン。
- (2)追加方法

**詳細設定 2 方法**

①各項目を設定します。

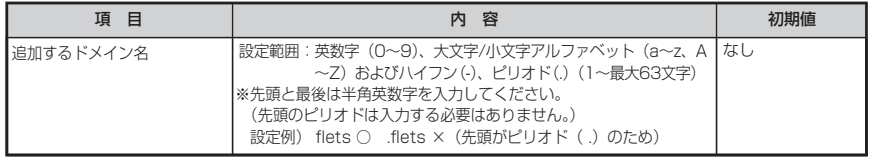

②「追加」をクリックしてください。下図のように管理用テーブルに追加されます。 内容が不正な場合は、正しい値を再度入力し「追加」をクリックしてください。

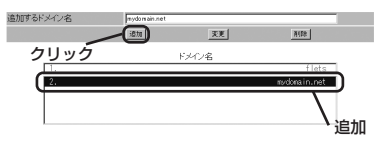

- (3)変更方法
	- ①変更するデータを選択し、データを変更します。
	- ②「変更」をクリックしてください。管理用テーブルが更新されます。 内容が不正な場合は、正しい値を再度入力し「変更」をクリックしてください。

(4)削除方法

①削除するデータを選択し「削除」をクリックしてください。管理用テーブルから選択した データが削除されます。

追加する宛先ネットワークアドレス/マスク長

- (1)追加する宛先ネットワークアドレス/マスク長の設定 追加する宛先ネットワークアドレス/マスク長を設定します。追加方法は以下のとおりです。 設定範囲:1~16パターン。
- (2)追加方法

①各項目を設定します。

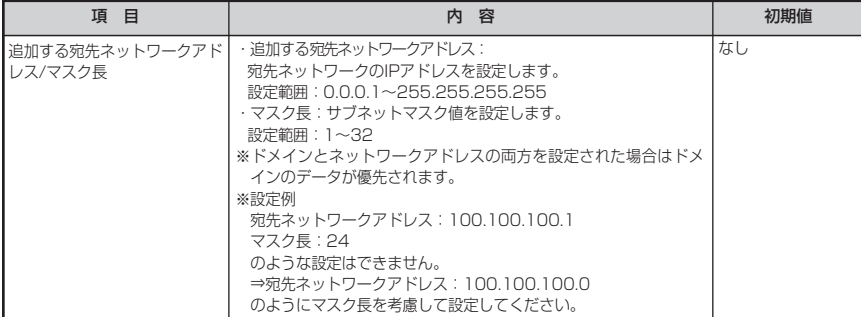

②「追加」をクリックしてください。下図のように管理用テーブルに追加されます。 内容が不正な場合は、正しい値を再度入力し「追加」をクリックしてください。

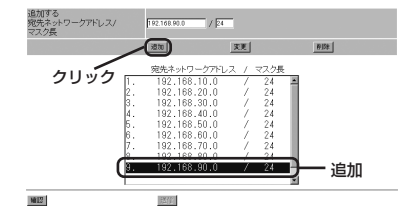

(3)変更方法

- ①変更するデータを選択し、データを変更します。
- ②「変更」をクリックしてください。管理用テーブルが更新されます。

内容が不正な場合は、正しい値を再度入力し「変更」をクリックしてください。

- (4)削除方法
	- ①削除するデータを選択し「削除」をクリックしてください。管理用テーブルから選択した データが削除されます。

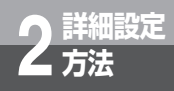

- *2* すべての設定が終了したら「確認」をクリックします。 内容が不正な場合は、正しい値を再度入力し「確認」をクリックしてください。正しい値を入力 した場合は「送信」が有効になります。 *3* 「送信」をクリックします。
- *4* 「反映」をクリックします。 システム更新終了後、設定した内容が有効になります。

## **RIP設定**

RIP設定に関するデータを変更することができます。

## *1* サブメニューの「RIP設定」をクリックすると現在のデータ内容が表示されます。

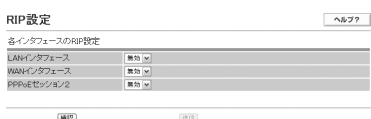

# *2* 各項目を設定します。

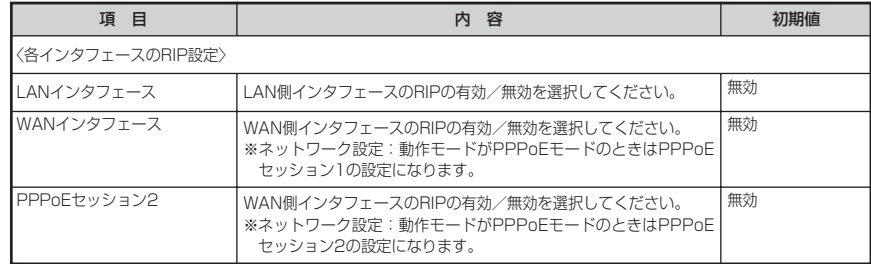

*3* 設定が終了したら「確認」をクリックします。 内容が不正な場合は、正しい値を再度入力し「確認」をクリックしてください。正しい値を入力 した場合は「送信」が有効になります。

*4* 「送信」をクリックします。

*5* 「反映」をクリックします。 システム更新終了後、設定した内容が有効になります。

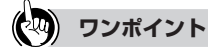

**詳細設定 2 方法**

**Webブラウザによる設定について**

## **VPNパススルー設定**

VPNパススルーに関するデータを変更することができます。本商品は、LAN側から発生するVPN 通信の監視を行い、その通信の情報を元にWAN側からの通信を自動的にLAN側へ転送します。こ のため、LAN側から通信を開始する場合、VPNパススルーの設定を行う必要はありません。 WAN側から通信を開始したい場合に、本設定を行ってください。

*1* 現在のPPTP、IPsec、L2TP各パススルー設定状態を表示します。サブメニ ューの「VPNパススルー設定」をクリックすると現在のデータ内容が表示さ れます。

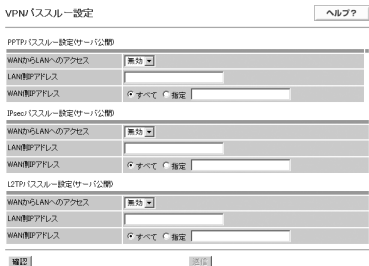

# *2* 現在の各パススルー設定に変更を入れる場合には各項目を設定します。

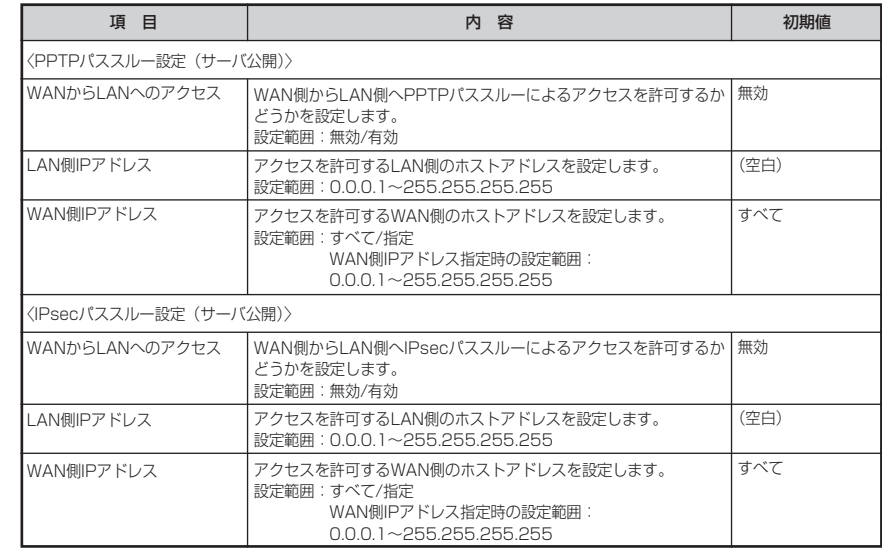

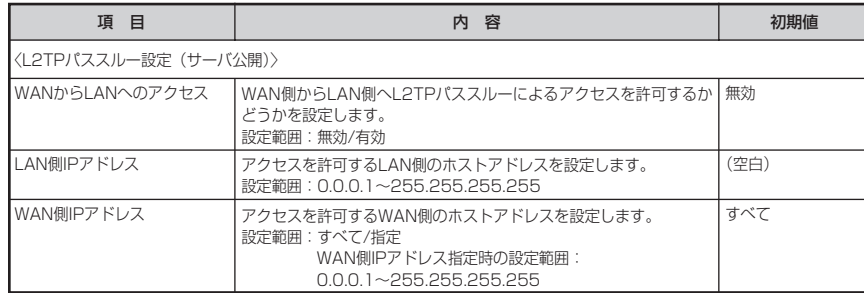

*3* すべての設定が終了したら「確認」をクリックします。 内容が不正な場合は、正しい値を再度入力し「確認」をクリックしてください。正しい値を入力 した場合は「送信」が有効になります。

*4* 「送信」をクリックします。

*5* 「反映」をクリックします。 システム更新終了後、設定した内容が有効になります。

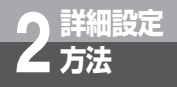

## **Windows共有フィルタ/ステルス設定**

外部からのアクセスに対して、本商品のセキュリティに関するデータを変更することができます。

### *1* サブメニューの「Windows共有フィルタ/ステルス設定」をクリックする と現在のデータ内容が表示されます。

Windows共有フィルタ/ステルス設定  $A1.72$ TCPステルスモード **Booth** -orステルスモード<br>JDPステルスモード 再加工 **ICMPステルスモード** क्रिक ज  $B2$  $|23161|$ 

# *2* 各項目を設定します。

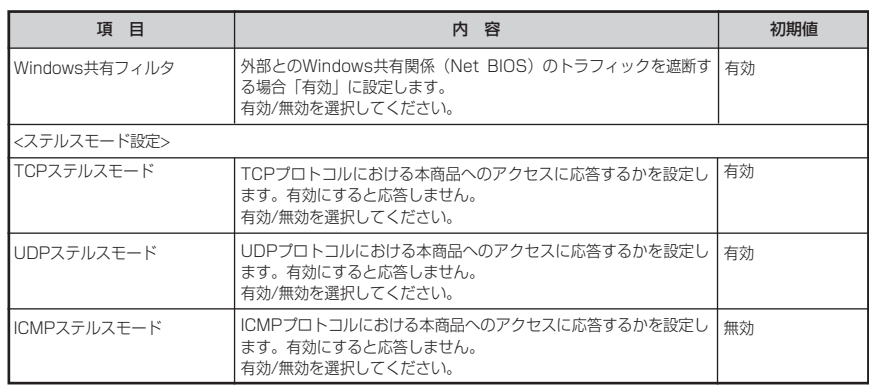

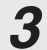

*3* すべての設定が終了したら「確認」をクリックします。 内容が不正な場合は、正しい値を再度入力し「確認」をクリックしてください。正しい値を入力 した場合は「送信」が有効になります。

*4* 「送信」をクリックします。

*5* 「反映」をクリックします。 システム更新終了後、設定した内容が有効になります。

# **無線LAN設定**

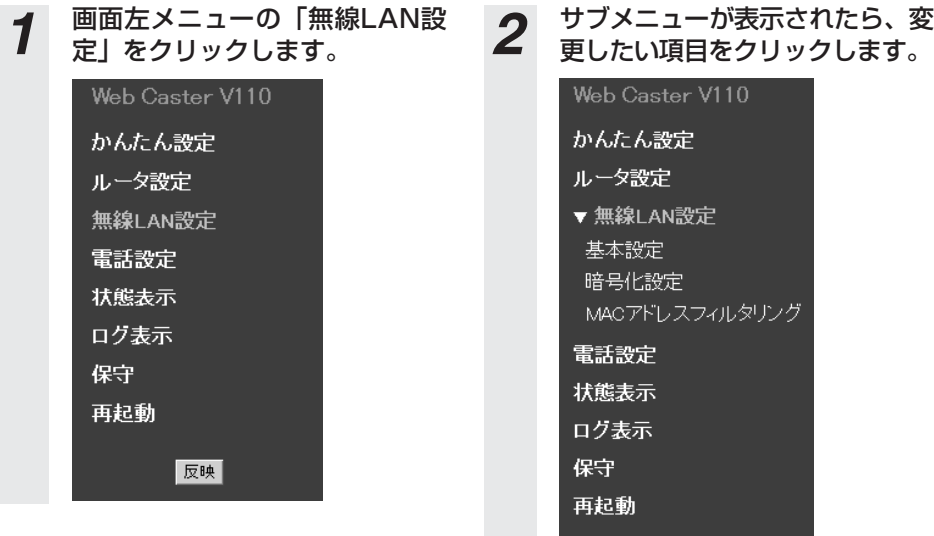

反映

詳 細 設 定 方 法 *2*

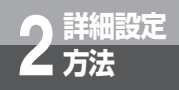

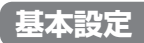

基本設定に関する設定を変更することができます。 取扱説明書「無線LANを利用する」の「④ANY接続許可に変更する」を参照してください。

**暗号化設定**

暗号化設定に関する設定を変更することができます。 取扱説明書「本商品の接続とパソコンの設定」を参照してください。

## **MACアドレスフィルタリング**

MACアドレスフィルタリングに関する設定を変更することができます。無線端末のMACアドレ スを登録することで、その端末からのアクセスを制限することができます。

*1* 現在のMACアドレスフィルタリングの設定状態を表示します。サブメニュー の「MACアドレスフィルタリング」をクリックすると現在のデータ内容が表 示されます。

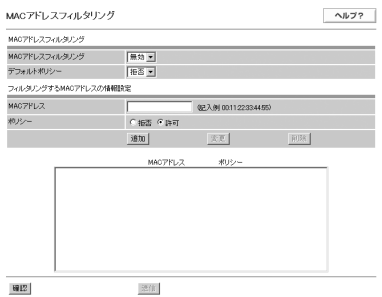

### 2 現在の各MACアドレスフィルタリングに変更を入れる場合は各項目を設定 します。

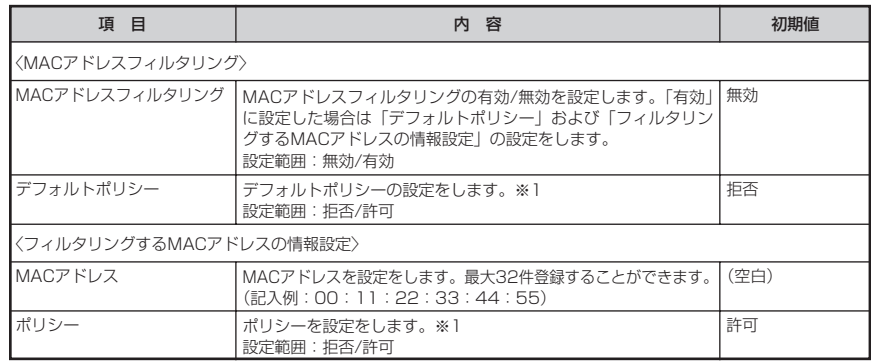

(次ページに続く)

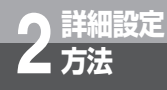

※1「デフォルトポリシー」と「フィルタリングするMACアドレスの情報設定のポリシー」と の関係

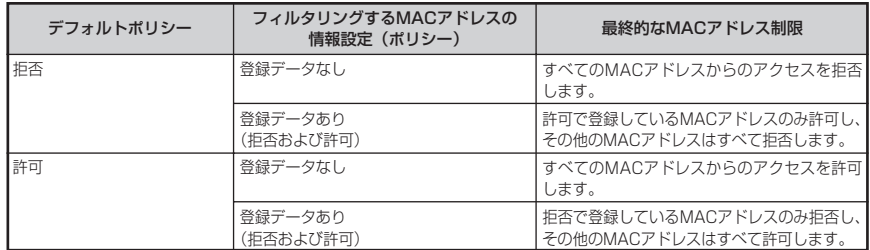

*3* すべての設定が終了したら「確認」をクリックします。 内容が不正な場合は、正しい値を再度入力し「確認」をクリックしてください。正しい値を入力 した場合は「送信」が有効になります。

*4* 「送信」をクリックします。

*5* 「反映」をクリックします。 システム更新終了後、設定した内容が有効になります。

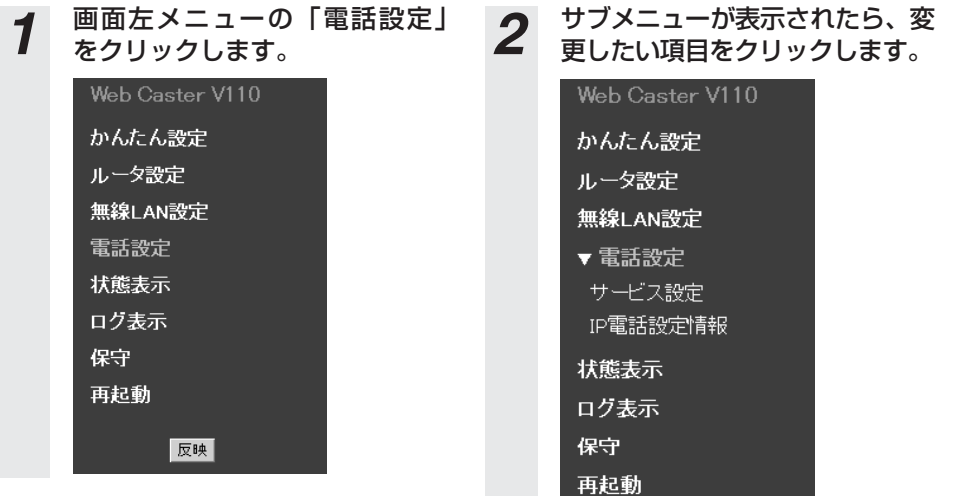

反映

# **電話設定**

**詳細設定 2 方法**

**Webブラウザによる設定について**

## **サービス設定**

サービス設定に関するデータを変更することができます。

*1* サブメニューの「サービス設定」をクリックすると現在のデータ内容が表示 されます。

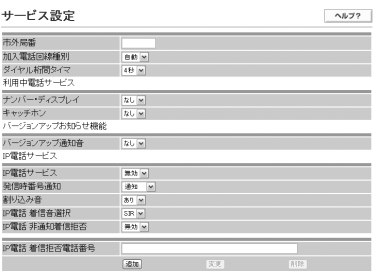

# 2 各項目を設定します。

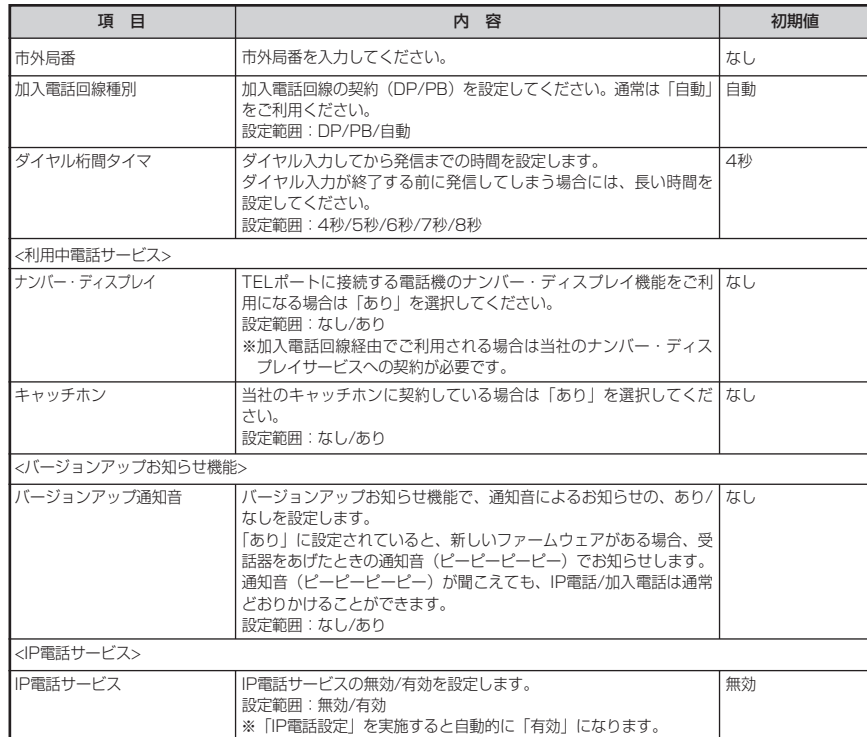

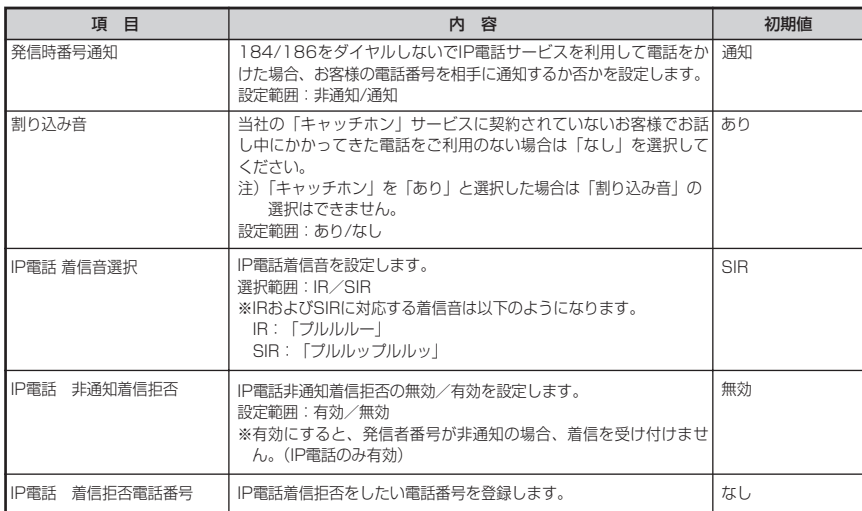

- *3* 着信拒否リストを設定します。 (1)IP電話からの着信について、特定の相手先からの着信を拒否したい場合に設定します。30 番号まで登録できます。
	- (2)追加方法

①各項目を設定します。

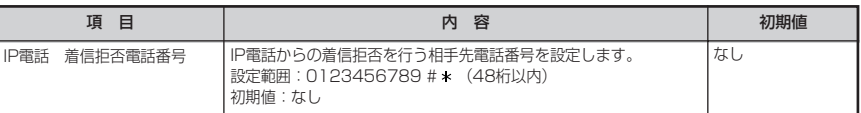

②「追加」をクリックしてください。次のように管理用テーブルに追加されます。 内容が不正な場合は、正しい値を再度入力し「追加」をクリックしてください。

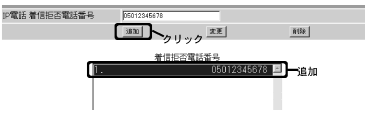

- (3)変更方法
	- ①変更するデータを選択し、データを変更します。
	- ②「変更」をクリックしてください。管理用テーブルが更新されます。
	- 内容が不正な場合は、正しい値を再度入力し「変更」をクリックしてください。
- (4)削除方法

削除するデータを選択し「削除」をクリックしてください。 管理用テーブルから選択したデータが削除されます。

(次ページに続く)

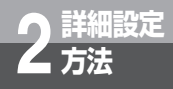

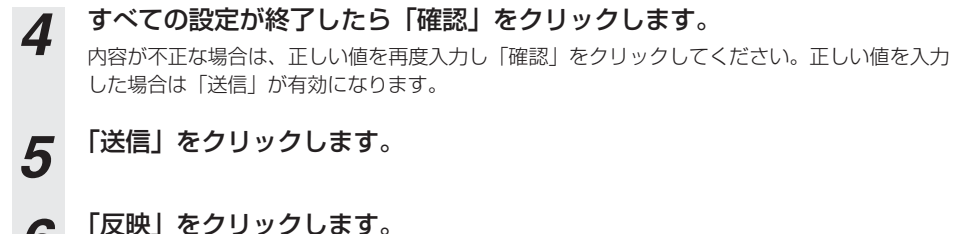

*6* 「反映」をクリックします。 システム更新終了後、設定した内容が有効になります。

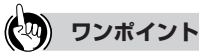

● 電話機から追加登録するには 電話機から「 \* \* \* 02」とダイヤルすることで追加登録することができます。詳細は「機能仕様」の「着 信拒否」(☛P3-3)を参照してください。

● 電話機から登録内容を消去するには 電話機から「 \* \* \* 03」とダイヤルすることで登録内容を一斉に消去することができます。詳細は「機能 仕様」の「着信拒否」(☛P3-3)を参照してください。

● Lモードサービスを使用するお客様は

「ナンバー・ディスプレイ」を「あり」に設定してください。 (当社のLモードサービスへの契約が必要です。)

## **IP電話設定情報**

### サービスプロバイダ (ISP) に登録されているIP電話に関する基本情報を確認することができます。 また、変更することも可能です。

※本情報の詳細についてはサービスプロバイダ(ISP)にご確認ください。 ※本情報を設定すると自動的にIP電話サービスは「有効」になります。

### *1* サブメニューの「IP電話設定情報」をクリックすると現在のデータ内容が画 面に表示されます。

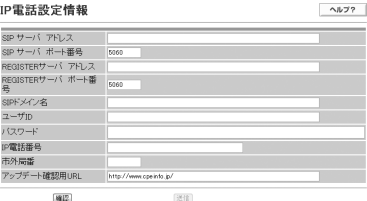

# *2* 各項目を設定します。

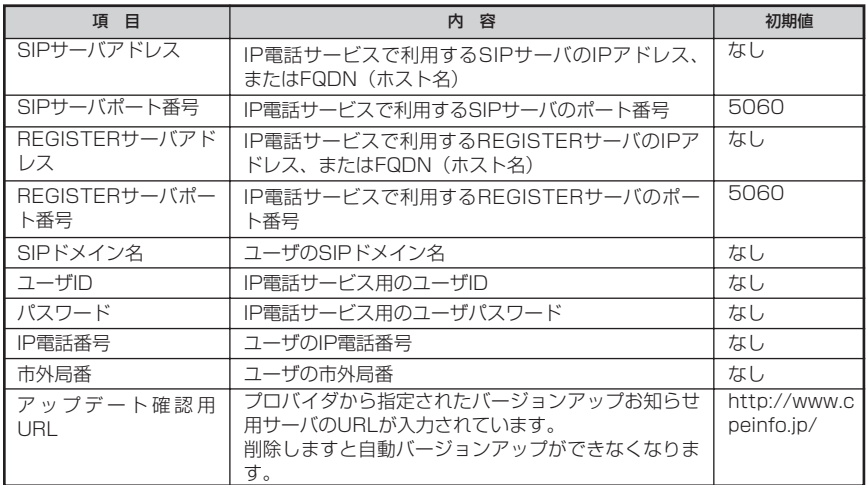

(次ページに続く)

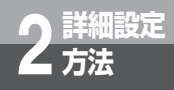

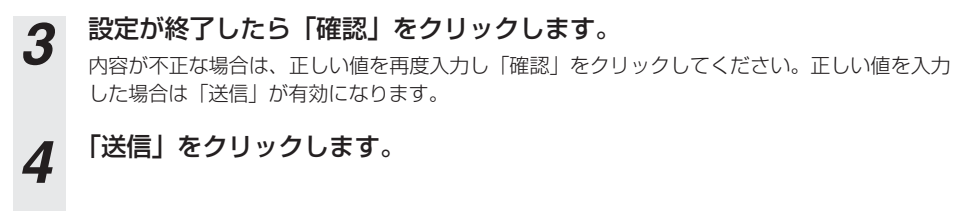

*5* 「反映」をクリックします。 システム更新終了後、設定した内容が有効になります。

## **状態表示**

本商品の状態を表示することができます。

*1* 画面左メニューの「状態表示」をクリックすると、現在の装置状態が表示さ れます。

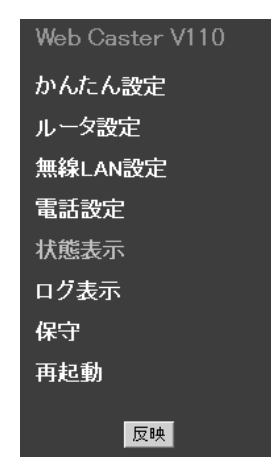

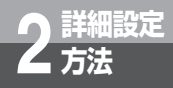

# 2 本商品の状態を確認します。(30秒毎に最新の状態を表示します。)

各データの説明を次に示します。

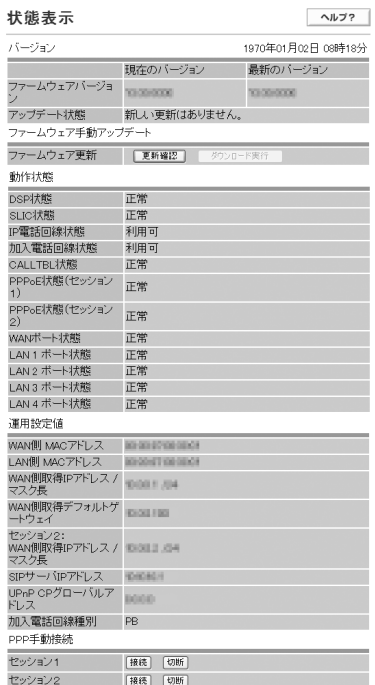

### (1)バージョン

本商品のファームウェアの状態を表示します。現在時刻を右上に表示しています。

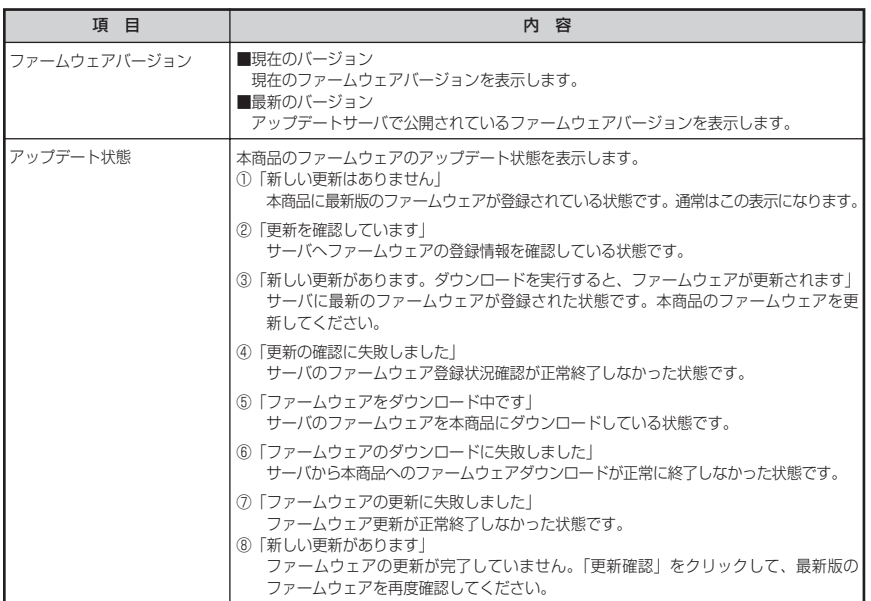

(2)ファームウェア手動アップデート

ファームウェア手動アップデートについては、取扱説明書「バージョンアップお知らせ機能 を利用してバージョンアップする」を参照してください。

(3)動作状態

各所の状態を表示します。

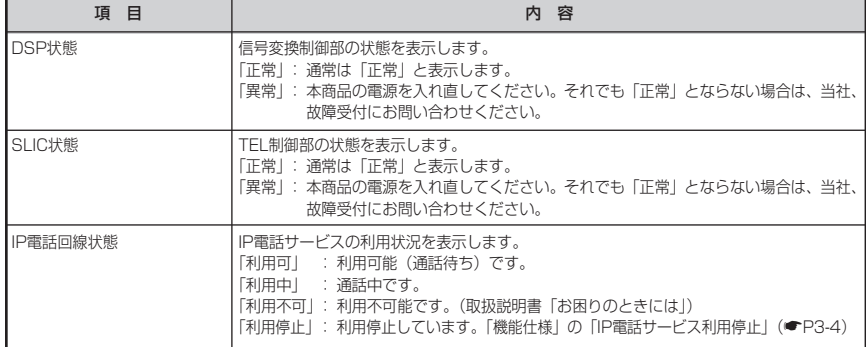

詳 細 設 定 方 法 *2*

(次ページに続く)

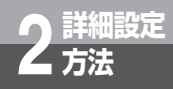

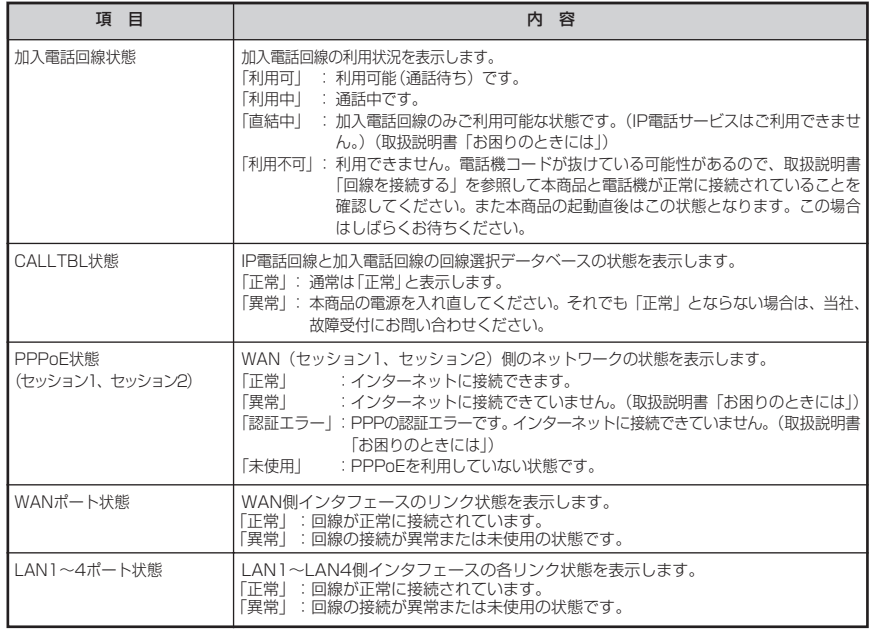

(4)運用設定値

装置情報を表示します。

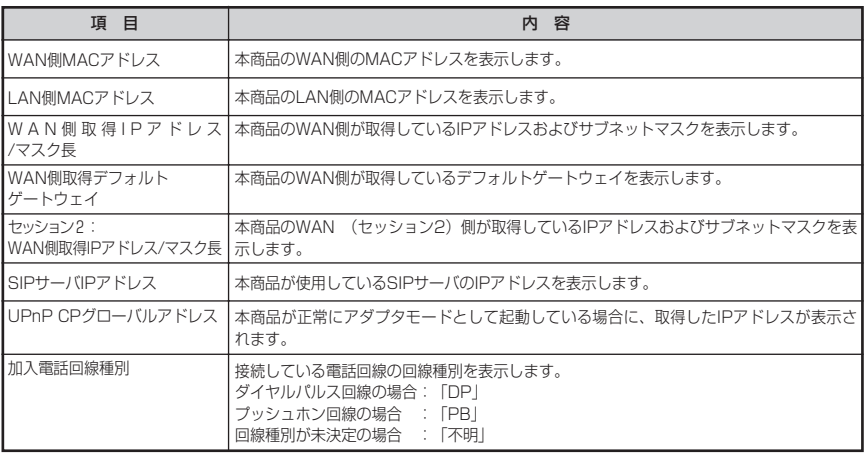

(5)PPP手動接続

PPPへの接続/切断を指示します。PPPoE設定「接続先設定」で指定したセッション1およ びセッション2の「接続」/「切断」を指示することができます。

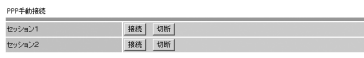

- ①本機能を実施する前に、セッション1およびセッション2のPPPoE状態を画面左メニュー の「状態表示」でご確認ください。
	- ・「正常」の場合→「切断」をクリックするとPPPを切断します。
- ・「正常」以外の場合→「接続」をクリックするとPPPを接続します。 ②ボタンをクリックすると結果を表示します。
	- (例)セッション1の「接続」をクリックし接続が正常終了した場合(無通信監視タイマ: 無効)

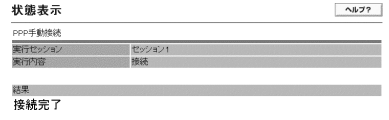

図る

pppの接続が正常に行われました。

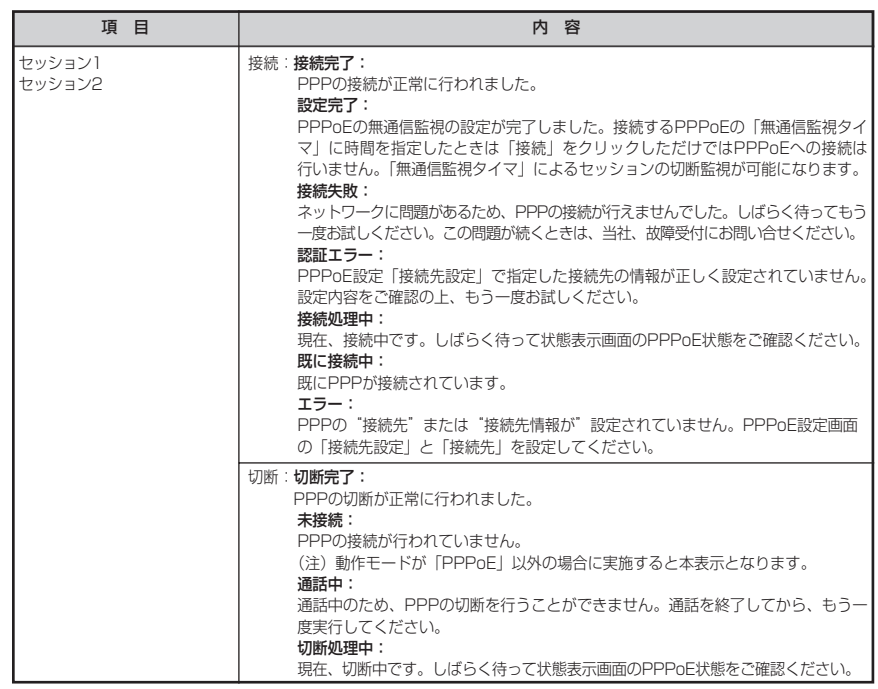

(次ページに続く)

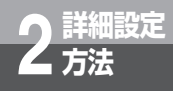

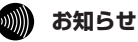

●PPPoE設定でセッション1またはセッション2の情報を変更し、「確認」「送信」のあとに接 続確認を行い、接続できることが確認できても「反映」でシステム更新しないと本商品に反 映されないのでご注意ください。

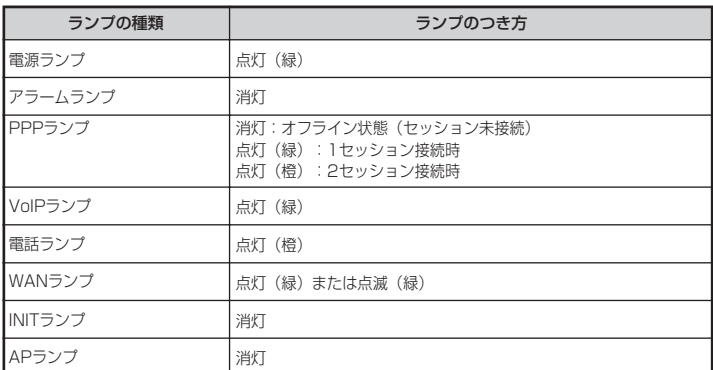

③「戻る」をクリックしてください。(「状態表示画面」に戻ります。)

※セッション1またはセッション2の接続先を変更したい場合は「切断」をクリック後、 PPPoE設定「接続先設定」の接続先を変更して、「接続」をクリックしてください。

# **ログ表示**

本商品の利用状況を表示することができます。

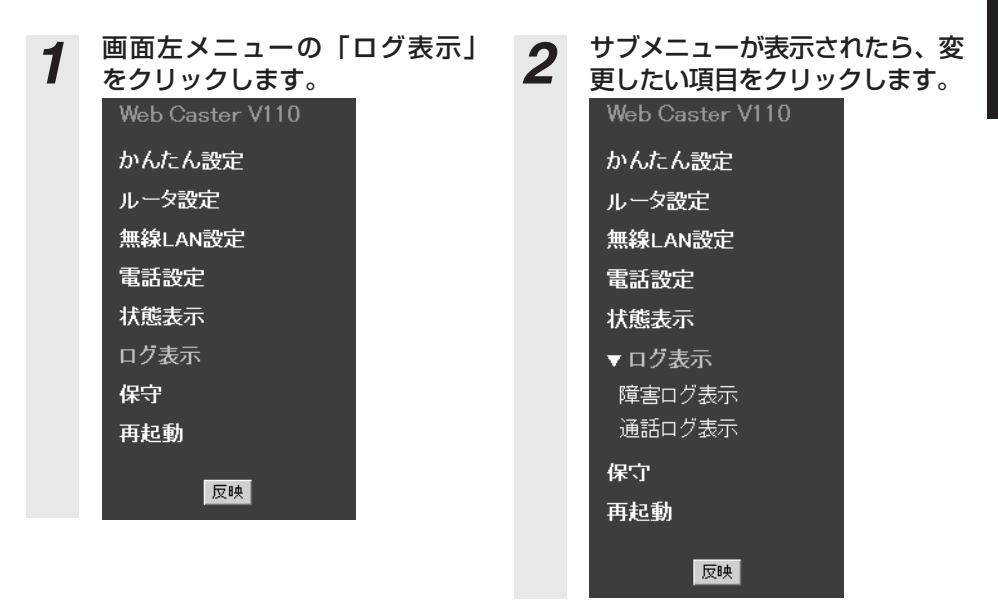

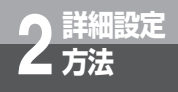

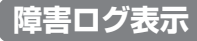

本商品の障害状況を表示することができます。

通常は表示する必要はありません。故障時の調査などに使用します。

### *1* サブメニューの「障害ログ表示」をクリックします。 ■ ■ 【注1】分類コード 00 (Fault) 01(Report) :通知 10(Remove):復旧 【注2】装置コード 障害の発生箇所。 【注3】詳細コード 装置コード毎の種別。 ian | 18:00:54 187<br>| ComMeboot Eforce]<br>|an | 18:12:45 187 【注4】SEQ番号 障害の発生した位置(セッション番号など)を示します。 【注5】ログが出力された日時 [フォーマット] 【注1】 【注2】 【注3】 【注4】 【注5】<br>AA(aaa) BB(bbb) CC(cccc) SEQ=dd www i AA(aaa) BB(bbb) CC(cccc) SEQ=dd www mmm dd hh:mm:ss yyyy XXXXXXXX XXXXXXXX XXXXXXXX XXXXXXXX XXXXXXXX

## **通話ログ表示**

### 本商品の通話状況を表示することができます。

### *1* サブメニューの「通話ログ表示」をクリックします。 【注1】発着信日時 【注2】通話開始日時 【注3】通話終了日時 State Clini 【注4】本商品のIP電話番号(050) 【注5】電話サービス使用状況 VoIP:IP電話/PSTN:加入電話 【注6】発着信 ORG=発信(電話をかけた)/TRM=着信(電話がかかってきた) 【注7】相手先電話番号  $\begin{array}{cccccccccccccc} \mathcal{U} & \mathcal{U} &$  $\begin{array}{c|cccc} \mathbf{r} & \mathbf{r} & \mathbf{r} & \mathbf{r} & \mathbf{r} & \mathbf{r} & \mathbf{r} & \mathbf{r} & \mathbf{r} \\ \hline \mathbf{r} & \mathbf{r} & \mathbf{r} & \mathbf{r} & \mathbf{r} & \mathbf{r} & \mathbf{r} & \mathbf{r} \\ \mathbf{r} & \mathbf{r} & \mathbf{r} & \mathbf{r} & \mathbf{r} & \mathbf{r} & \mathbf{r} & \mathbf{r} \\ \mathbf{r} & \mathbf{r} & \mathbf{r} & \mathbf{r} & \mathbf{r$ [フォーマット] 【注1】 【注2】 【注3】 www mmm dd hh:mm:ss yyyy www mmm dd hh:mm:ss yyyy www mmm dd hh:mm:ss yyyy 【注4】 【注5】 【注6】 AAAAAAAAAA BBBB CCC XX XXX XXX 【注7】 DDDDDDDDDD XXX.XXX.XXX.XXX XXXXX XXX/ XXX/ XXX XXX/ XXX XXX XXX XXX XXX XXX XXX XXX

### **෩))) お知らせ**

●フォーマットは予告なく変更される場合があります。 ●電源断によって、障害ログ表示内容や通話ログ表示内容が消去される場合があります。

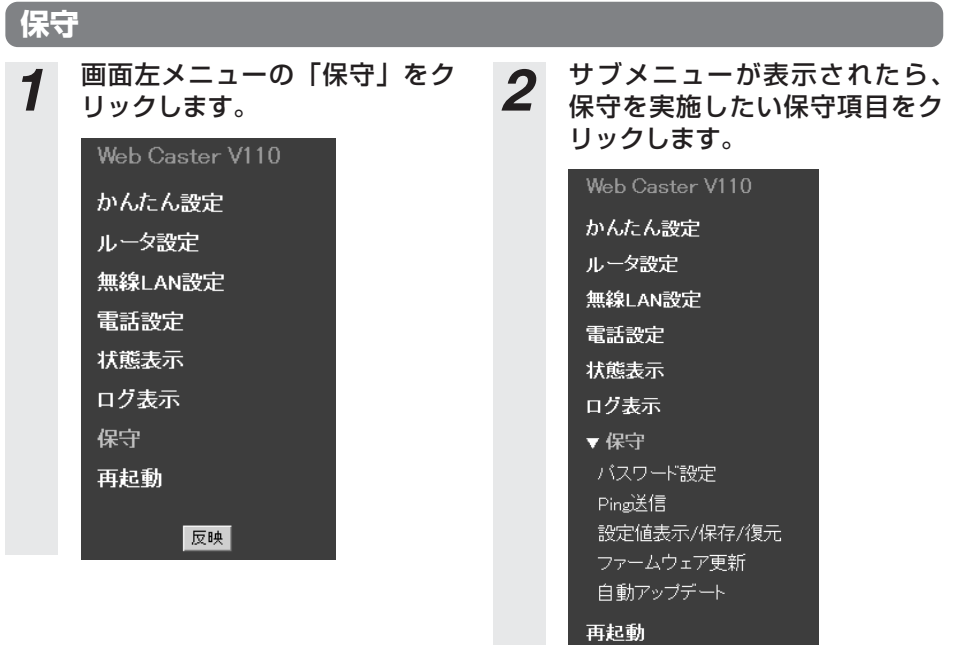

反映

詳 細 設 定 方 法 *2*

İ

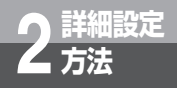

## **パスワード設定**

Web設定ログインパスワードを変更することができます。

# *1* サブメニューの「パスワード設定」をクリックします。

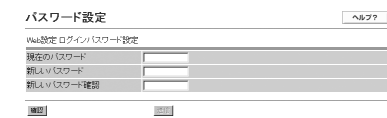

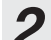

# *2* 各項目を設定します。

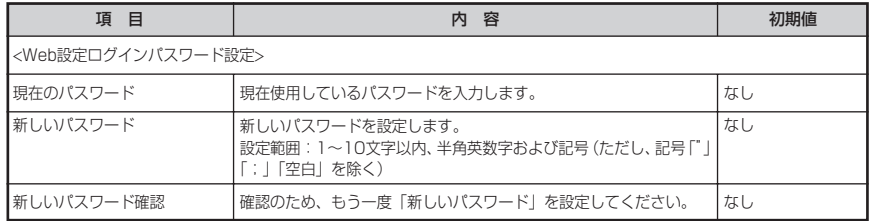

*3* すべての設定が終了したら「確認」をクリックします。 内容が不正な場合は、正しい値を再度入力し「確認」をクリックしてください。正しい値を入力 した場合は「送信」が有効になります。

*4* 「送信」をクリックします。 ネットワークパスワード入力画面が表示されます。

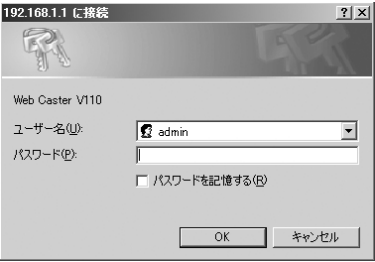

**5** ユーザ名(admin)および新しいパスワードを入力してください。<br>(注)「反映」を押下せずにシステム更新した場合、新しいパスワードが本商品に反映されませ んのでご注意ください。

# **Ping送信**

相手装置にPingを送信して正常に接続されていることを確認することができます。

通常は実施する必要はありません。故障時の調査などに使用します。

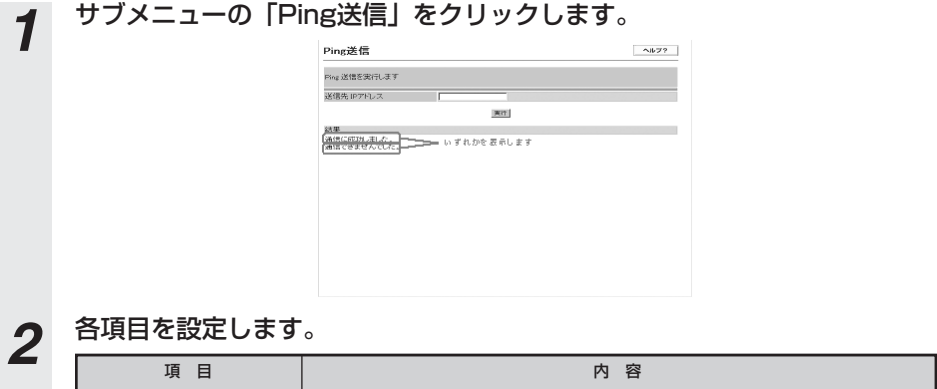

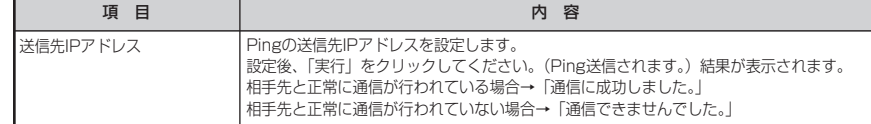

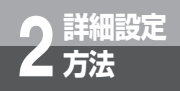

**詳細設定 2 方法 Webブラウザによる設定について**

## **設定値表示/保存/復元**

### 設定値の表示・保存・復元を行うことができます。

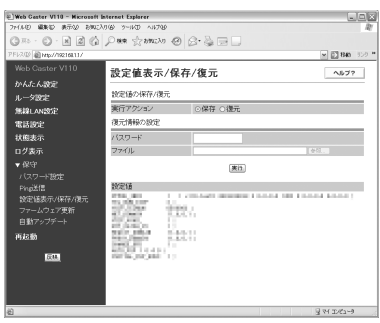

### (1)設定値表示

設定データの内容を確認できます。 通常は実施する必要はありません。故障時の調査などに使用します。

*1* サブメニューの「設定値表示/保存/復元」をクリックします。

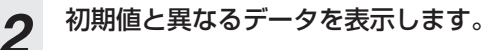

### (2) 設定値の保存

本商品の設定値をパソコンに保存することができます。

*1* サブメニューの「設定値表示/保存/復元」をクリックします。

*2* 保存を選択します。

*3* 実行ボタンをクリックします。 クリックするとダイアログが表示されますので、OKボタンをクリックしてください。

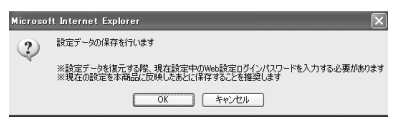

*4* 任意のフォルダへファイルをダウンロードします。

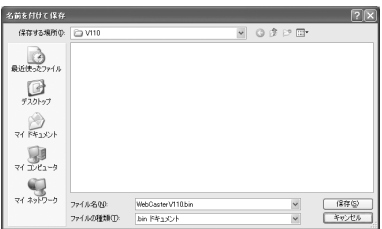

**601) お知らせ** 

● Windows ® XP(サービスパック2)をご利用の場合、Internet Explorerのセキュリティ保護 のため情報バーが表示される場合があります。 情報バーをクリックし「ファイルのダウンロード]を選択してから、もう一度手順をやり直し てください。
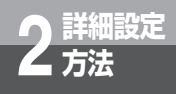

**詳細設定 2 方法 Webブラウザによる設定について**

### (3)設定値の復元

本商品に異常があった場合や設定値を前の状態に戻したいときに実施する操作です。 パソコンに保存した設定値を本商品へ復元します。

*1* サブメニューの「設定値表示/保存/復元」をクリックします。

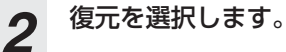

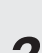

### *3* 各項目を設定します。

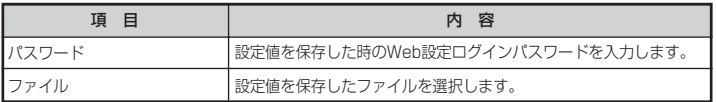

**4 実行ボタンをクリックします。**<br>クリックするとダイアログが表示されますので、OKボタンをクリックしてください。 再起動が行われます。

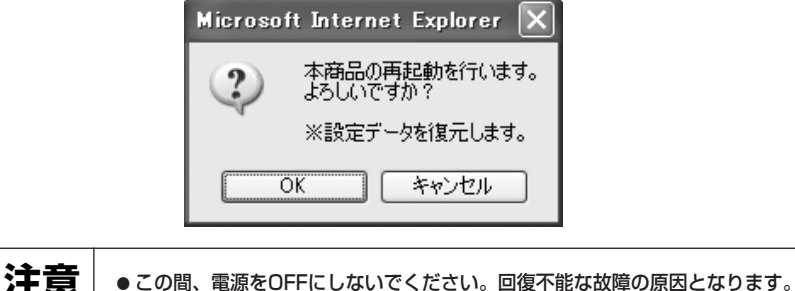

### **ファームウェア更新**

取扱説明書「バージョンアップ」を参照してください。

### **自動アップデート**

ファームウェアの自動バージョンアップに関する設定を確認できます。「ファームウェア更新確認 情報設定」画面の「自動アップデート機能設定」と同じ内容になります。取扱説明書「バージョ ンアップ」を参照してください。

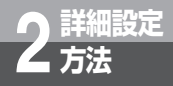

**Webブラウザによる設定について**

### **再起動**

本商品のシステム更新を行うことができます。設定を変更した後、装置に反映させる場合に利用 します。

また、本商品を初期設定に戻す場合に利用します。

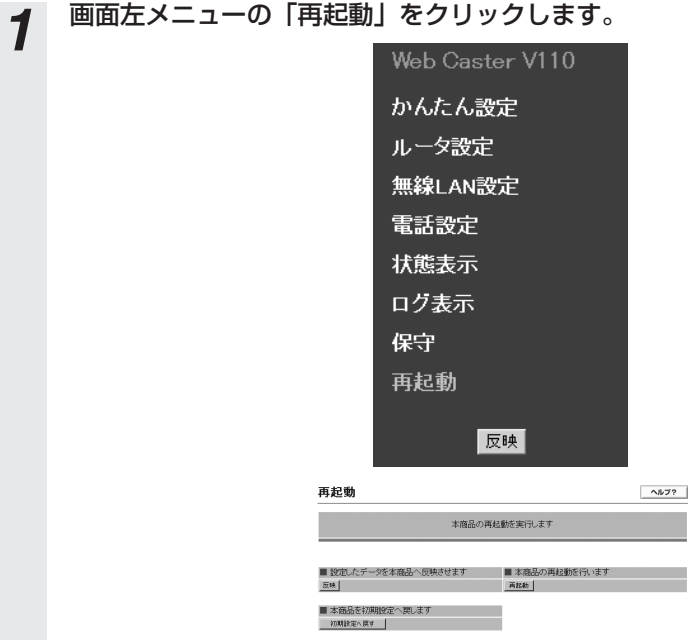

### *2* 各ボタンの説明

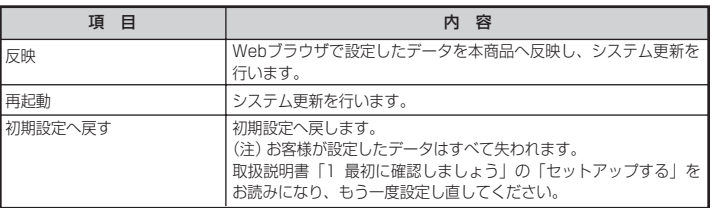

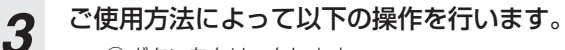

①ボタンをクリックします。

通話中にボタンをクリックした場合、操作は無効になります。以下の画面を表示しますの で「戻る」をクリックし、通話終了後もう一度実行してください。

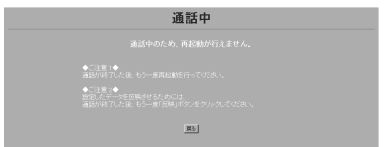

②実行中は以下の画面が表示されるので、しばらくお待ちください。

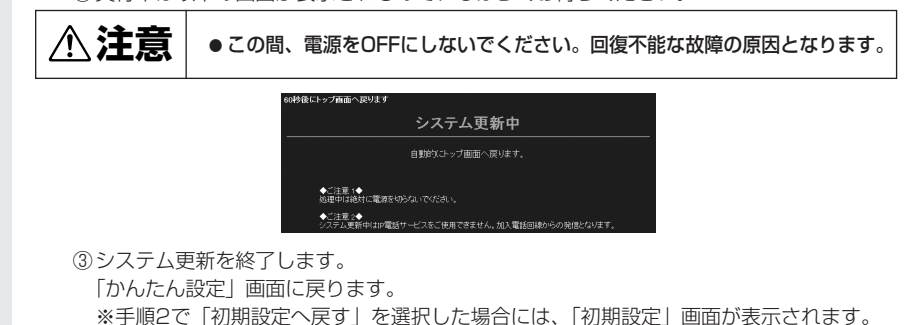

### **Webブラウザによる設定の終了**

### *1* Webブラウザの[ファイル]-[閉じる]をクリックまたは、画面右上の をク リックします。

設定を変更した場合、Webブラウザを終了する前に「反映」をクリックし、設定内容を本商品 に反映させてください。

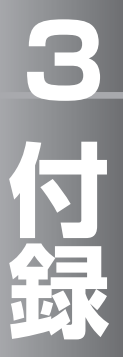

本章では本商品のサービス機能について説明 しています。また、付録として用語集、設定 記入シートを載せましたので活用してくださ い。

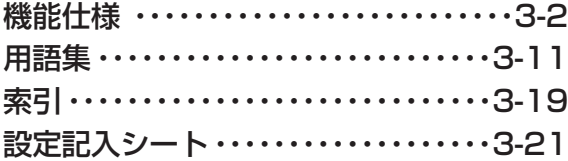

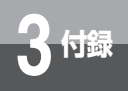

## **電話機能**

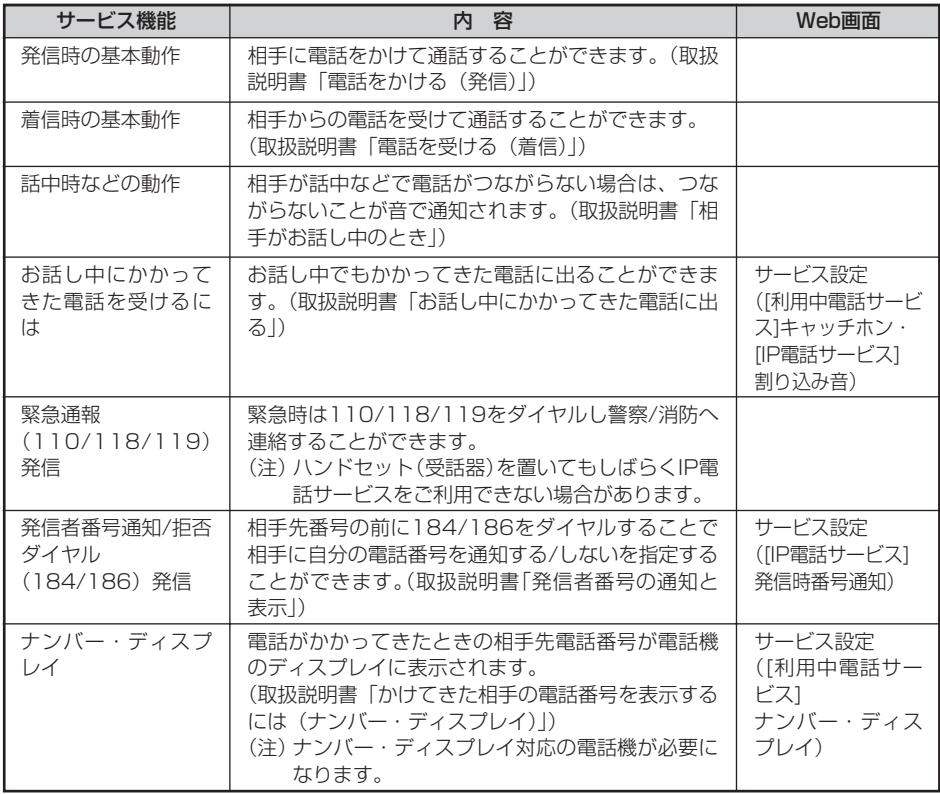

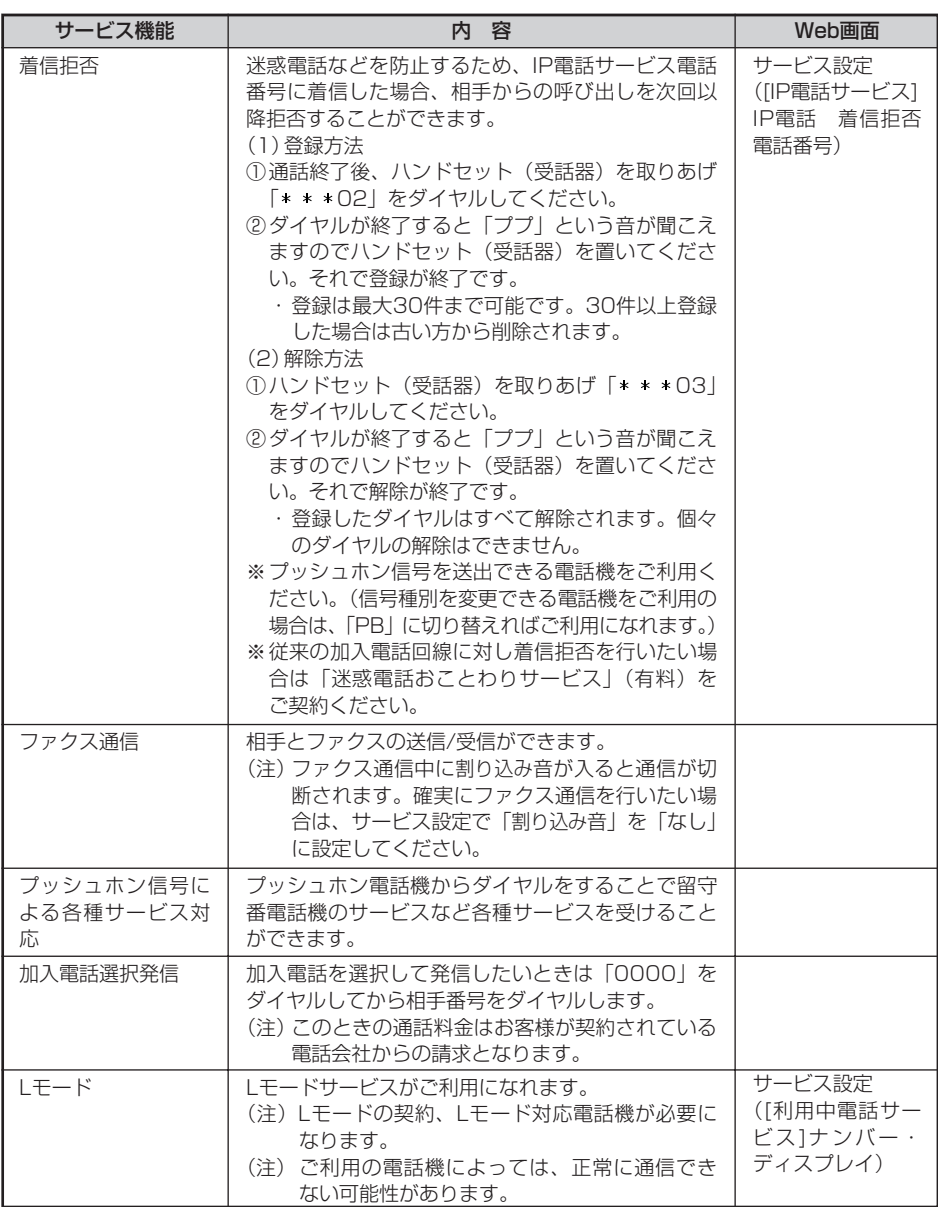

I

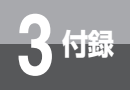

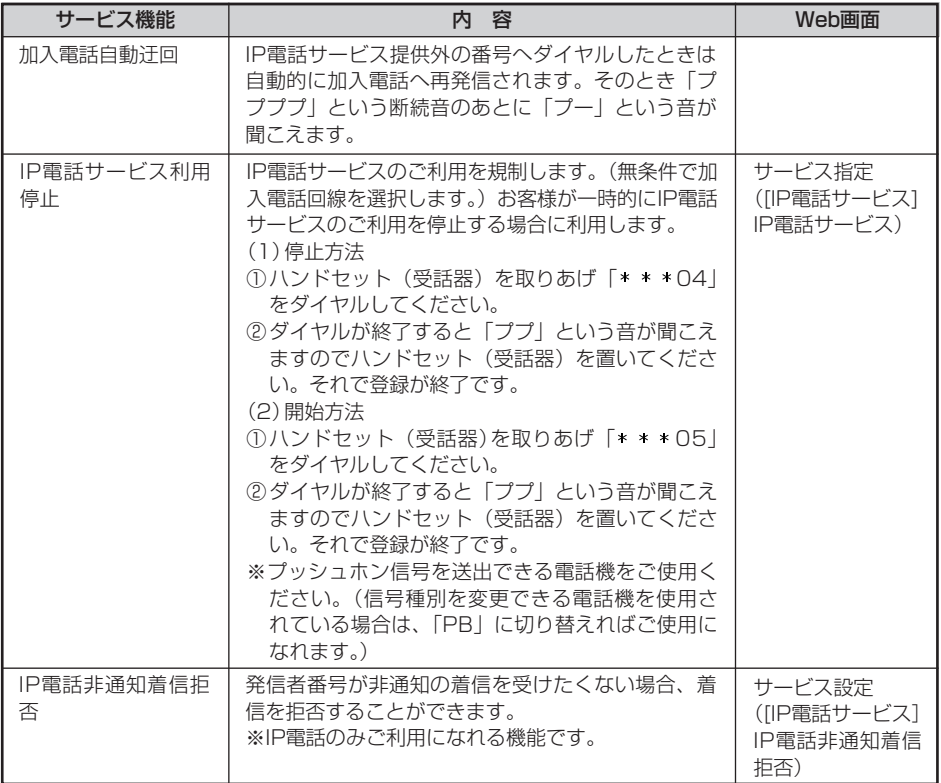

# **ルータ機能**

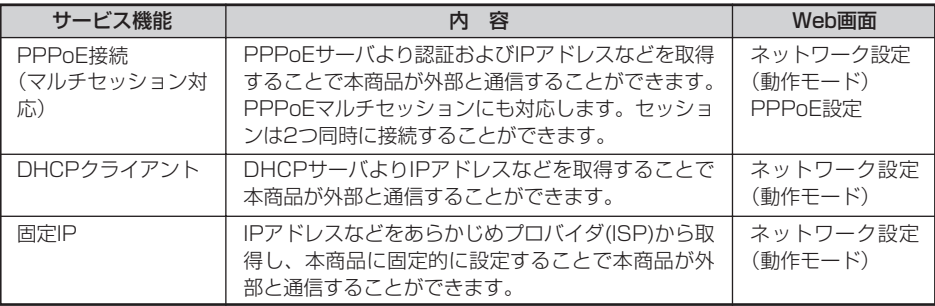

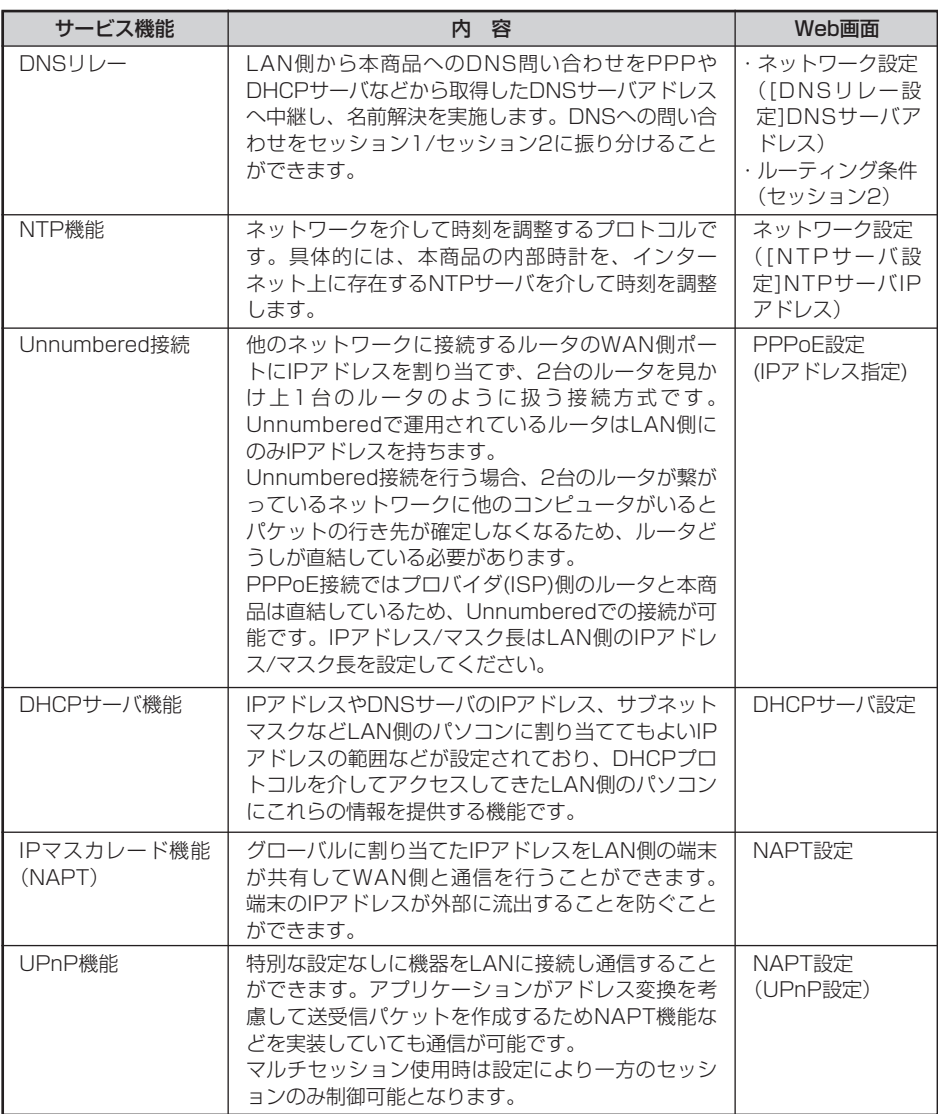

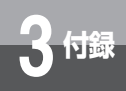

# **機能仕様**

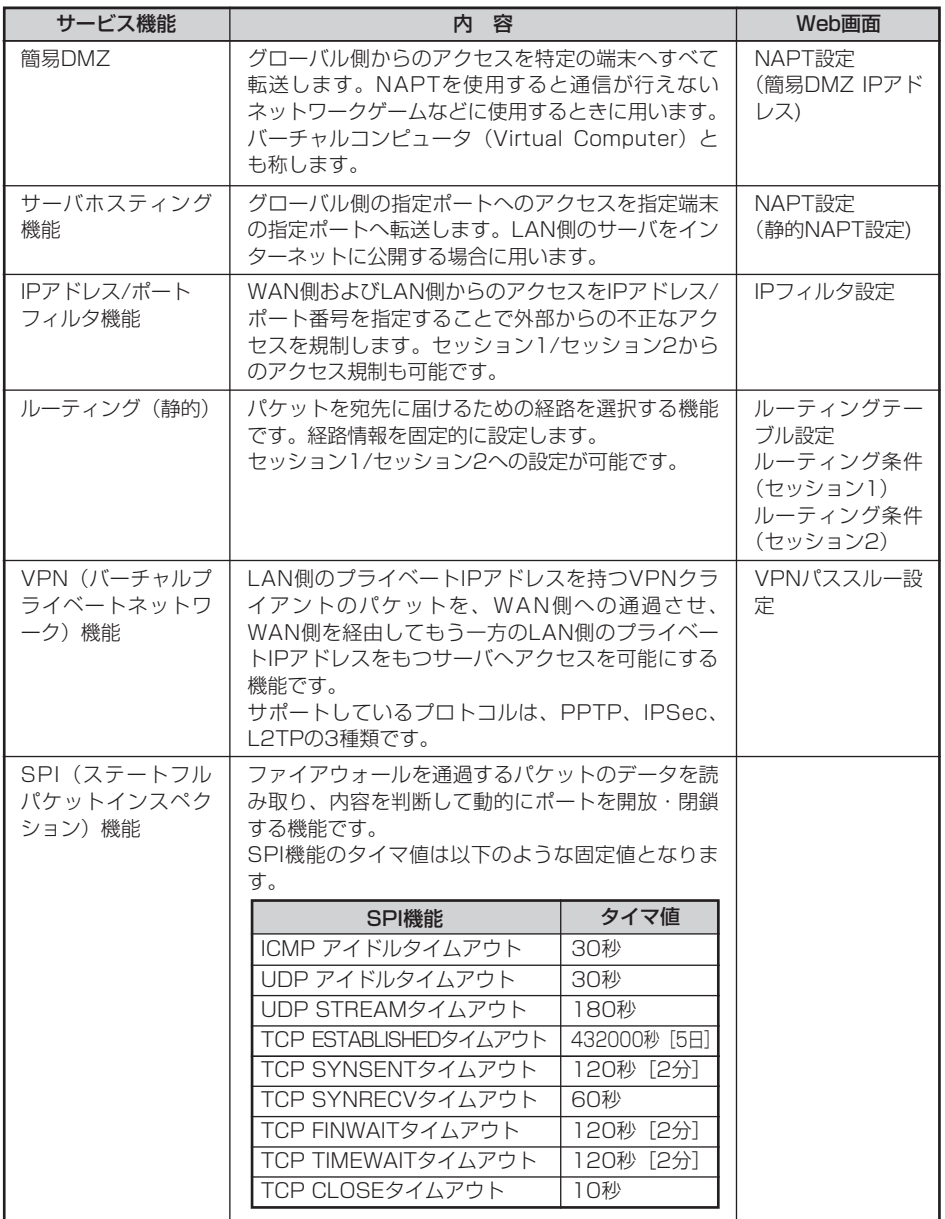

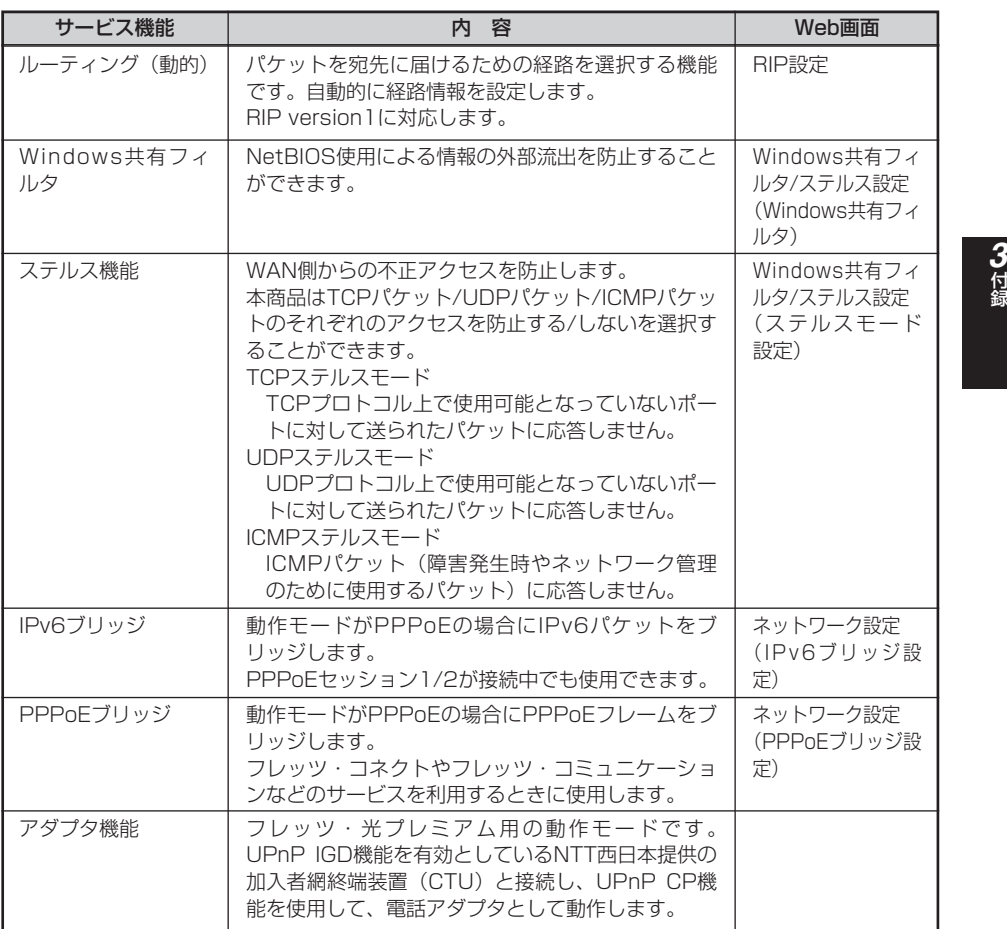

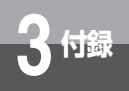

# **無線機能**

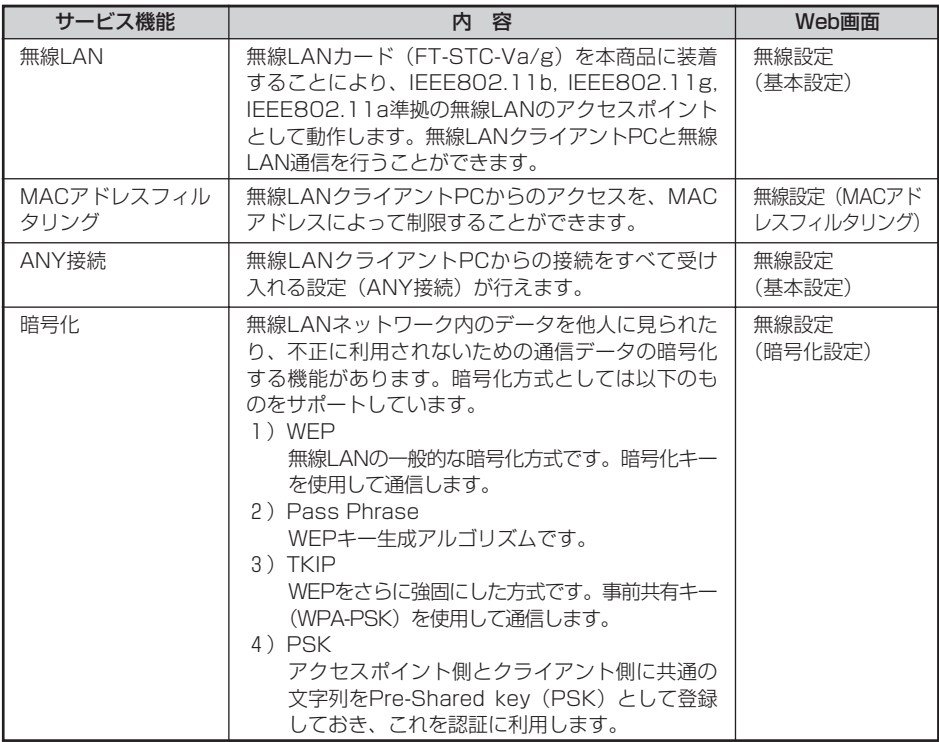

# **その他**

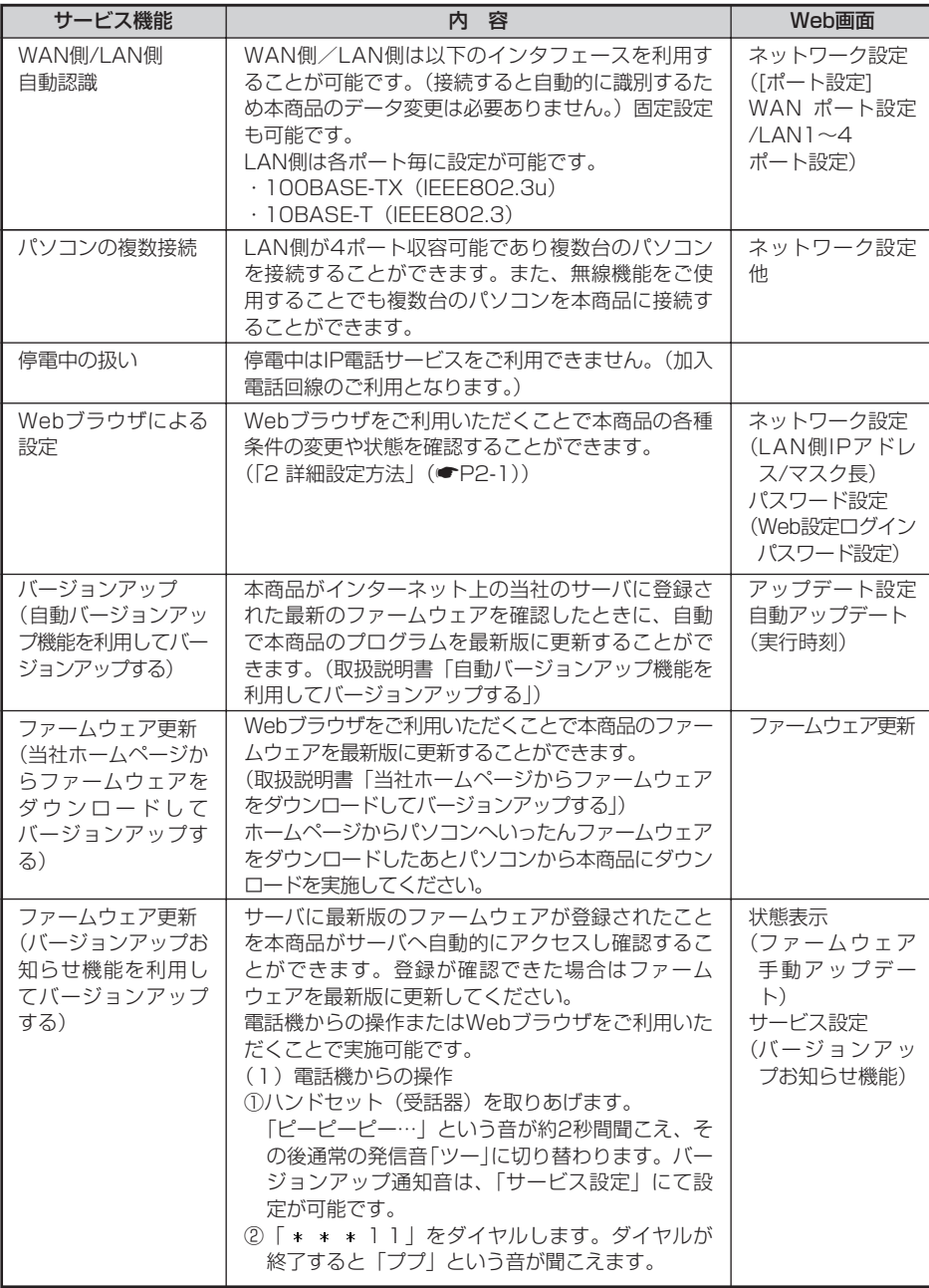

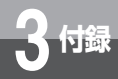

# **3 付録 機能仕様**

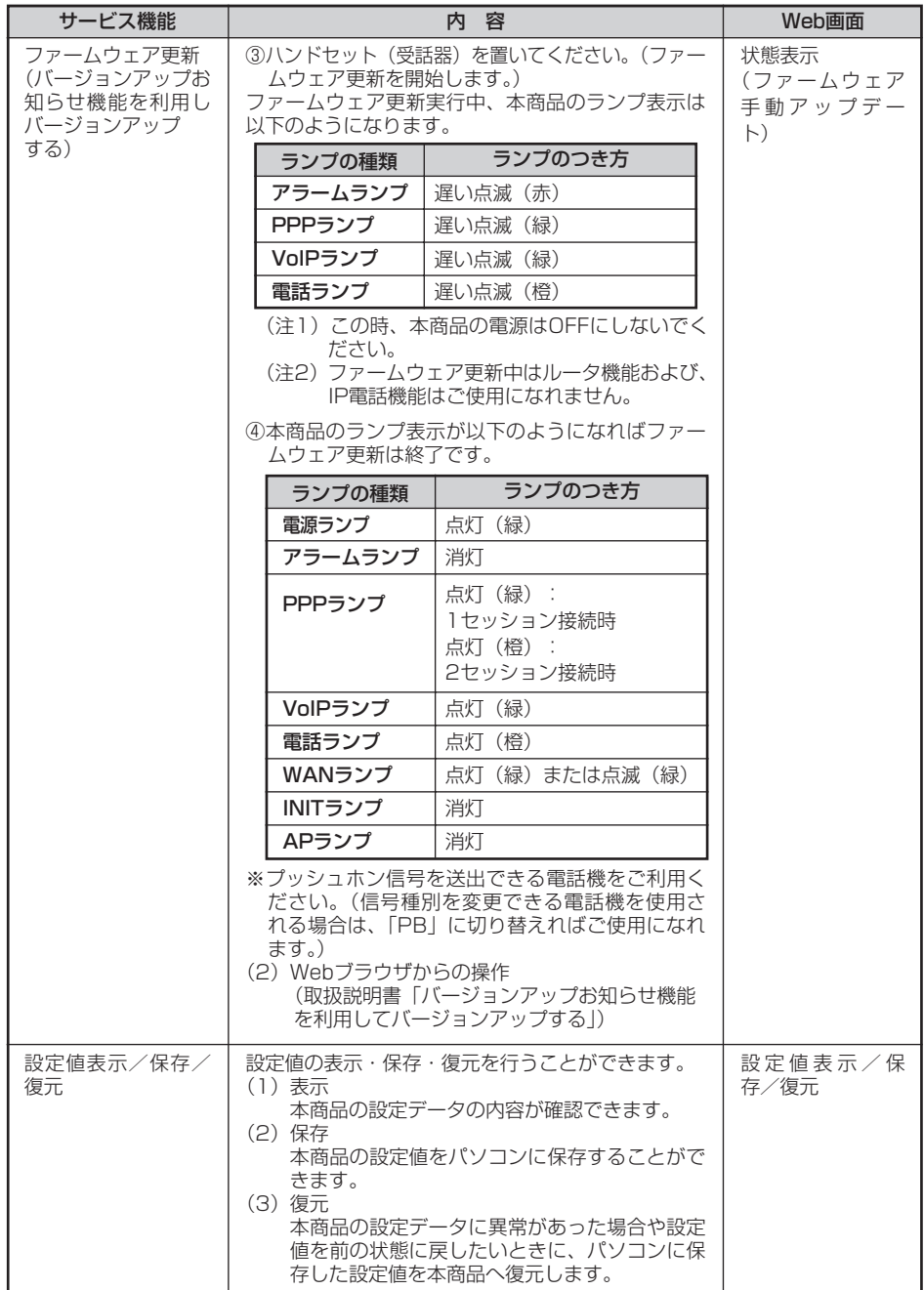

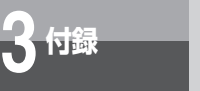

### 【アルファベット順】

**用語集**

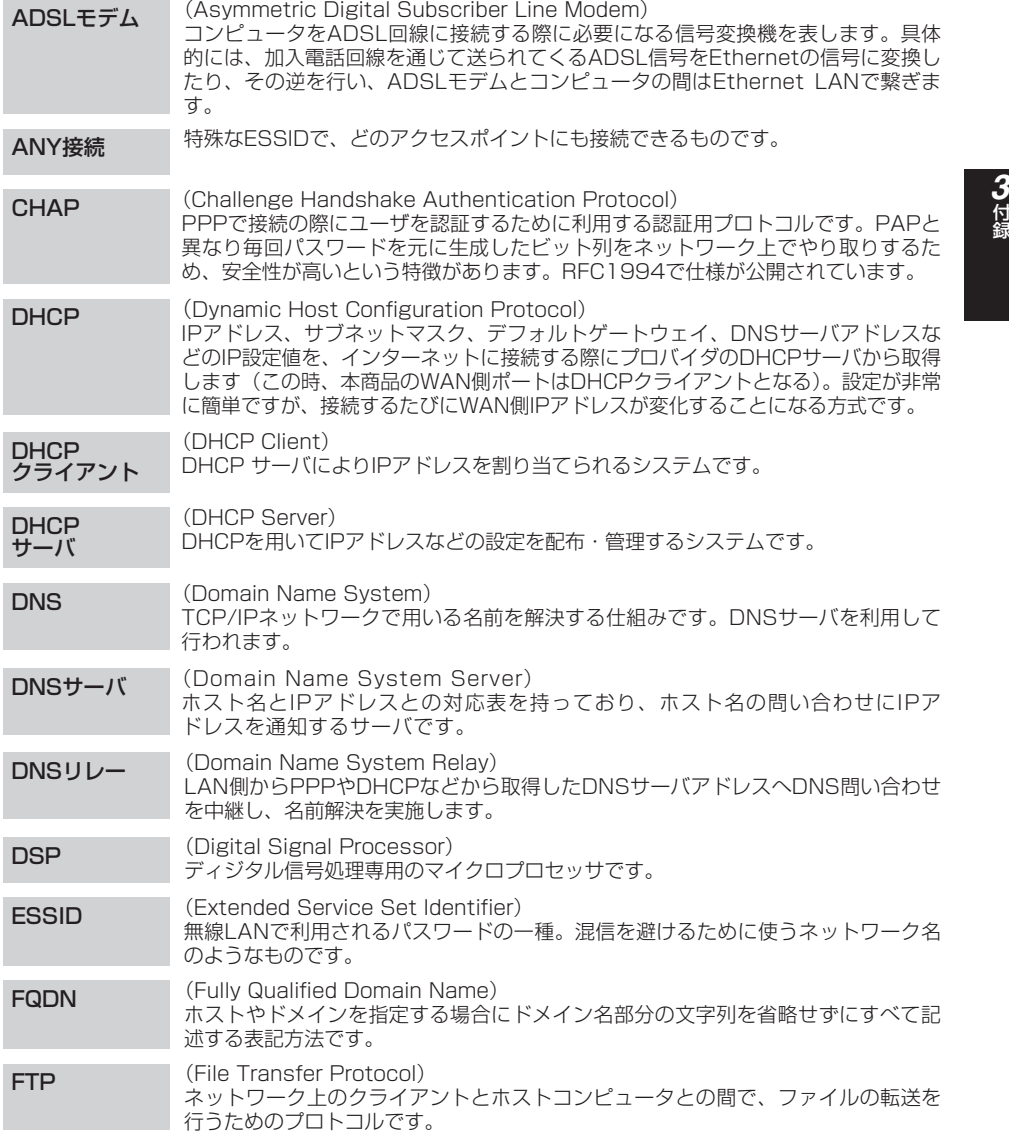

Г

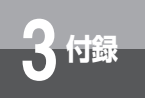

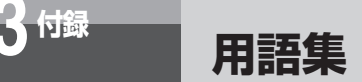

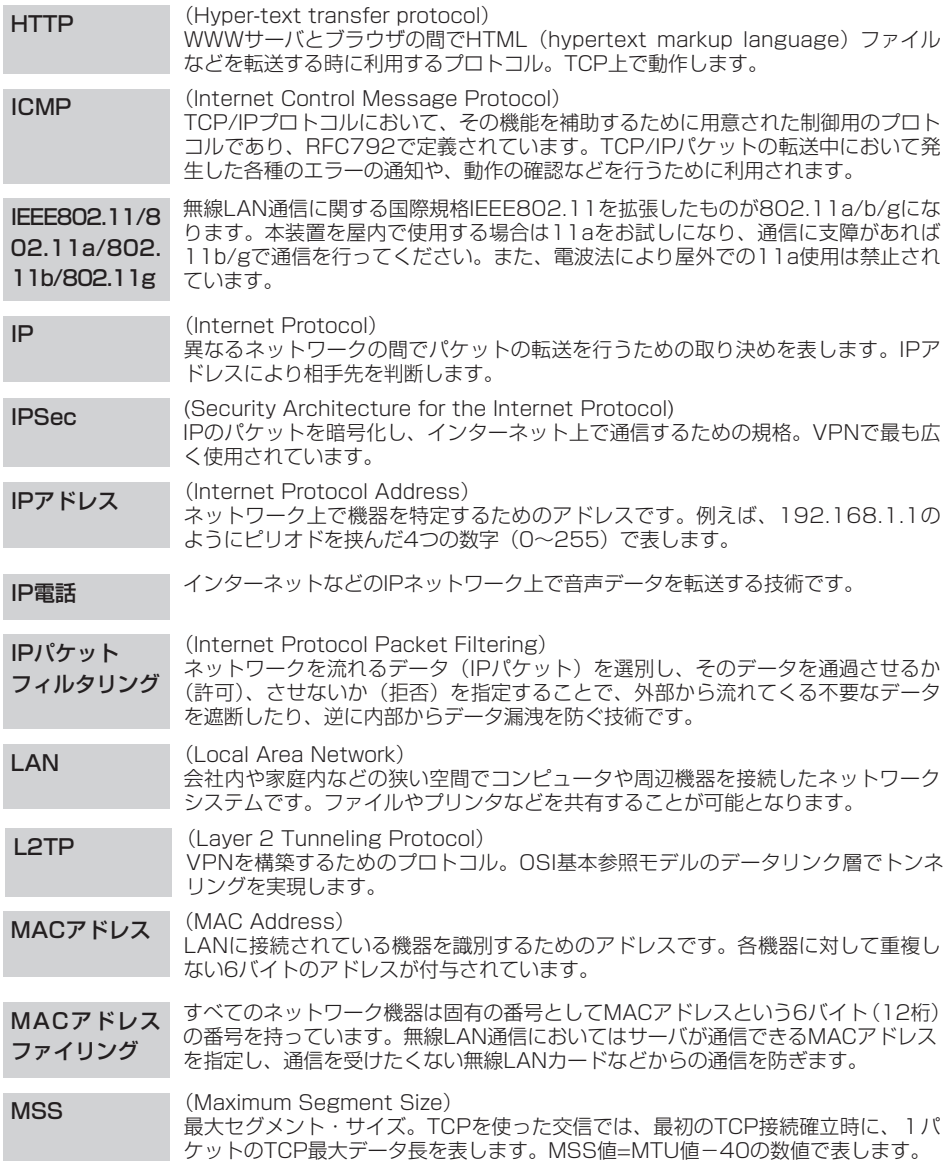

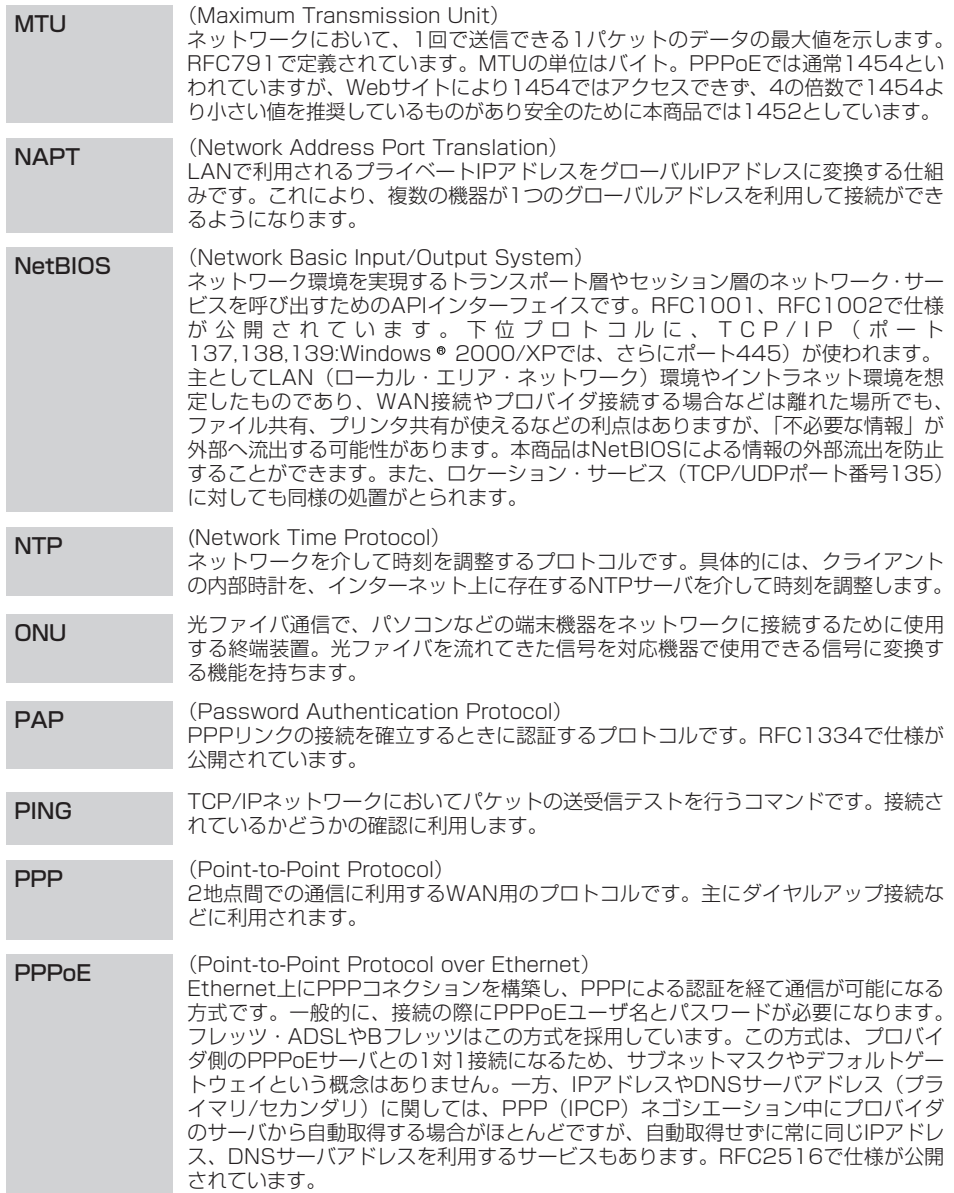

Ī

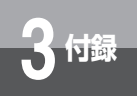

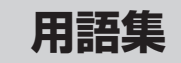

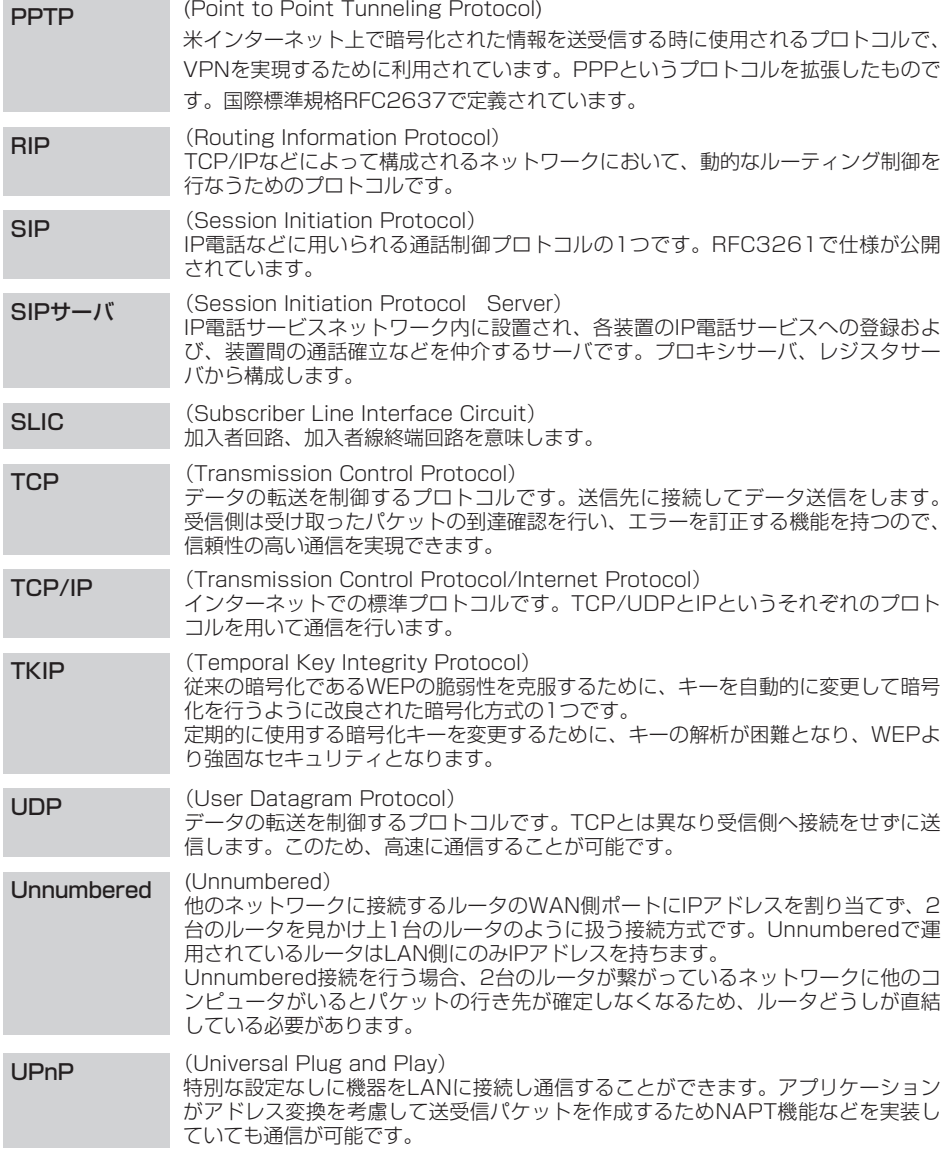

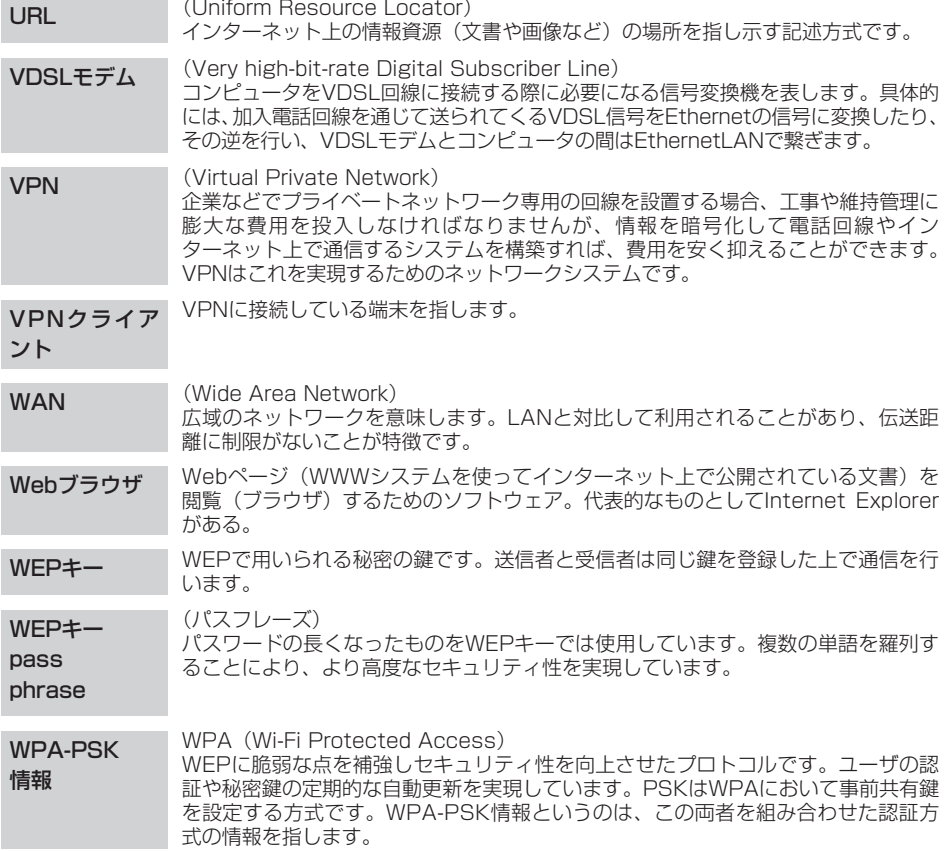

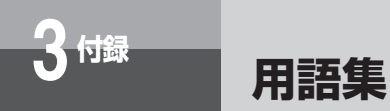

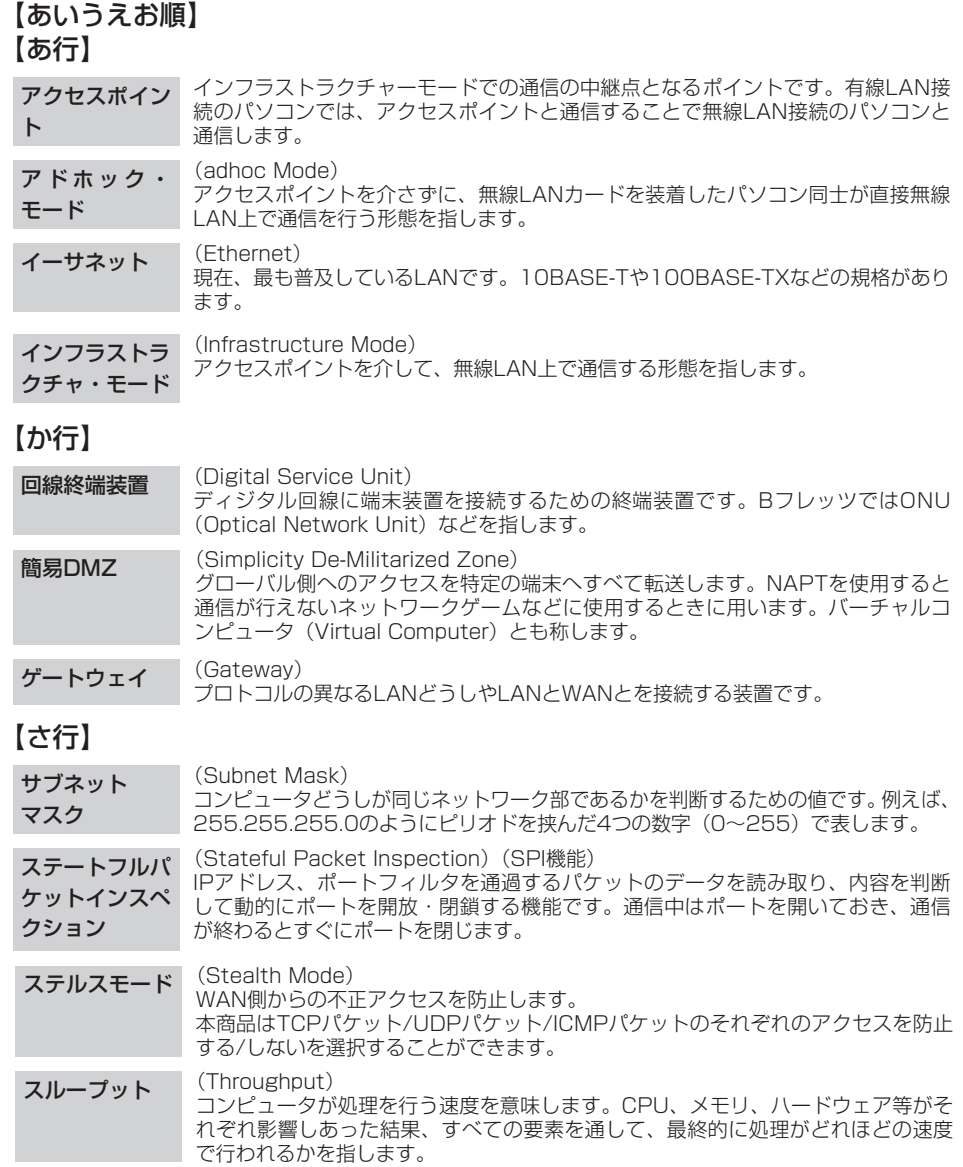

#### セッション (Session) ネットワークまたはリモートコンピュータに接続している状態を意味します。例え ば、ログインのことを「セッションの開始」といい、ログアウトのことを「セッ ションの終了」ともいい、接続してから切断するまでの状態になります。

### 【た行】

- チャネル 無線通信では、使用する周波数帯域を分割して、それぞれの帯域で異なる通信を行 うことができます。チャネルとは、その分割された個々の周波数帯域のことです。 複数の無線LANを狭いエリアで同時使用する場合は、それぞれに異なる周波数を割 り当てないと、無線干渉が発生して、通信速度が遅くなる場合があります。 その場合、なるべく各チャネル同士の帯域が重ならないような使用を推奨します。
- ドメイン (domain) 「領地」を意味し、ネットワーク関連では各ネットワークにおけるひとまとまりの管 理単位を表します。

### 【な行】

ネットワークア ドレス (Network Address) IPアドレスの中のネットワークを識別する部分です。例えばサブネットマスクが 255.255.255.0の場合は、IPアドレスの3つ目のピリオドまでの数字がネットワー クアドレスになります。

### 【は行】

- パケット 一定のサイズに分割されたデータの先頭に、データの属性や宛先などを付けたもの です。
- パケット通信 パケット化されたデータを送受信する通信のことです。携帯電話やISDN等で利用さ れています。
- パススルー 信号を何の処理もしないで通過させること。
- パスワード (Password) コンピュータ・システムの安全性や信頼性を維持するために利用される、数字や文 字列による符号です。パスワードを設定する際は、名詞や単純な数字、文字は避け、 文字、数字、記号を組み合わせて設定することや、定期的にパスワードを変更する ことが望まれます。

#### ファイアウォー ル (fire wall) 外部からの不正なアクセスを防ぐためのシステム。LANとインターネットの間で不 正なアクセスの検出や遮断を実現しています。

- ファームウェア 本商品に内蔵されていて、本商品の動作を制御するソフトウェアのことを指します。 ファームウェアは機能の追加や不具合の修正のために後から変更できるようになっ ており、バージョンアップを行うことで、購入後でも最新機能をご利用いただくこ とができます。
- プライベート IPアドレス 外部のネットワークに直接接続することのない端末に対し、企業や組織内で自由に 設定できるIPアドレスです。インターネット通信は、ProxyサーバやNAT機構など を使って実現しています。

フレッツ・コネ クト フレッツ・コネクトはBフレッツ、フレッツ・ADSLをご利用のお客さまどうしによ る、IP電話機能などの音声・映像・データによる多彩な通信サービスです。NTT東日 本エリア全域のご利用者に提供をしております。

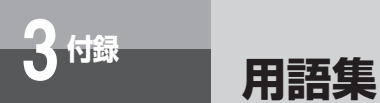

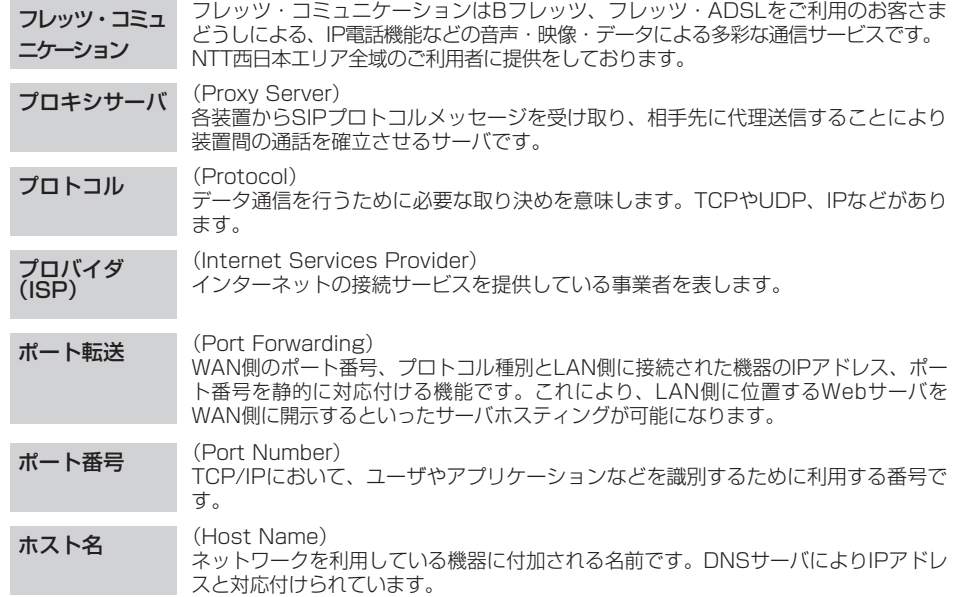

### 【ま行】

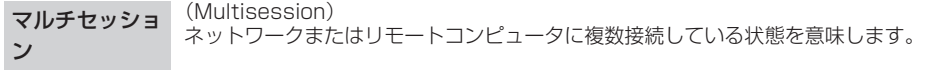

## 【ら行】

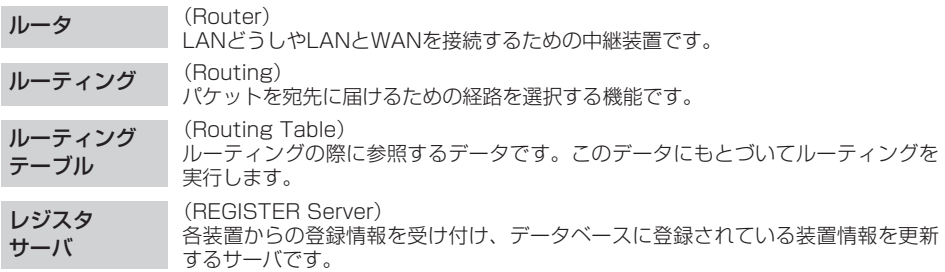

**索引**

**3 付録**

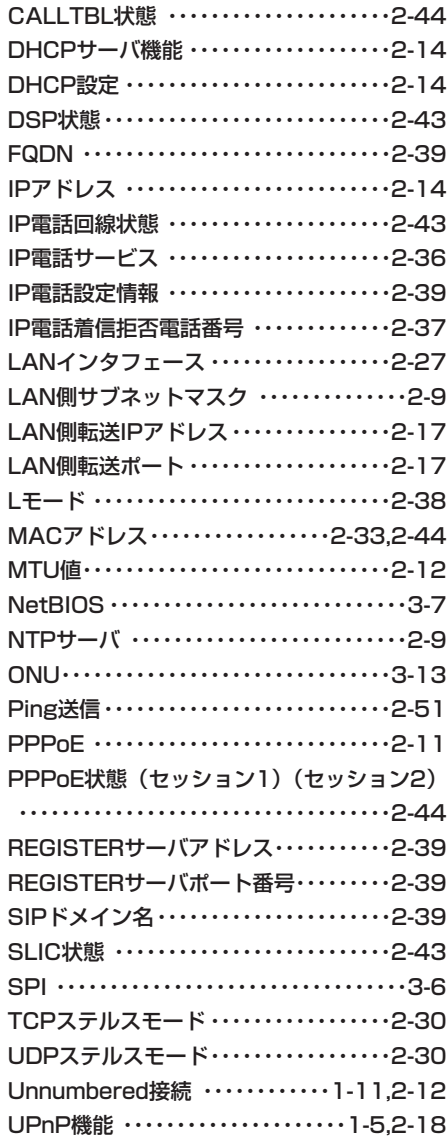

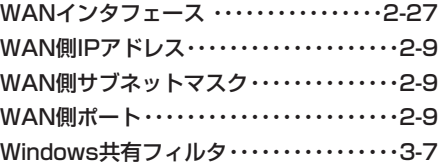

### **五十音**

### **【ア行】**

宛先ネットワークアドレス ・・・・・・・・・・・2-22

### **【カ行】**

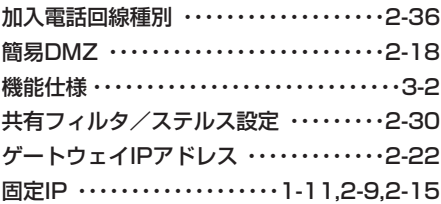

### **【サ行】**

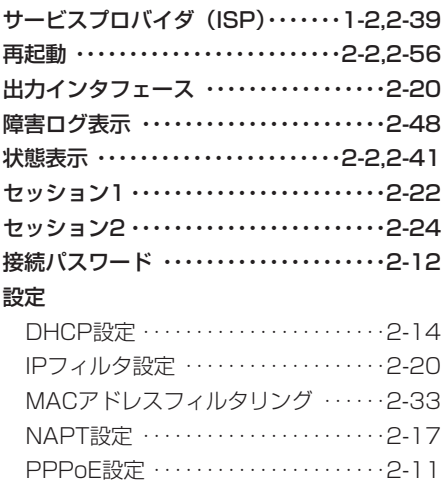

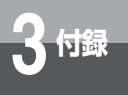

# **3 付録 索引**

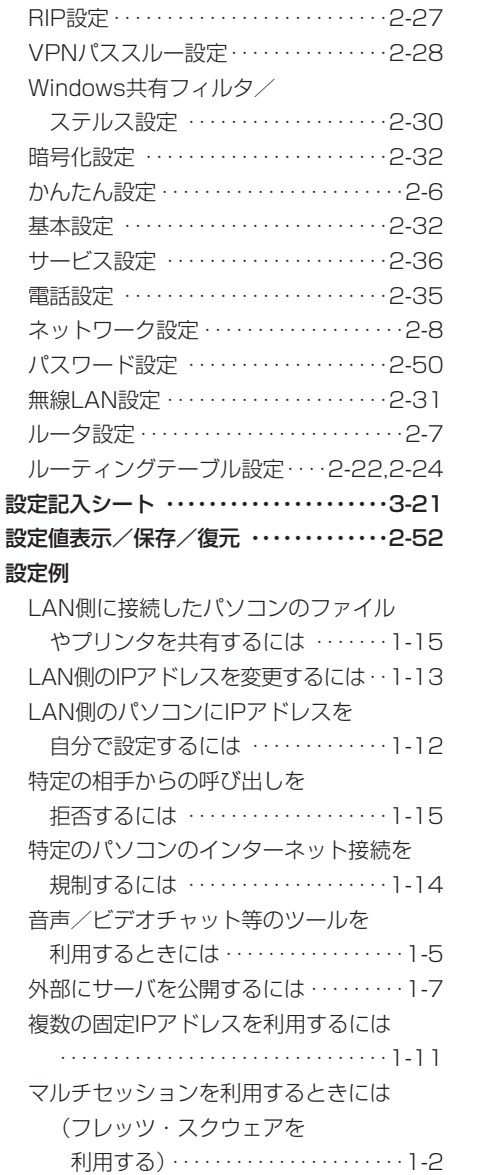

### **【タ行】**

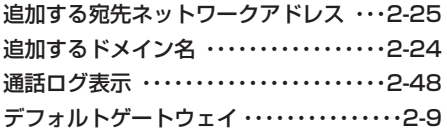

### **【ナ行】**

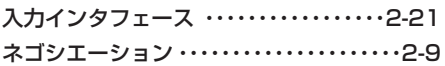

### **【ハ行】**

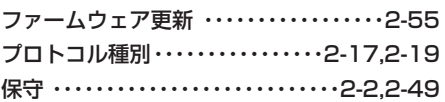

### **【ヤ行】**

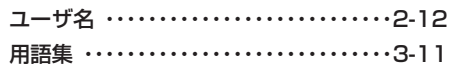

### **【ラ行】**

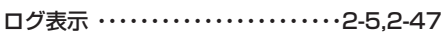

### **【ワ行】**

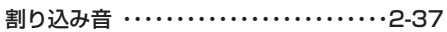

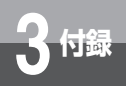

# **設定記入シート**

保守のための資料として、設定内容を記入し、大切に保管してください。 プロバイダの認証パスワードは、お客様の個人情報となります。 記入された際は、本設定記入シートのお取り扱いにご注意ください。

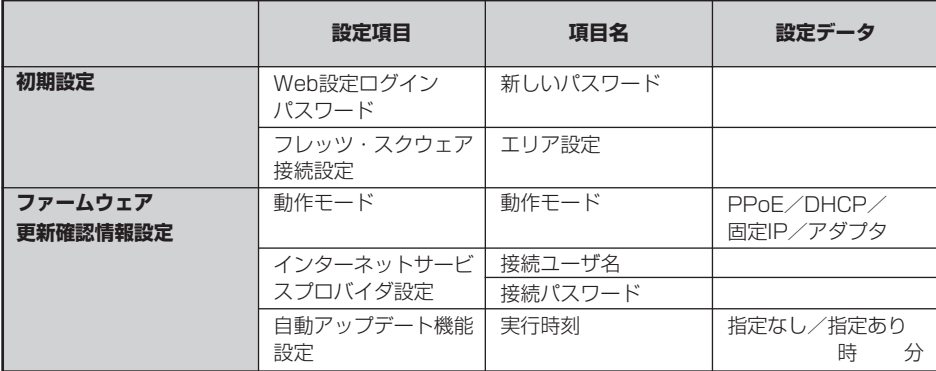

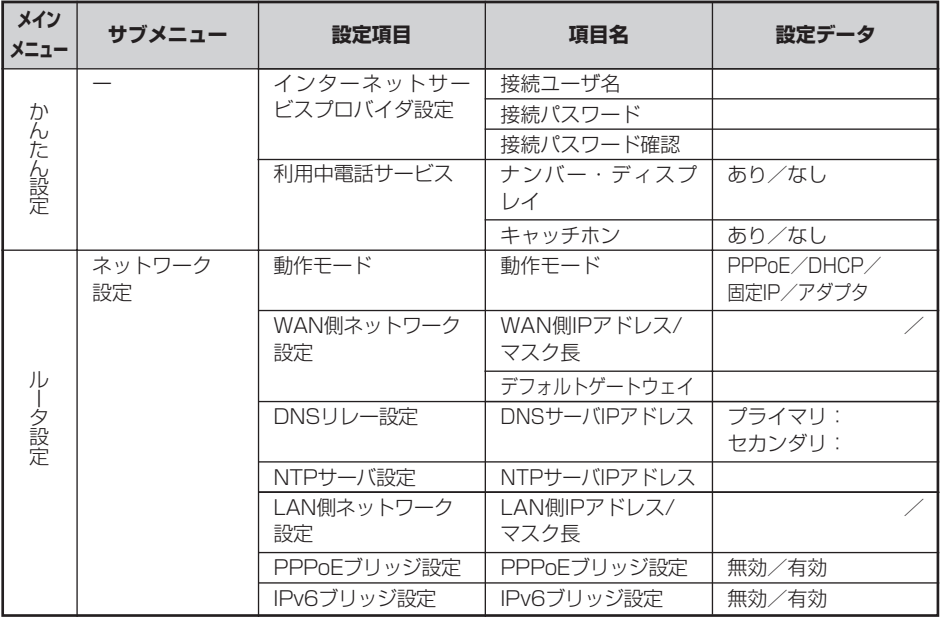

(次ページに続く)

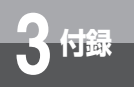

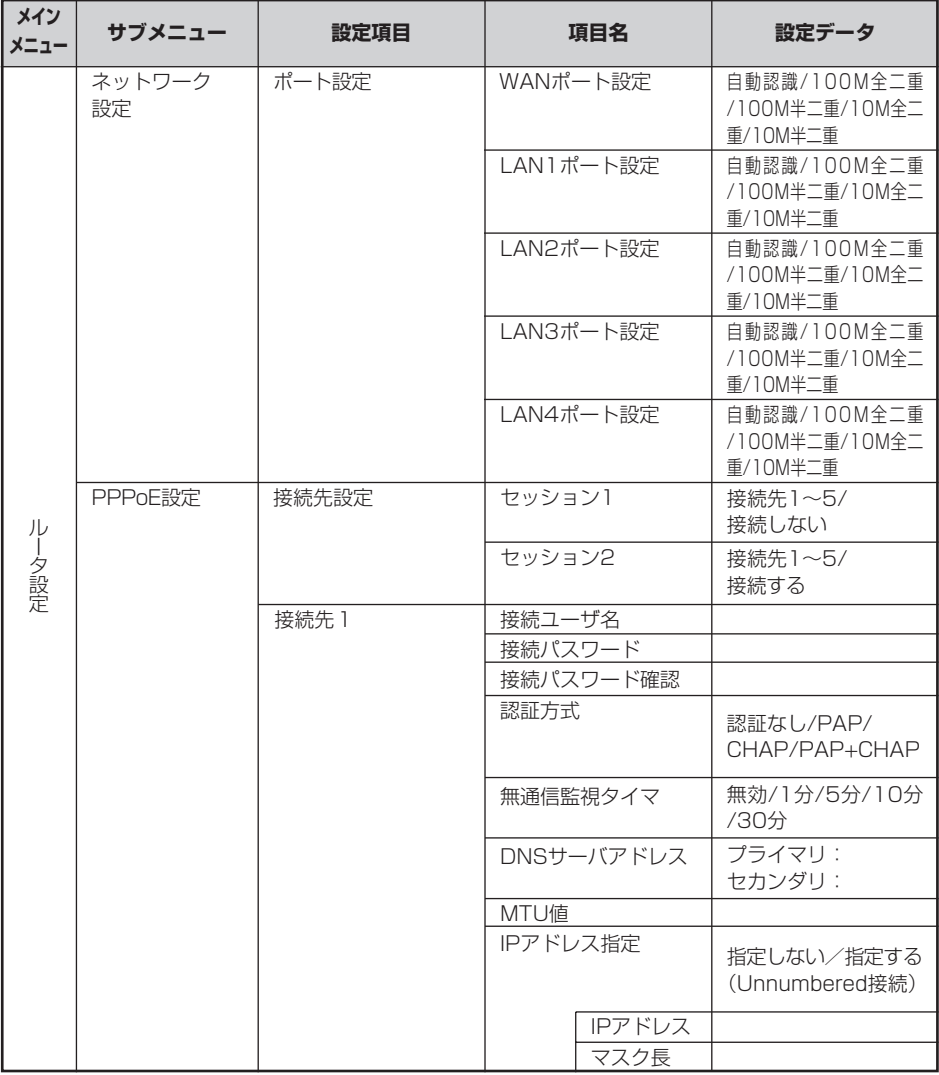

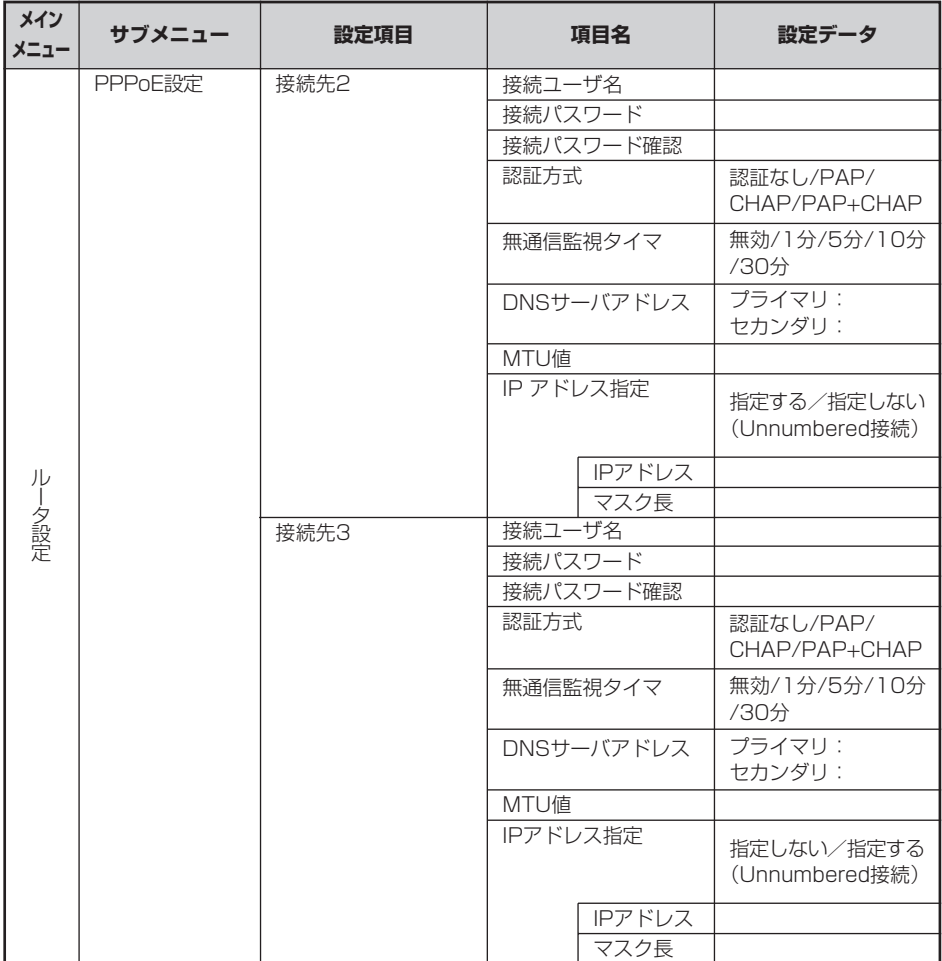

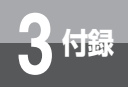

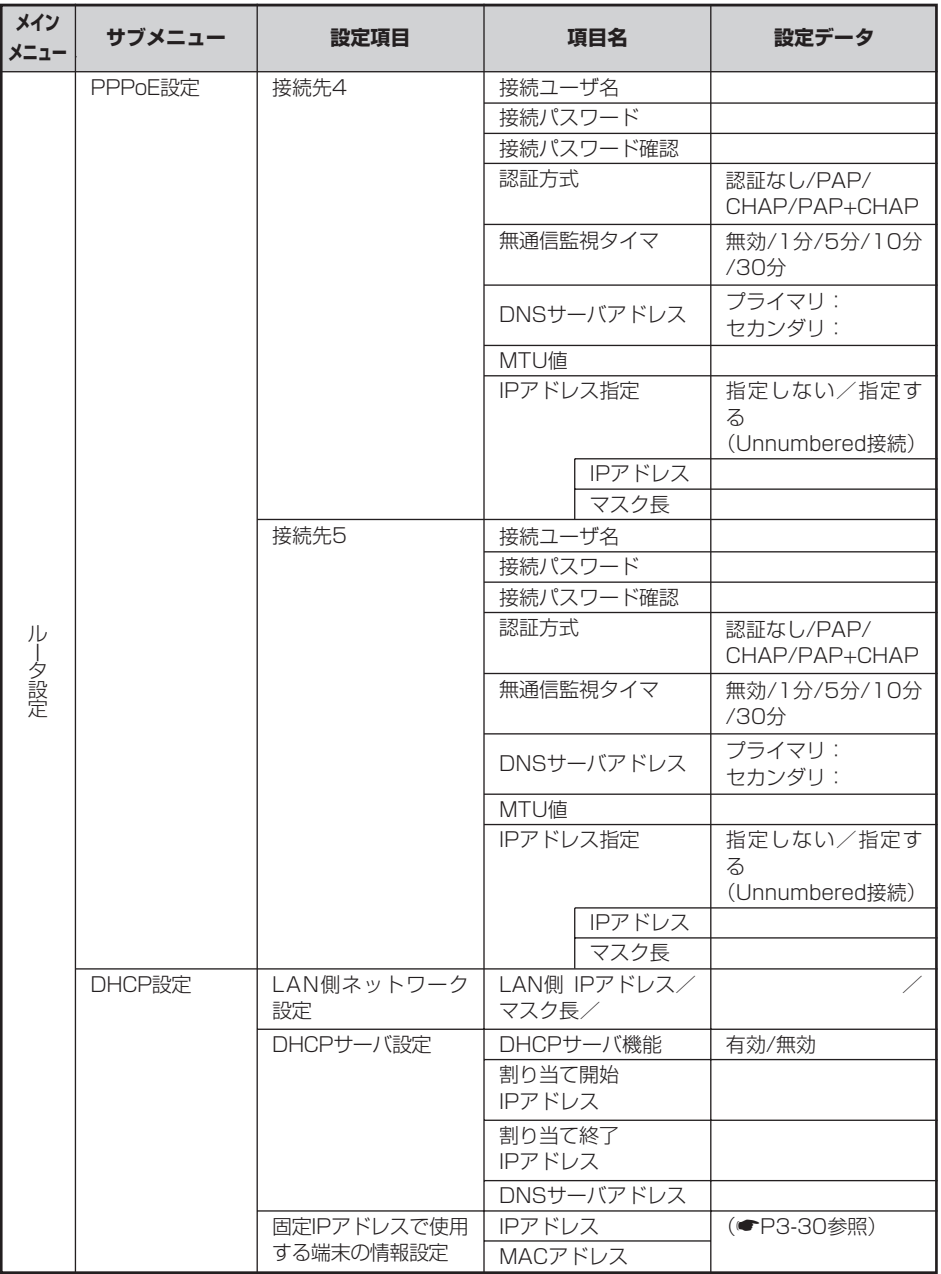

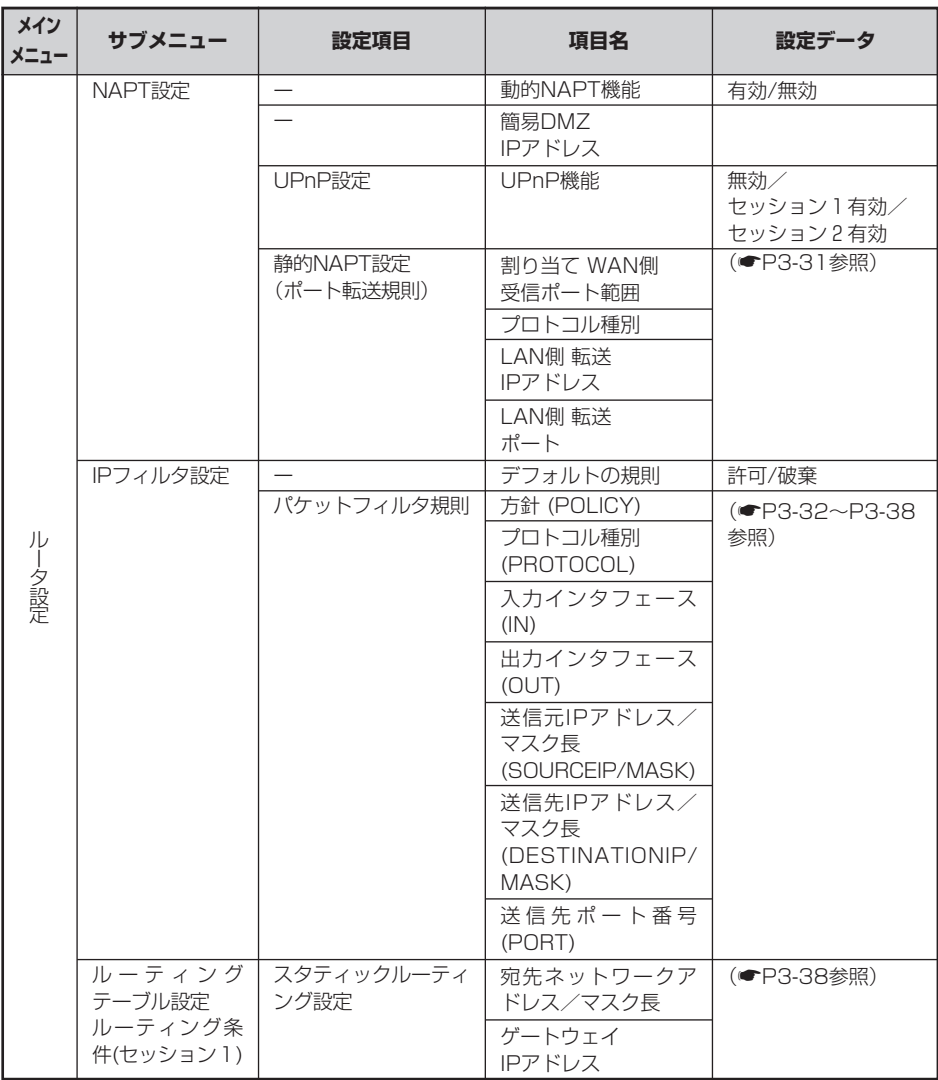

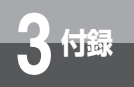

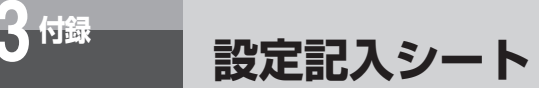

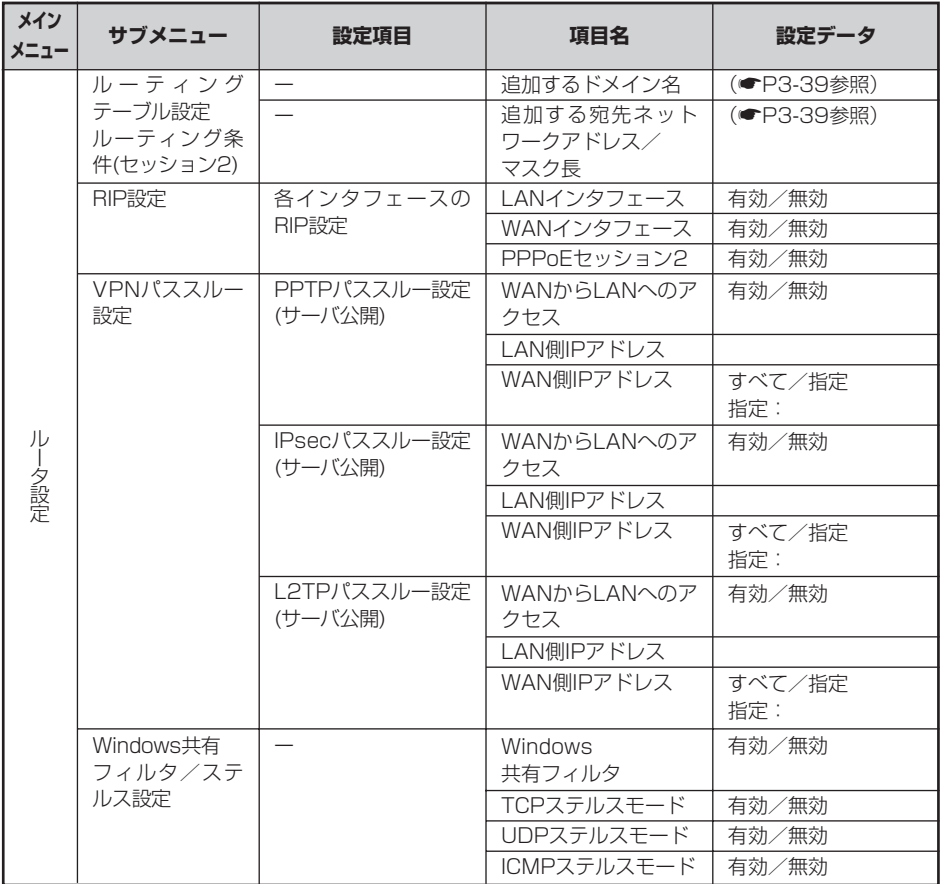

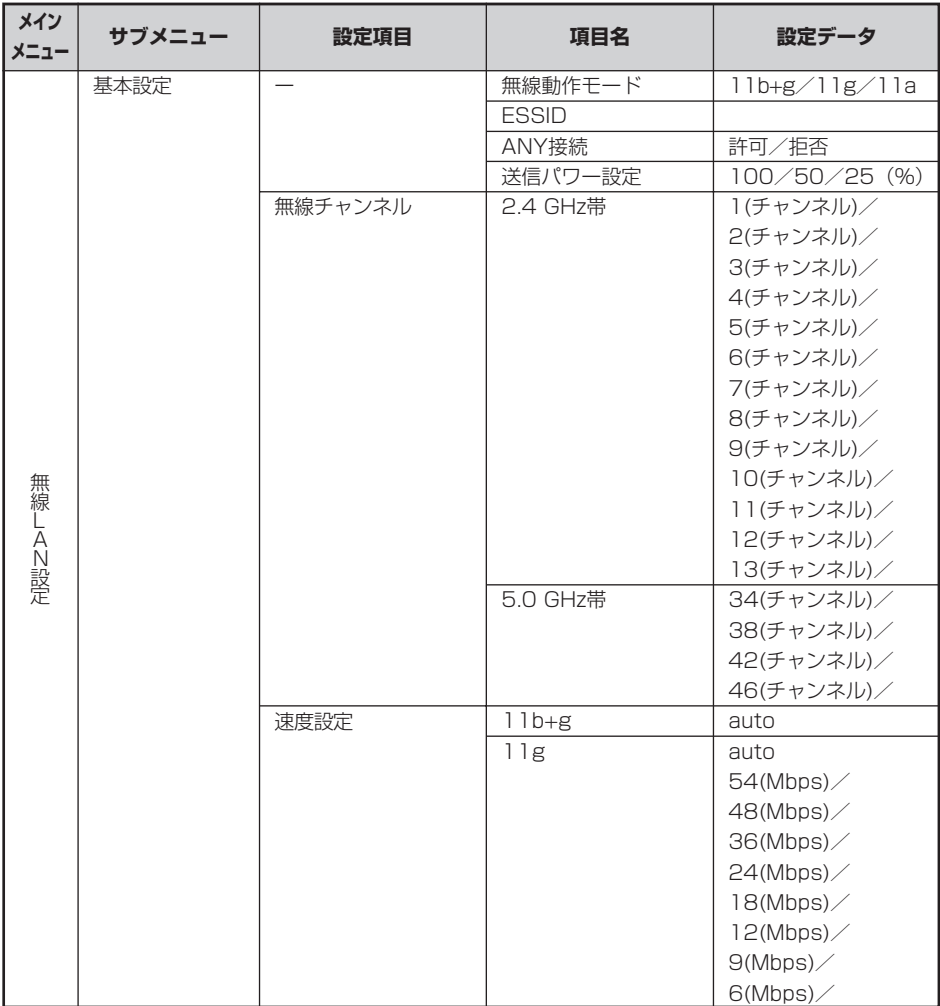

付 録 *3*

ī

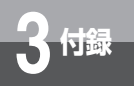

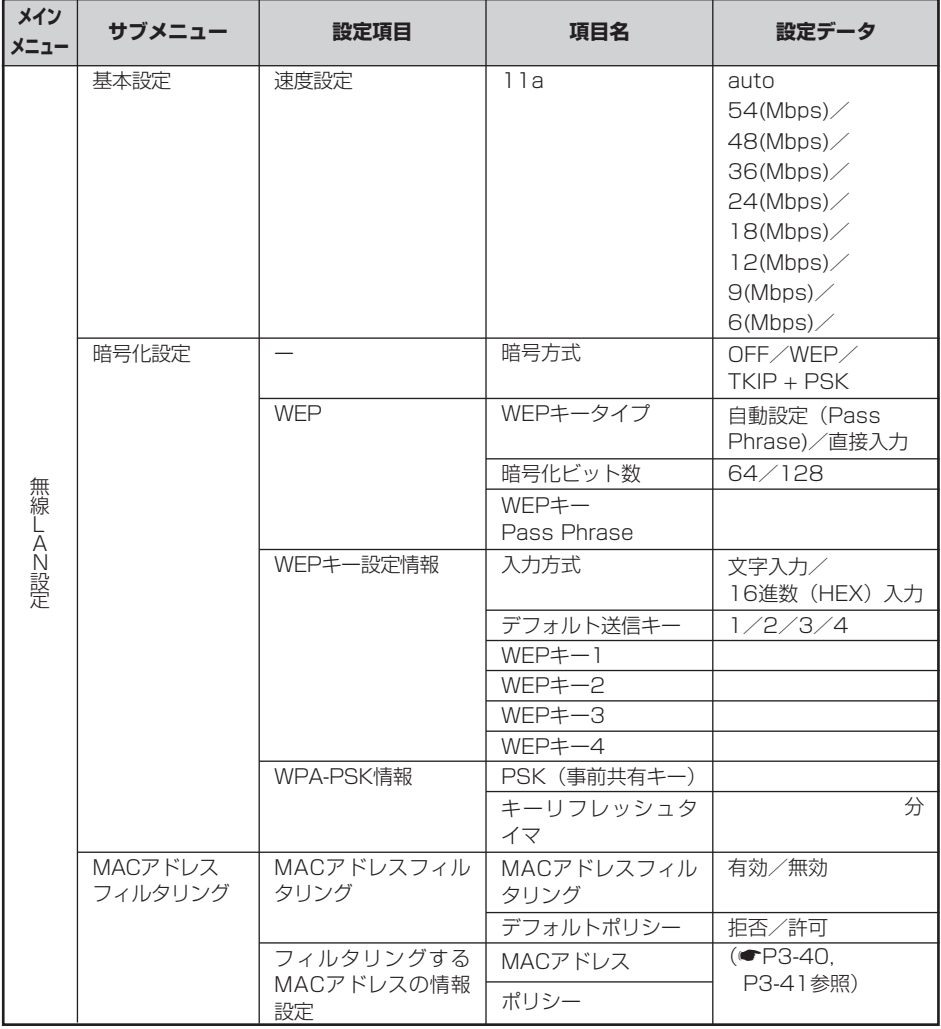

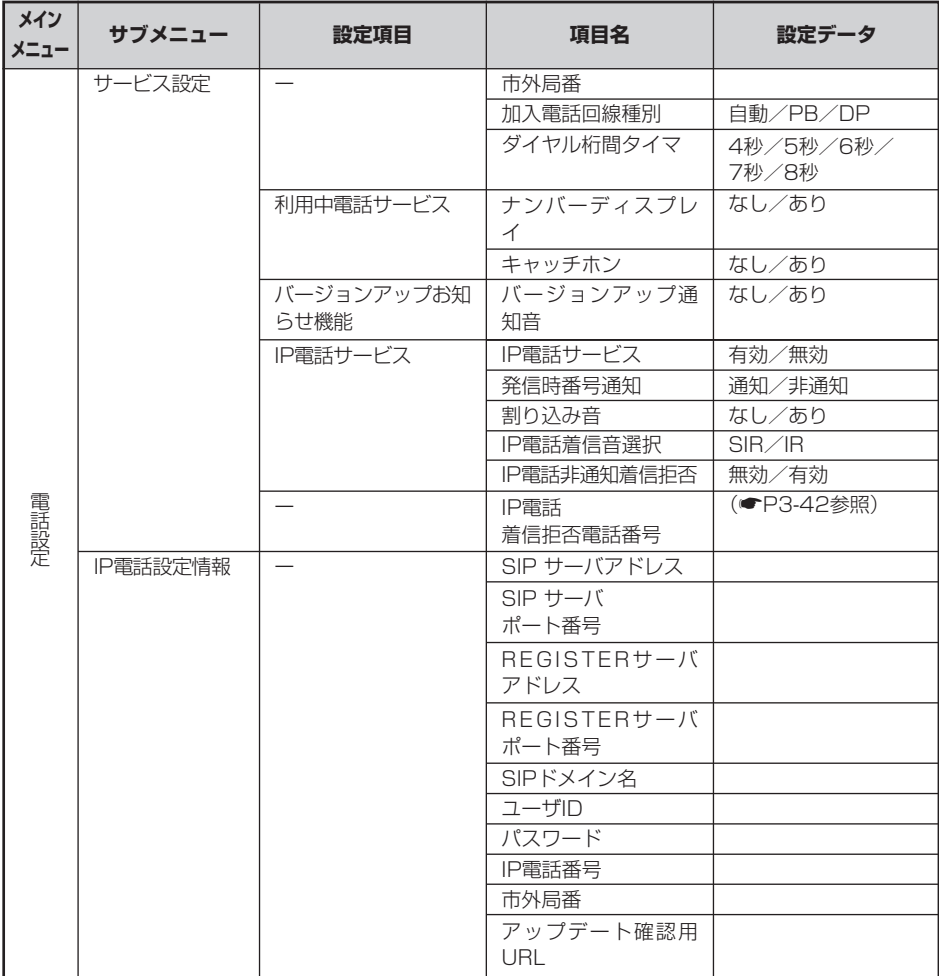

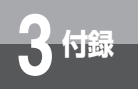

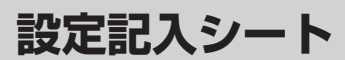

### 1.固定IPで使用する端末の情報設定

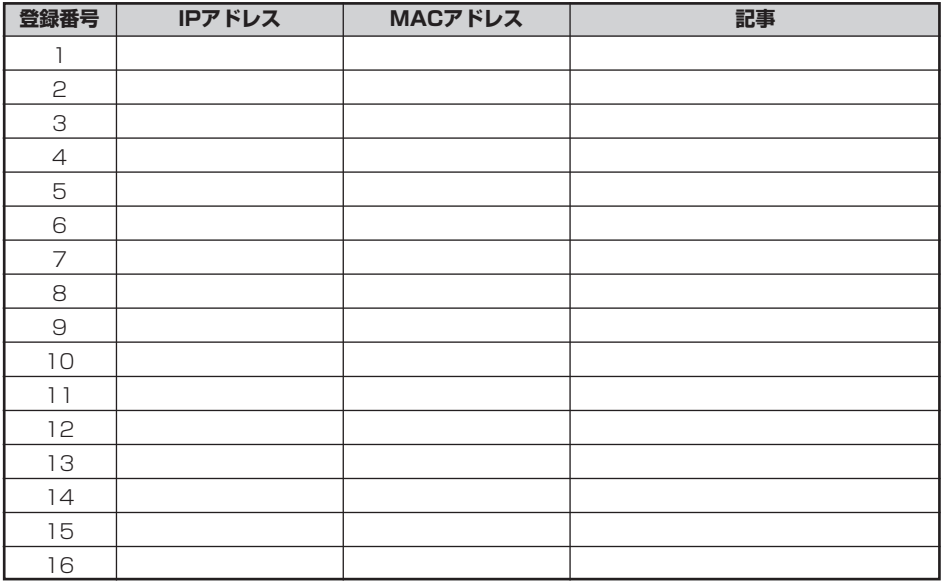

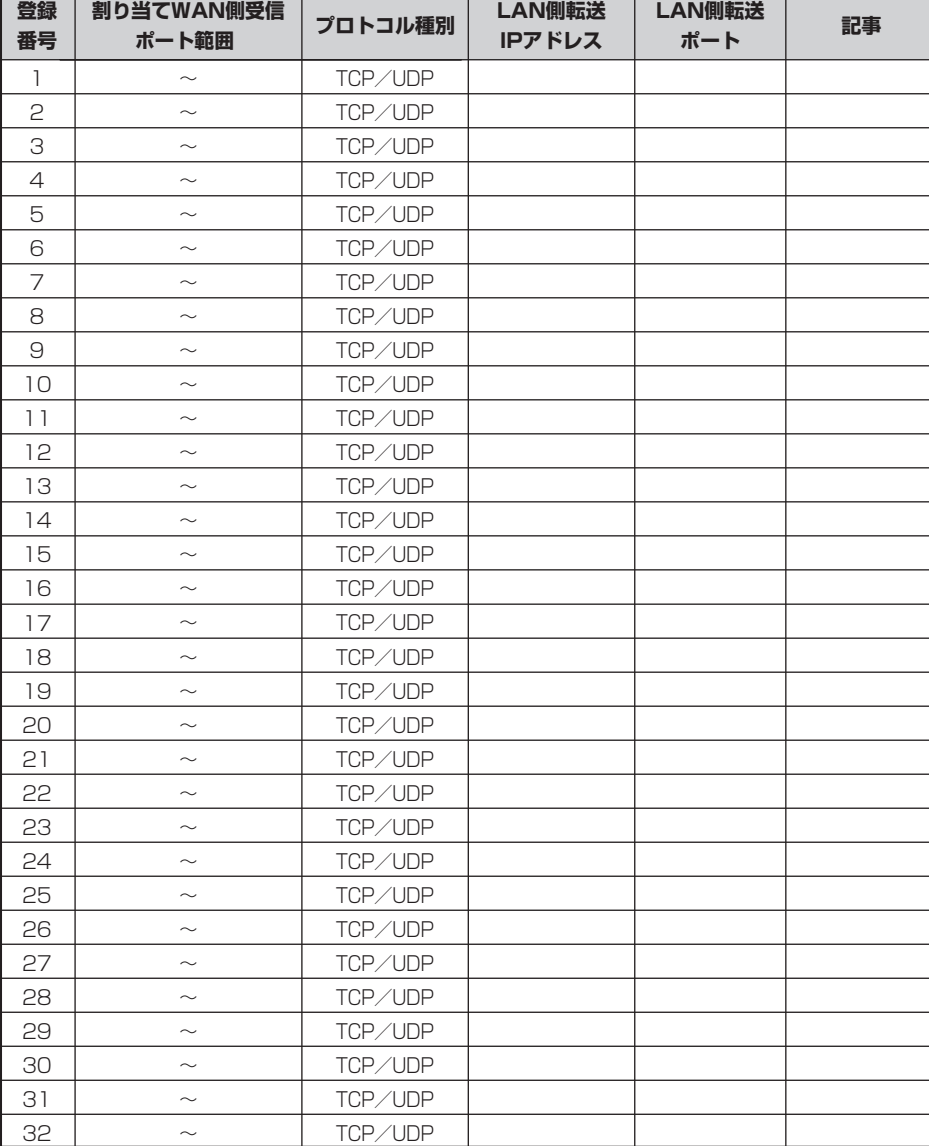

### 2.静的NAPT設定(ポート転送規則)

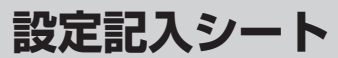

### 3.パケットフィルタ規則

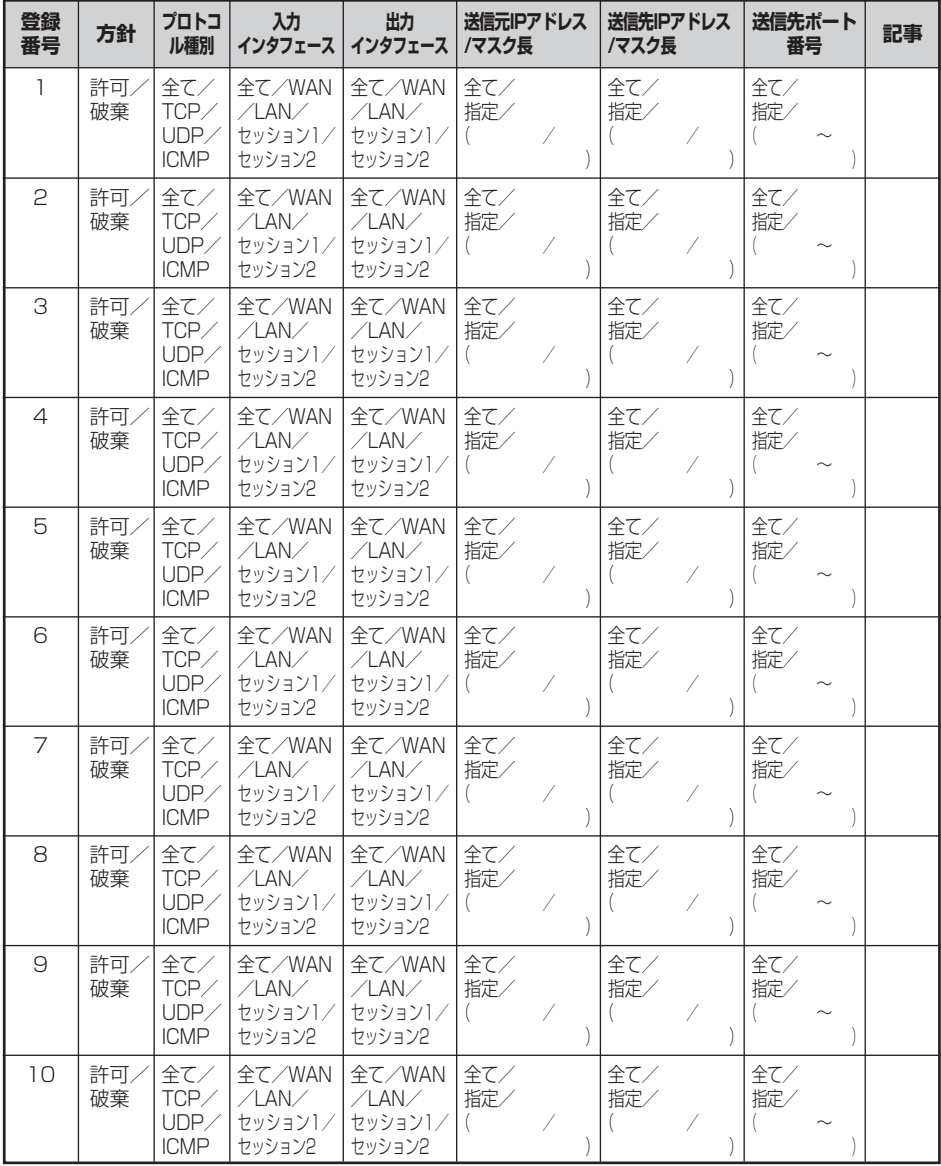
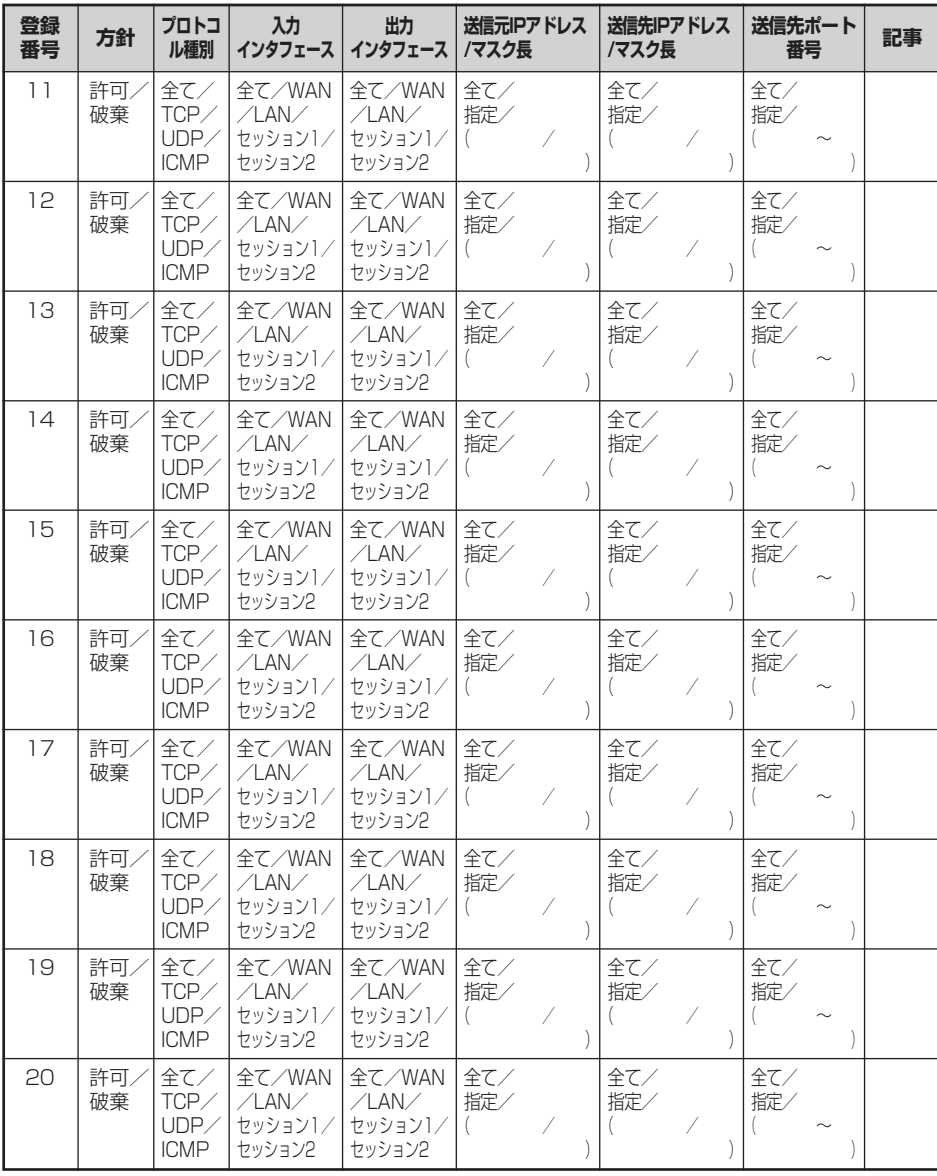

(次ページに続く)

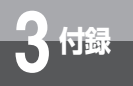

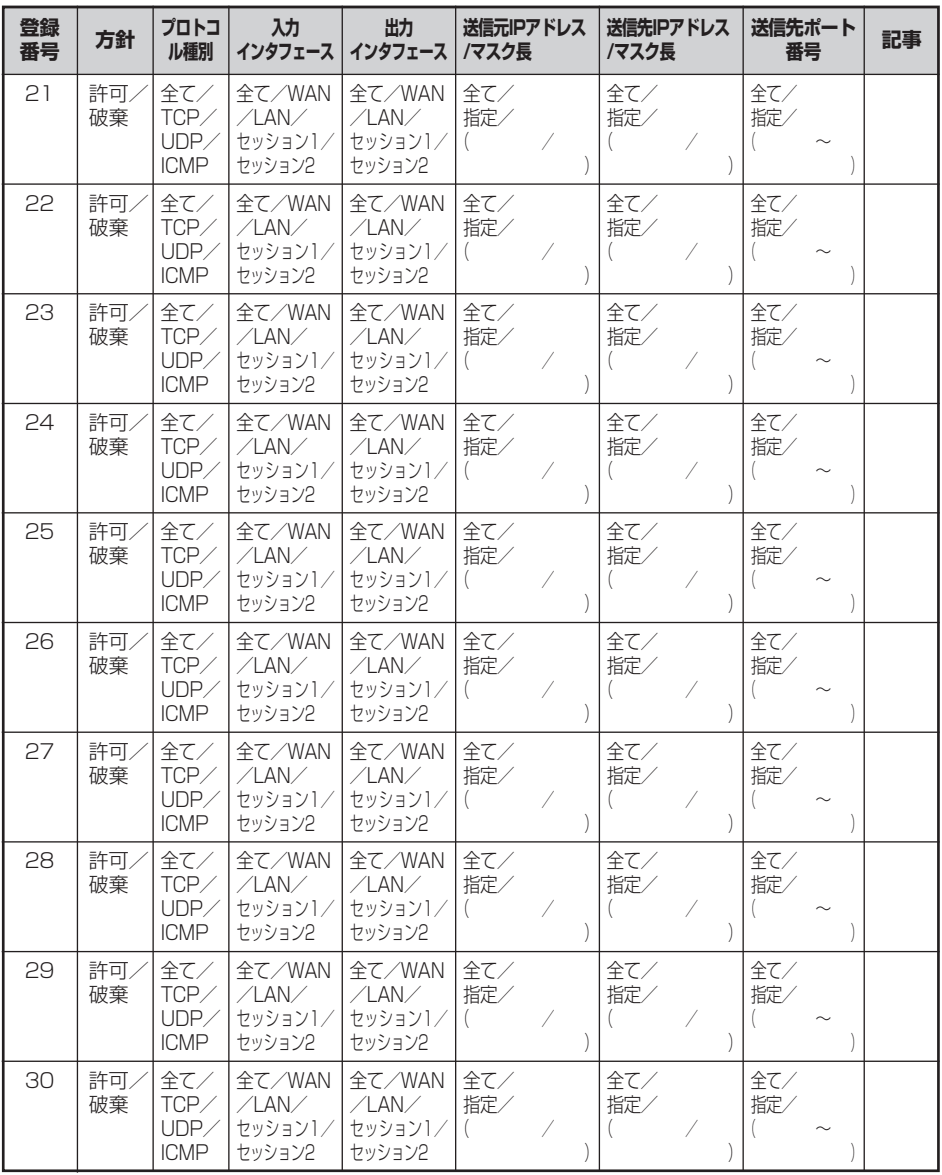

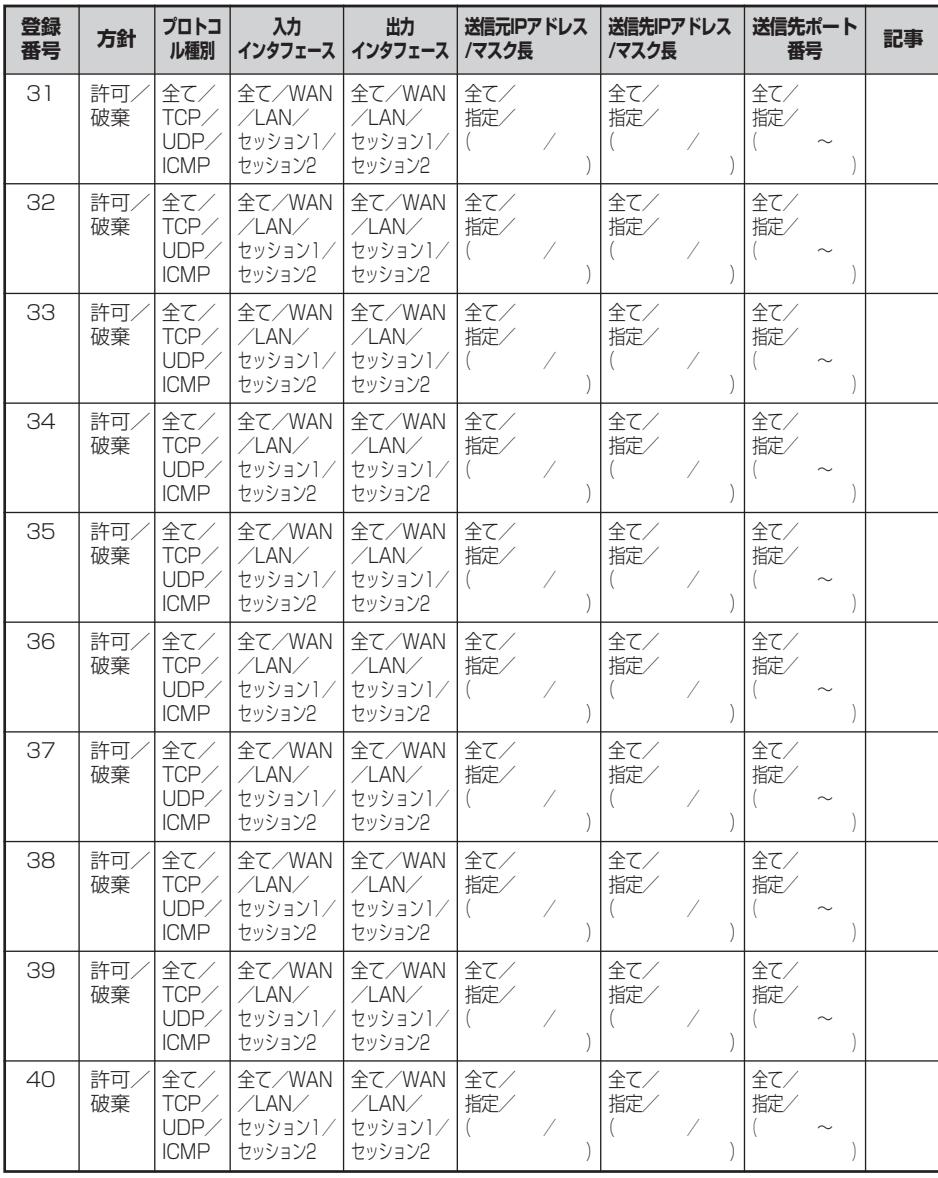

(次ページに続く)

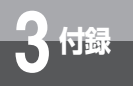

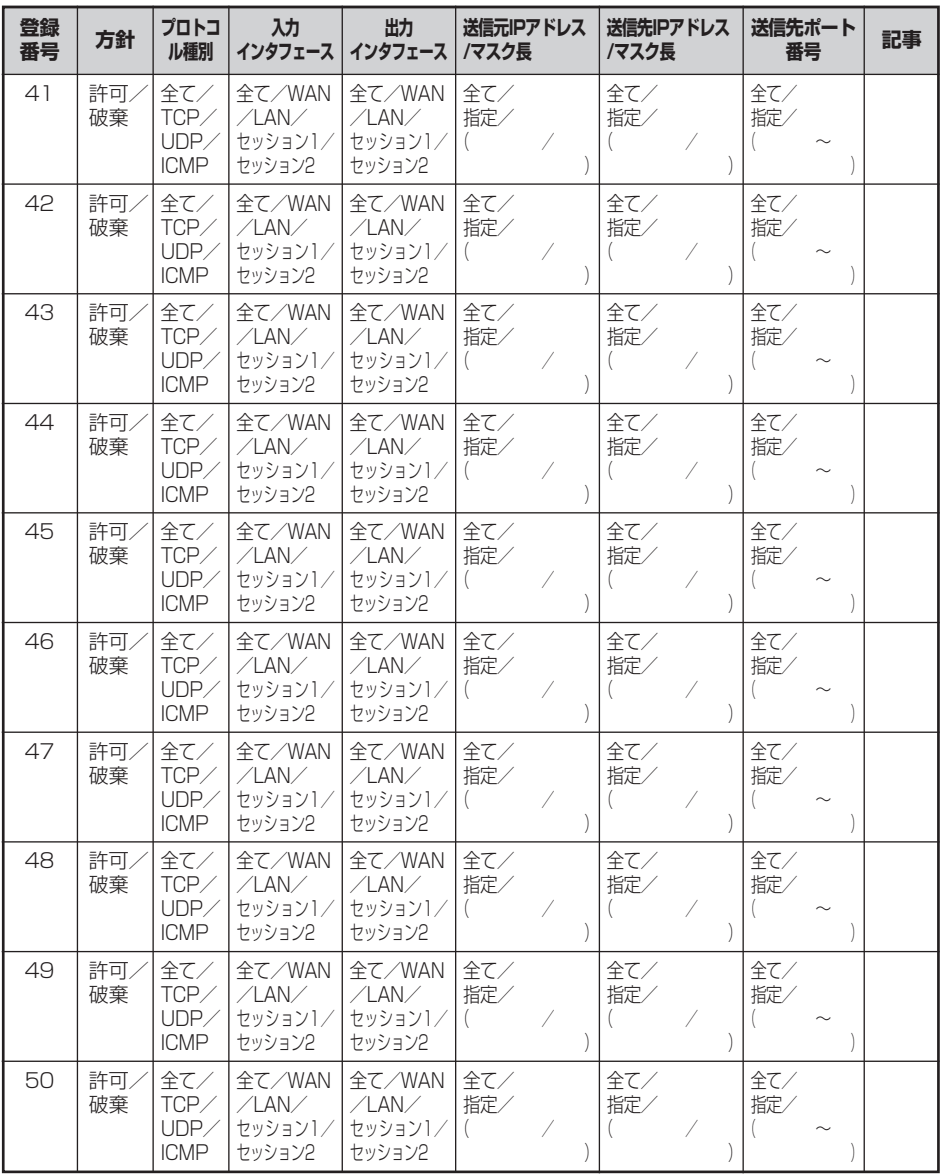

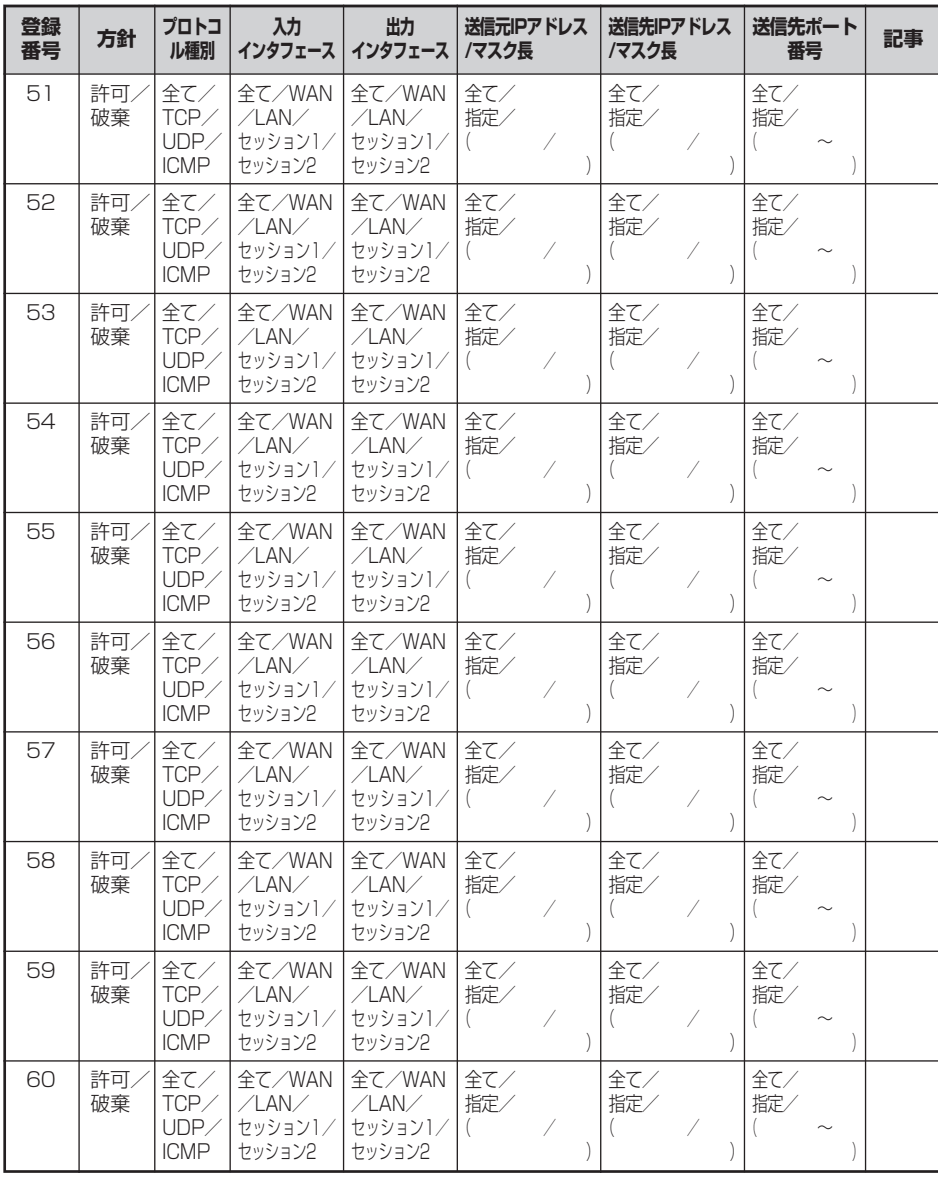

(次ページに続く)

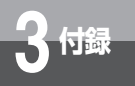

| 登録<br>番号 | 方針        | プロトコ<br>ル種別                               | 劝<br>インタフェース                                             | 出力<br>インタフェース                                        | 送信元IPアドレス<br>/マスク長 | 送信先IPアドレス<br>/マスク長 | 送信先ポート<br>番号                            | 記事 |
|----------|-----------|-------------------------------------------|----------------------------------------------------------|------------------------------------------------------|--------------------|--------------------|-----------------------------------------|----|
| 61       | 許可<br>破棄  | 全て/<br>$TCP \angle$<br>UDP<br><b>ICMP</b> | $47$ / WAN<br>$\angle$ LAN $\angle$<br>セッション1/<br>セッション2 | 全て/WAN<br>/LAN/<br>セッション1/<br>ヤッション2                 | 全て/<br>指定/         | 全て/<br>指定/         | 全て/<br>指定/                              |    |
| 62       | 許可<br>破棄  | 全て/<br>$TCP \angle$<br>UDP<br><b>ICMP</b> | 全て/WAN<br>$\angle$ LAN $\angle$<br>セッション1/<br>セッション2     | 全て/WAN<br>$\angle$ LAN $\angle$<br>ヤッション1/<br>ヤッション2 | 全て/<br>指定/         | 全て/<br>指定/         | 全て/<br>指定/<br>$\widetilde{\phantom{m}}$ |    |
| 63       | 許可/<br>破棄 | 全て/<br>$TCP \angle$<br>UDP<br><b>ICMP</b> | $47$ / WAN<br>$\angle$ LAN $\angle$<br>セッション1/<br>セッション2 | 全て/WAN<br>$\angle$ LAN $\angle$<br>セッション1/<br>セッション2 | 全て/<br>指定/         | 全て/<br>指定/         | 全て/<br>指定/<br>$\sim$                    |    |
| 64       | 許可<br>破棄  | 全て/<br>$TCP \angle$<br>UDP<br><b>ICMP</b> | $47$ / WAN<br>$\angle$ LAN $\angle$<br>セッション1/<br>セッション2 | 全て/WAN<br>$\angle$ LAN $\angle$<br>セッション1/<br>セッション2 | 全て/<br>指定/         | 全て/<br>指定/         | 全て/<br>指定/<br>$\sim$                    |    |

4.ルーティングテーブル設定 ルーティング条件(セッション1)

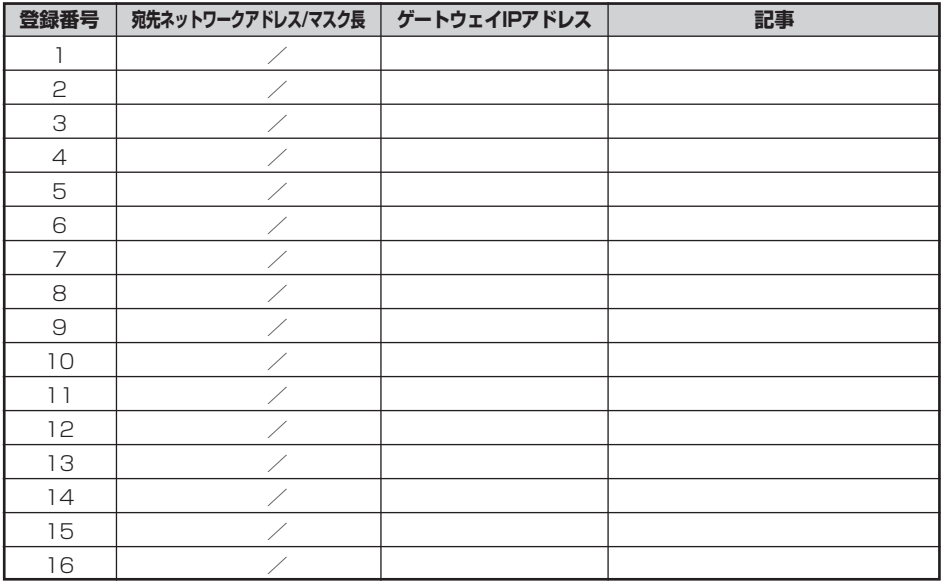

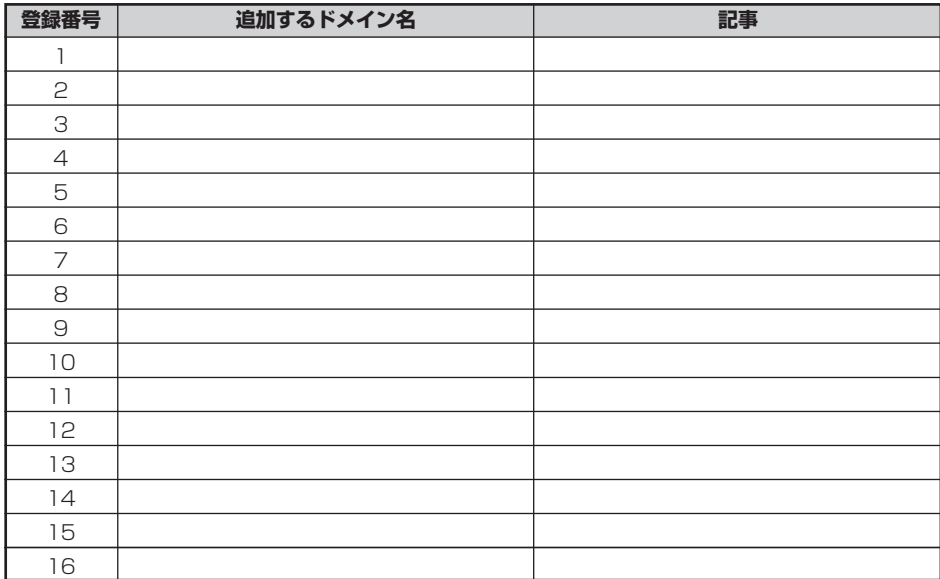

## 5.ルーティングテーブル設定 ルーティング条件(セッション2)

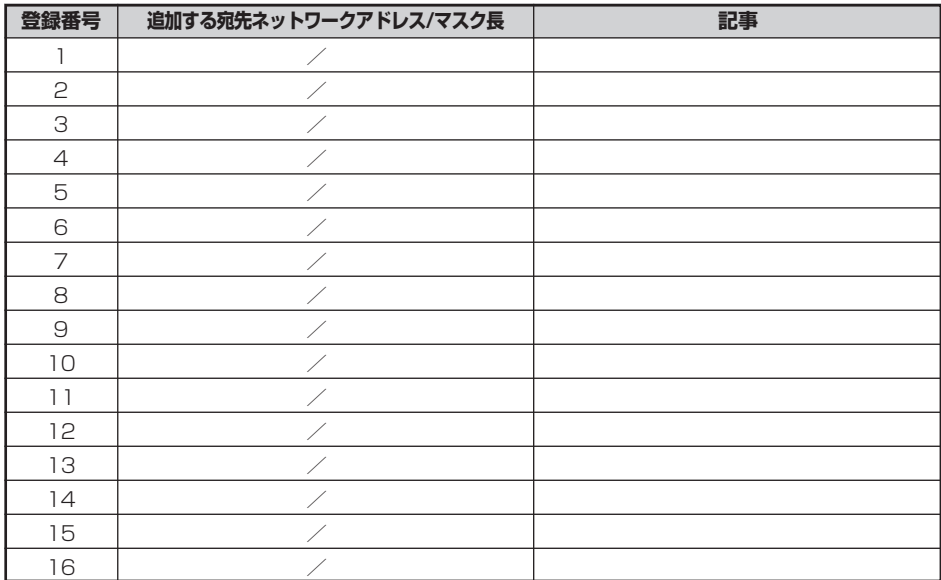

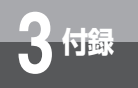

## 6.フィルタリングするMACアドレスの情報設定

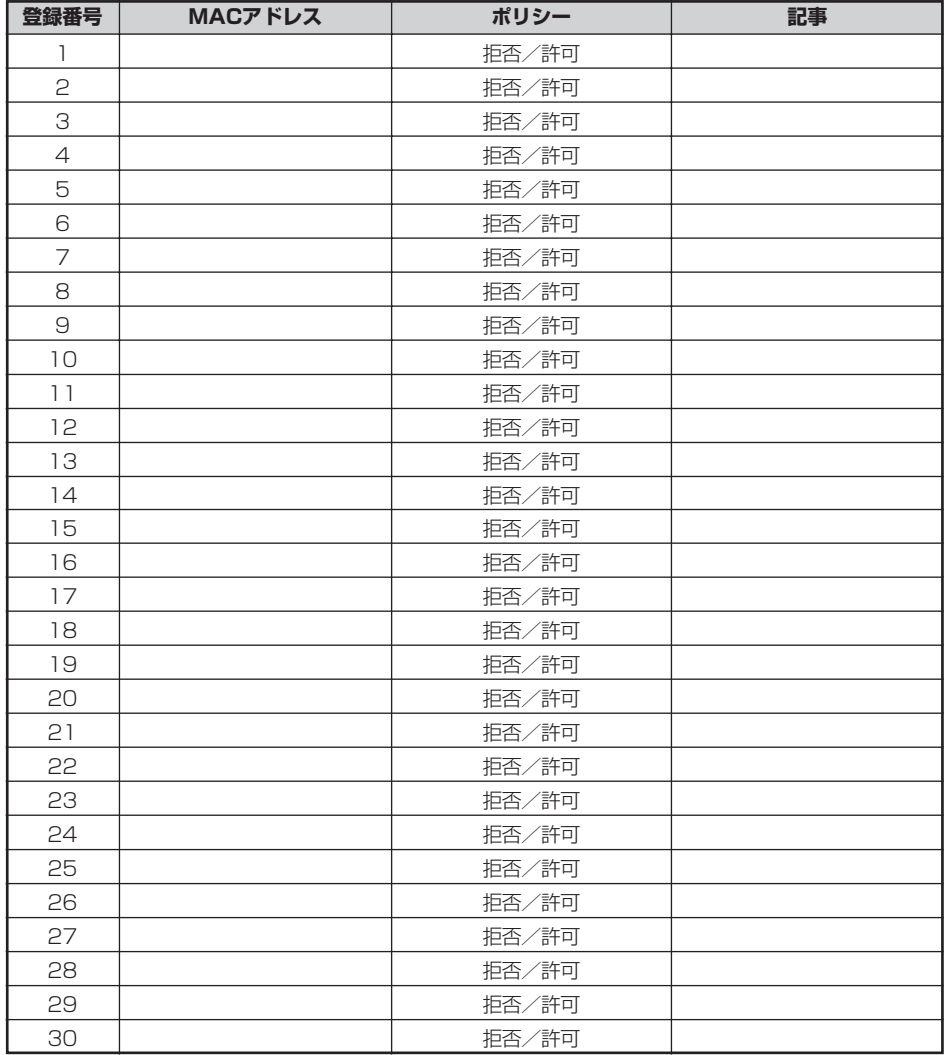

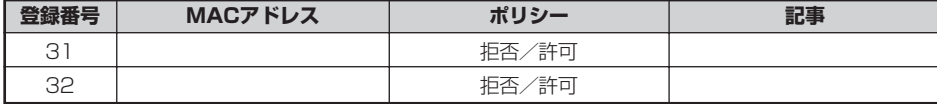

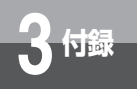

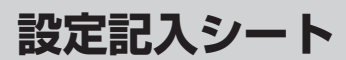

## 7.IP電話 着信拒否電話番号

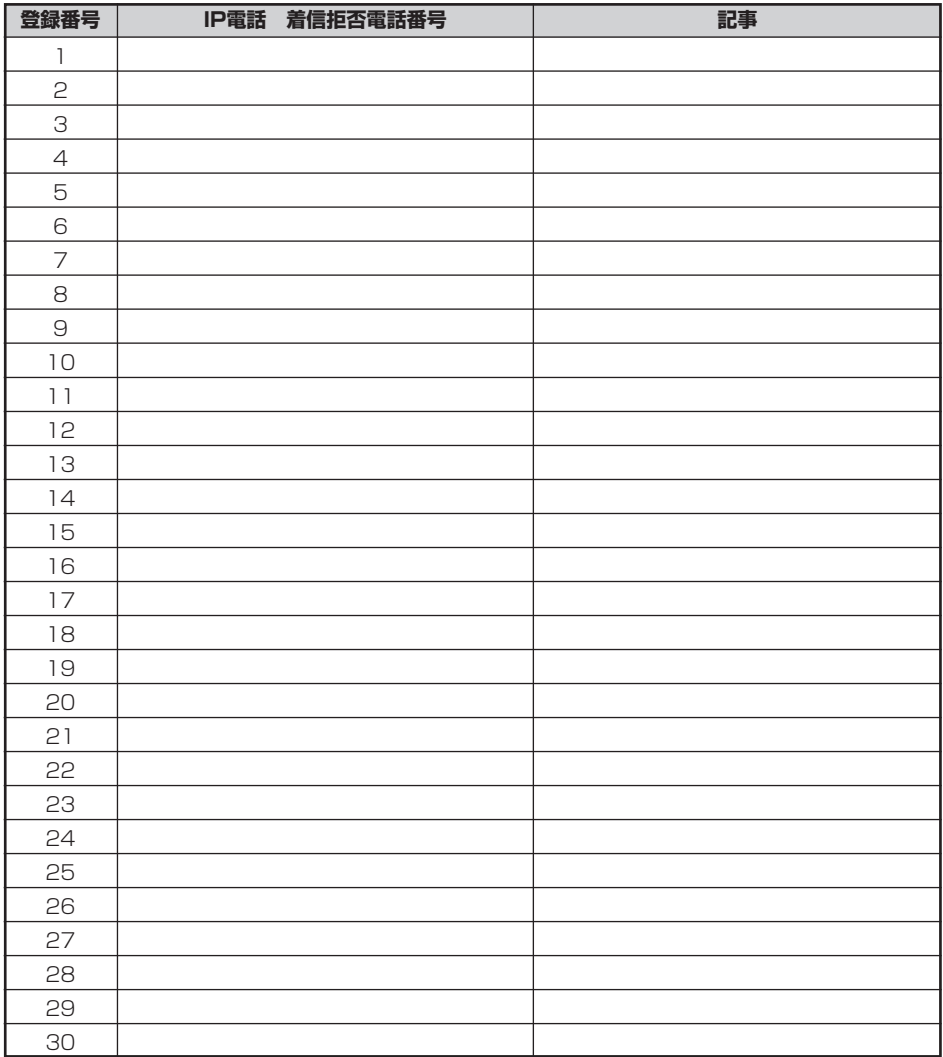

当社ホームページでは、各種商品の最新の情報やバージョンアップサービスなどを提供していま す。本商品を最適にご利用いただくために、定期的にご覧いただくことをお勧めします。

## 当社ホームページ:http://www.ntt-east.co.jp/ced/ :http://www.ntt-west.co.jp/kiki/

使い方でご不明の点がございましたら、下記へお気軽にご相談ください。 ■NTT東日本エリア(北海道、東北、関東、甲信越地区)でご利用のお客様 ●本商品の取り扱いに関するお問い合わせ  $\overline{000}$ 0120-710444 (9:00~21:00) ※携帯電話・PHS・050IP電話からのご利用の場合(通話料金がかかります) 03-5667-7200 ※年末年始12月29日~1月3日は休業とさせていただきます。 ●パソコンの接続・設定等に関するお問い合わせ **300120-275466** (24時間 年中無休) ●故障に関するお問い合わせ 330120-242751 (24時間 年中無休 \*) ※故障修理等の対応時間は平日9:00~17:00。 土・日・祝日および年始1月1日~1月3日は休業とさせていただきます。 ■NTT西日本エリア(東海、北陸、近畿、中国、四国、九州地区)でご利用のお客様 ●本商品の取り扱いに関するお問い合わせ **0120-109217** (9:00~21:00) トークニイーナ ※携帯電話・PHS・050IP電話からのご利用の場合 東海、北陸、近畿、中国、四国地区 06-6341-5411(通話料金がかかります) 九州地区 092-720-4862(通話料金がかかります) ※年末年始12月29日~1月3日は休業とさせていただきます。 ●故障に関するお問い合わせ **300120-248995** (24時間 年中無休) ※携帯電話・PHSからもご利用になれます。 電話番号をお間違えにならないように、ご注意願います。(2006年5月現在)

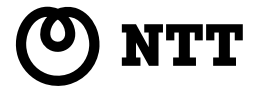

本2602-2 (2006.5) Rev1.1 ©2006 NTTEAST・NTTWEST